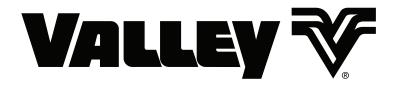

# ICON10 / ICON1 Control Panel Advanced Features Manual

0999953\_B

Software Versions:
ICON10 v 1.03
Smart Relay Board (SRB) v 1.03

# **Table of Contents**

| Table of Contents                 |    | Underwater Instructions              | 33 |
|-----------------------------------|----|--------------------------------------|----|
| About This Manual                 | 6  | Comm Port                            | 34 |
| Ancillary Equipment Warranty      | 6  | DB9                                  |    |
| Navigation Flowcharts             |    | DB9-Y                                |    |
| Menu Button                       |    | RJ11                                 |    |
| Overview                          |    | SPARE                                |    |
|                                   |    | Protocol and Baud Rate               | 35 |
| ICON Mobile Application           |    | VRI-iS Protocol                      |    |
| Main Screen                       | 8  | Position Encoder Protocol            |    |
| Setup                             | 9  | Valley GPS Protocol                  | 36 |
| Main Screen                       | 11 | Valley GPS                           | 36 |
| Field                             |    | Valley GPS and Device Discovery      | 36 |
| Pivot Name                        |    | PLC End Guns 3 & 4                   |    |
| Pivot Road                        |    | VGPS Water Pressure                  |    |
| Part Circle Pivot                 |    | VRI-Zone                             |    |
| Rotate Pivot                      |    | Tire Pressure                        |    |
| Status                            | 13 | Valley GPS Device List               |    |
| Controls                          | 14 | PLC ID                               |    |
| Constants                         | 15 | PLC Protocol                         |    |
| Constants                         |    | GPS V2                               |    |
| System                            |    | PLC End Gun 3 / 4                    |    |
| Minimum Application               |    | Water Pressure                       |    |
| Hours Per Revolution              |    | VRI-Zone                             |    |
| % Cycle Time                      |    | Tire Pressure                        |    |
| Contactor Enable Delay            |    | Valmont Communication Protocol (VCP) | 44 |
| Voltage                           |    | Flow Control                         |    |
| Low Voltage                       |    | High Speed (High Speed Key Wait)     | 44 |
| Voltage Calibration               |    | Key Wait                             | 44 |
| Cruise Control                    |    | Transmission Test Button             |    |
| % Change of Speed (max)           | 18 | RTU ID                               |    |
| Field Size                        | 18 | Display                              |    |
| Resolution                        |    | System                               | 47 |
| Pump & Pressure                   |    | Controls                             | 49 |
| Pump                              |    | Status Bar                           | 49 |
| Auto Restart Via: (Auto Restart)  |    | Control Buttons                      | 50 |
| Pump Type                         |    | Volts / Pressure                     | 51 |
| Low Pressure                      |    | Diagnostics                          | 52 |
| High Pressure                     |    | I/O Test                             |    |
| Sensor Setup                      | 22 | Outputs                              |    |
| Sensor Calibration                | 23 | Reviewing Outputs                    |    |
| Pressure Delays                   | 24 | Inputs                               |    |
| Position                          | 25 | Reviewing Inputs                     | 54 |
| Position Encoder                  | 25 | Service Mode                         |    |
| Position Encoder Direction Offset | 26 | Enable/Disable Service Mode          |    |
| Calculating Direction Offset      | 27 | Remote Lockout                       |    |
| GPS Position                      | 29 | Enable/Disable Remote Lockout        | 56 |
| GPS Setup                         | 29 | Data                                 |    |
| Length to GPS                     |    | Flow/Hours                           |    |
| Position Loss Setup               | 31 | Total Flow.                          |    |
| System Shutdown                   |    | Flow Rate                            |    |
| Disable Endguns                   |    | Flow Multiplier                      |    |
| Runtime Fallback Position         |    | Setting the Flow Multiplier          |    |
| Watering Timer                    |    | Low Flow Limit                       |    |
| Watering Timer Enable/Disable     |    | Total Hours                          |    |
| Watering Timer Status             |    | Wet Hours                            |    |
| Overwater Shutdown (%)            |    | Setting Total Hours or Wet Hours     |    |
| Overwater Instructions            |    | Pulse                                |    |
| Underwater Error (%)              | 33 | . 4.00                               |    |

# **Table of Contents**

| System (Continued)                        |                                                    |
|-------------------------------------------|----------------------------------------------------|
| Edit Counter Readings59                   | TPMS Water Diagnostics85                           |
| SRB A/D60                                 | Programs87                                         |
| Reviewing A/D60                           | Daily Ops89                                        |
| History61                                 | Enable/Disable Daily Ops89                         |
| Battery Backup Option62                   | Setting Daily Operations89                         |
| Enable Battery Backup                     | Daily Operations Mode90                            |
|                                           | Load Management Mode90                             |
| Test Battery                              | START\$ Program91                                  |
| Set Keep Awake Time62                     | Using START\$92                                    |
| Jtilities63                               | Configure Times93                                  |
| End Guns65                                | Setting Times                                      |
| End Guns 3 and 465                        | Configure Days93                                   |
| End Gun Display65                         | Setting Days93                                     |
| End Gun Sequence Pairs66                  | Restart Activated (for Load Mgmt Mode)93           |
| Configure End Guns67                      | · · · · · · · · · · · · · · · · · · ·              |
| Auto Reverse Auto Stop (AR/AS)68          | Step Programs                                      |
| Enable/Disable AR/AS69                    | Step Programs Functions                            |
| Forward/Reverse Position Setup70          | Available Commands95                               |
| Enable Forward/Reverse Position70         | Stored Program95                                   |
| Weather71                                 | Programming Conditions96                           |
| Current Weather71                         | Analog96                                           |
| Wind Speed71                              | Analog Conditions96                                |
| Wind Speed71 Wind Shutdown71              | Pulse Rate96                                       |
| Temperature72                             | Pulse Count96                                      |
|                                           | Wind96                                             |
| Temperature Shutdown                      | Rain96                                             |
| Rain Measurement73                        | Temperature97                                      |
| Rain Shutdown73                           | End Gun97                                          |
| Enable Rain Shutdown73                    | Aux 1 and 297                                      |
|                                           | Remote Start97                                     |
| Rain History74                            | Pressure Switch97                                  |
| Weather Constants                         | Spare PTG97                                        |
| Temperature Coefficient                   | Safety Sense97                                     |
| Temperature Offset                        | Cable Theft97                                      |
| Rain Window (days)75                      | Run Program Command98                              |
| Rain Coefficient (inches/pulse)75         | Sample Step Program Design Form99                  |
| Notice                                    | Write a New Program100                             |
| Event Notifications77                     | Review or Edit a Step Program101                   |
| Enable/Disable Event Notifications77      | Deleting a Step Program102                         |
| History and Warning Event Notifications78 | Step Programs103                                   |
| Base ID79                                 | Sample Step Program Design Form103                 |
| Callout Tries79                           | Example 1. Program by Date, Time, and Position.    |
| Comm Port79                               | 104                                                |
| Transmission Test79                       | Example 2. Program by Day and Time108              |
| Radio Setup80                             | Example 3. Program by Date/Time and Position       |
| Number of Radio Hops80                    | with SIS On111                                     |
| Radio Hop IDs80                           | Example 4. Program by Pressure114                  |
| Enabling/Disabling Radio Hops80           | Example 5. Program with Percent-of-Percent Times   |
| Tire Pressure Monitor System (TPMS)81     | or Percent-of-Depth                                |
| TPMS Data81                               | Example 6. Program with Enable/Disable End Guns117 |
| TPMS Constants82                          | Example 7. Program with Enable Cruise Control      |
| TPMS Shutdown82                           | 118                                                |
| Warning Pressure82                        | Example 8. Program for a Logging Event 119         |
| Shutdown Pressure82                       | Example 9. Using Run Program Command 120           |
| TPMS Sensor83                             |                                                    |
| TPMS Diagnostics84                        | Scheduled Irrigation Cycles                        |
| TPMS Water85                              | Example 10. Time Delay with Run Program Command125 |
| TPMS Water Constants85                    |                                                    |
| TPMS Water Data 85                        | START\$ Program Example132                         |

# **Table of Contents**

| Programs (Continued)                               |                                           |     |
|----------------------------------------------------|-------------------------------------------|-----|
| Delayed Start - Recommended132                     | Review Rx                                 | 160 |
| Immediate Start - Not Recommended132               | VRI-Zone Control                          | 161 |
| Editing133                                         | VRI-Z Screen                              | 161 |
| Edit Step 1133                                     | VRI-Z Enable/Disable                      | 161 |
| STOP\$ Program Example134                          | Main Screen Status                        | 161 |
| Immediate Stop134                                  | Irrigation Prescription                   | 162 |
| Editing134                                         | Prescription Upload Methods               | 162 |
| Edit Step 1134                                     | Position Values                           | 162 |
| CYCLE\$ Program Example - Repeating Cycles135      | View Prescription                         | 163 |
| Using CYCLE\$ Program135                           | Edit Sectors                              | 164 |
| Start Programming135                               | VRI-Z Constants                           | 165 |
| Program Step 1135                                  | Re-synchronize Valve Duty Cycle           | 165 |
| Program Step 2136                                  | Valve Resync Pressure (PSI)               |     |
| Finish Programming136                              | Sprinkler Banks                           | 165 |
| Execute Cycles By Time137                          | Minimum Cycle Time                        | 166 |
| Finish Programming137                              | VRI-Z Diagnostics                         | 167 |
| Sector Programs139                                 | System Shutdown                           |     |
| Sector Program Functions                           | Sprinkler Bank Off                        |     |
| Program Run Status Key139                          | Valve Resync                              | 167 |
| Available Commands140                              | VRI-Z Overview                            |     |
| Using Run140                                       | VRI Tower Box                             |     |
| Sample Sector Program Design Form141               | Water Filter                              |     |
| Write a New Program142                             | Sprinkler Valve                           |     |
| Reviewing or Editing Sector Programs143            | Stand Pipe Option                         |     |
| Deleting a Stored Program143                       | VRI-individual Sprinkler (VRI-iS) Control | 170 |
|                                                    | VRI-iS Screen                             |     |
| Stopping a Running Program                         | VRI-iS Enable/Disable                     | 170 |
| Designing Sector Programs145                       | Prescriptions Screen                      | 171 |
| Example Sector Program and Design Form 145         | VRI-iS Legacy/Valley Selection            |     |
| Using the Depth and Percent Commands 146           | Legacy Irrigation Prescription            |     |
| Programming a Sector146                            | Valley VRI-iS Irrigation Prescription     |     |
| Programming the Next Sector148                     | Prescription Upload Methods               |     |
| Using the Percent-of-Percent or Percent-of-Depth   | Position Values                           |     |
| Command                                            | Legacy VRI-iS View Prescription           | 173 |
|                                                    | Legacy VRI-iS Edit Managed Zones          |     |
| Cycles                                             | Valley VRI-iS View Prescription           |     |
| START\$ Interval151                                | VRI-iS Constants                          | 176 |
| START\$ Interval Enable/Disable151                 | Re-synchronize Valve Duty Cycle           | 176 |
| Stop-In-Slot (SIS)                                 | Valve Resync Pressure (PSI)               |     |
| Start Time (HH:MM)152                              | Minimum Cycle Time                        | 176 |
| Restart in (Days)                                  | Maximum Cycle Time                        | 176 |
| Program START\$152                                 | Number of Sprinklers                      | 177 |
| SIS Bypass                                         | Last Sprinkler Position                   | 177 |
| Example 1. START\$ Interval - Interval in Days 154 | Sprinkler Spacing                         |     |
| Setup Cycle Interval                               | Speed Optimization Enable/Disable         |     |
| Write CYCLE\$ Program                              | VRI-iS Diagnostics                        |     |
| Program Step 1                                     | Configure Network                         |     |
| Program Step 2                                     | VRI-iS Diagnostics (Constants)            |     |
| Finish Programming156                              | Resync Valves                             |     |
| VRI-Speed Control157                               | Sequence Valves                           |     |
| VRI-S Screen                                       | VRI-iS Diagnostics (Constants)            |     |
| VRI-S Enable/Disable157                            | Test Valve                                |     |
| Rx #                                               | Valve Errors                              |     |
| Main Screen Status158                              | Valve Comm Errors                         |     |
| Irrigation Prescription                            | Appendix: Programming Design Forms        | 183 |
| Prescription Upload Methods                        | Design Forms                              | 183 |
| Position Values                                    | Step Programming Design Form              |     |
| Configure Prescriptions                            | Sector Programming Design Form            |     |
| Edit Sectors 159                                   | 9 9 11 9 1 1111111111                     |     |

# **General Information**

### **About This Manual**

Information contained in this manual applies to all Valley ICON10 and ICON1 Control Panels with the following software versions:

ICON10 v 1.03 Smart Relay Board (SRB) v 1.03

Sections related to safety, pivot hardware, maintenance, towing, troubleshooting and winterization are covered in the appropriate Valley Pivot Owner's Manuals.

You, as the owner/operator, should familiarize yourself with the capabilities of the system in order to obtain optimum system performance. Remember that the sprinkler will perform according to your knowledge of the equipment, soil and water relationships and equipment application concepts.

Specifications, descriptions and illustrative material contained herein were as accurate as known at the time this publication was approved for printing.

Valmont Industries Inc. reserves the right to change specification or design without incurring obligation. Specifications are applicable to machines sold in the United States and may vary outside the United States.

Additional information is contained within the ICON10 / ICON1 Control Panel Owner's Manual, Part Number 0999955 (English).

# **Ancillary Equipment Warranty**

The owner is responsible for warranty registration of all ancillary equipment such as engines, pumps and generators with its respective manufacturer.

# **Navigation Flowcharts**

The ICON 10 / ICON 1 Advanced Features Manual includes flowcharts that are provided to help you navigate the settings, values, statuses, indicators and advanced features associated with the Menu, Setup, System, Utilities and Program buttons.

| Key: | Rounded Rectangles indicate Buttons used for menu navigation. | BUTTON                   |
|------|---------------------------------------------------------------|--------------------------|
|      | Closed Bullets indicate User Input Settings and Values.       | BUTTON SETTING/ VALUE    |
|      | Open Bullets indicate View Only Status and Status Indicators. | BUTTON STATUS/ INDICATOR |

# **Menu Button**

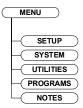

# **ICON Mobile Application**

The ICON mobile application is required for ICON1 and optional for ICON10 prior to using any mobile devices: tablets, smart phones, or laptops, the Edge-of-Field WiFi™ must be configured. A WiFi capable device is required and the ICON mobile app will need to be downloaded from the app store compatible with your device. See Figure 7-1 which represents a typical Main Screen as viewed on a tablet. The mobile app provides a flyout menu of all connected devices on your WiFi Network and allows control of the machine and configuration of the control panel remotely. The Controls and Status fields can be customized and may look different than what is shown in Figure 7-1.

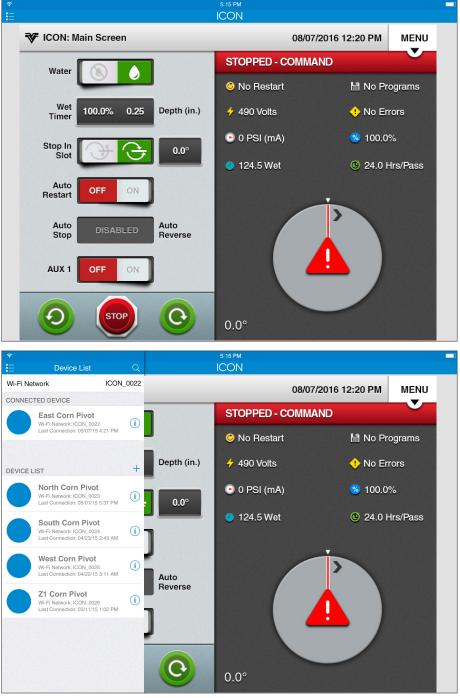

Figure 7-1

# **Overview**

# **Main Screen**

The Main Screen is where you begin operating your irrigation machine and where you learn its current status. Controls are located on the left side of the screen and the machine's current status is located on the right side of the screen. See Figure 8-1, which represents a typical main screen. The following pages describe the elements that can appear on the Main Screen. The Controls and Status fields can be customized and may look different than what is shown in Figure 8-1.

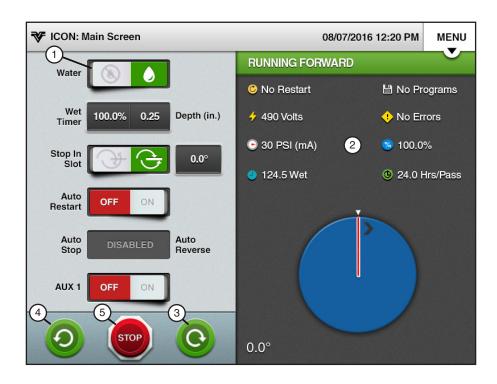

Figure 8-1

| Controls - Item 1      |      | Up to six control buttons can appear on the left side of the screen for programming and operating the machine.                                            |
|------------------------|------|----------------------------------------------------------------------------------------------------|
| Status - Item 2        |      | Up to eight statuses can appear on the right side of the screen. Below<br>the statuses is a graphic image depicting the machine's current posi-<br>tion.  |
| Start Forward - Item 3 | 6    | Push to start the machine and move in the forward (clockwise) direction.                                                                                  |
| Start Reverse - Item 4 | 0    | Push to start the machine and move in the reverse (counter-clockwise) direction.                                                                          |
| Stop - Item 5          | STOP | Push to halt machine movement, shut pump off and close water valve (if wired to do so).                                                                   |
|                        |      | The machine has a time delay that prevents it from restarting when you press a start button within five seconds after stopping the machine with water ON. |

# Setup Menu

Push **Menu** and **Setup** to display the Setup menu. The user can change settings or view information from the Setup menu at any time. The following flowchart is provided to help you navigate the Setup menu. Refer to Figure 9-1.

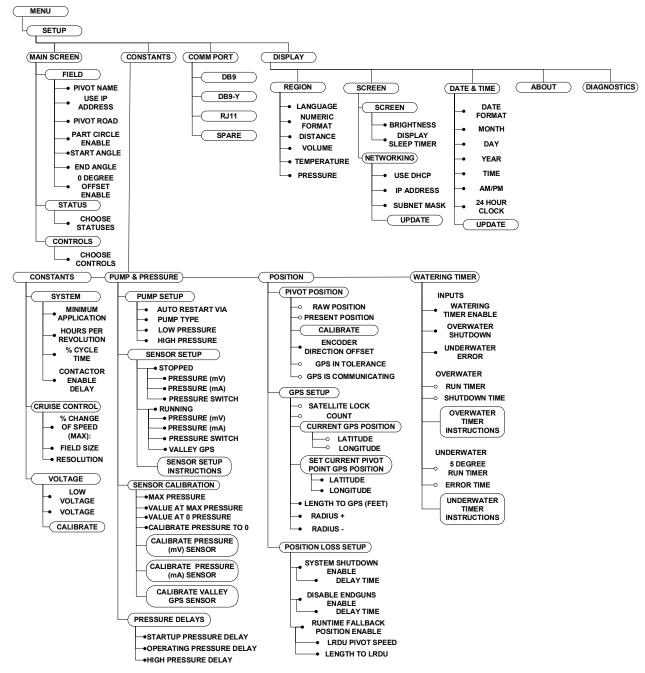

Figure 9-1

# Setup

# Main Screen

Push Menu, Setup and Main Screen to display the Main Screen menu. Refer to Figure 11-1.

The Main Screen menu is used to configure the Field display setting. It is also used to establish which functions will be monitored and which functions will be controlled on the Main Screen.

### Field

### **Pivot Name**

To change the pivot name or use the IP Address follow these steps:

- 1. Push Menu, Setup, Main Screen and Field to display the Field screen. Refer to Figure 11-2.
- 2. To change the **Pivot Name** select the pivot name field and enter a new name using the keyboard.
- 3. To Use IP Address of the ICON module as the pivot name select the Use IP Address checkbox to enable it.

### **Pivot Road**

To enable the pivot road and set the position follow these steps:

- 1. Push Menu, Setup, Main Screen and Field to display the Field screen. Refer to Figure 11-1.
- 2. Check the Pivot Road checkbox to enable.
- 3. Select the Pivot Road field.
- 4. Enter the Pivot Road position from 0.0° to 359.9° using the numeric keypad.
- 5. Push Enter to retain the value.

### Part Circle Pivot

If this is a full circle pivot, no changes need to be made. However, if this is a part circle pivot, enable Part Circle and set the start and end angles.

- To enable part circle pivot and set the start and end angles, push Menu, Setup, Main Screen and Field to display the Field screen. Refer to Figure 11-2.
- 2. Check the Part Circle checkbox to enable.
- 3. Select the Start Angle field.
- 4. Enter the start angle from 0.0° to 359.9° using the keypad.
- 5. Push Enter to retain the value.
- 6. Select the End Angle field.
- 7. Enter the end angle from 0.0° to 359.9° using the numeric keypad.
- 8. Push Enter to retain the value.

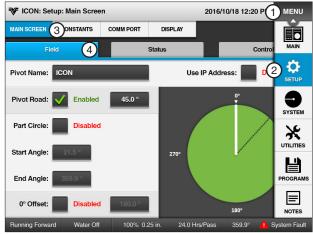

Figure 11-1 1. Menu 2. Setup

3. Main Screen

7. End Angle

4. Field

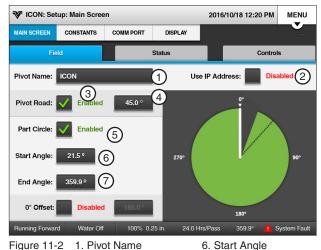

Figure 11-2

- 1. Pivot Name
- 2. Use IP Address
- 3. Pivot Road
- 4. Pivot Road Position
- 5. Part Circle Checkbox

# NOTE

- When Part Circle is enabled, you are creating a graphical representation of the pivot field. The control panel does NOT prevent the machine from running outside the designated zone. It also does NOT stop the machine at the start angle or end angle.
- An empty Part Circle checkbox indicates a full circle field.

# Setup / Main Screen

# Field (Continued)

# **Rotate Pivot**

To set the rotate pivot follow these steps:

- 1. Push Menu, Setup, Main Screen and Field to display the Field screen. Refer to Figure 12-1.
- 2. Check the 0° Offset checkbox to enable the rotate pivot.
- 3. Enter the Pivot Rotate from 0.0° to 359.9° using the numeric keypad.
- 4. Push Enter to retain the value.

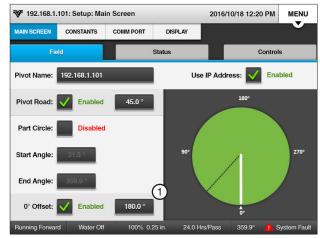

Figure 12-1 1. 0 Degree Offset

### **Status**

Choose up to six different functions to monitor on the Main Screen. The status of each selection will be displayed in the top, center of the Main screen.

- 1. To set the Main Screen status lines, push **Menu**, Setup, Main Screen and Status to display the Status screen. Refer to Figure 13-1.
- 2. Select a **Status Line** drop-down menu.
- 3. Choose the status to be displayed in the dropdown menu.
- 4. Repeat step 2 and 3 for the other status line drop-down menus.

The status of the following functions can be displayed.

- Voltage
- Pressure (mV)
- AR/AS
- Depth and %
- Errors
- Adjusted %
- Hrs/Pass
- Wind
- Rain
- · Flow Meter
- Pressure Switch
- Wet Hours
- Empty
- Temperature
- Pressure (mA)
- Total Hours
- End Pressure

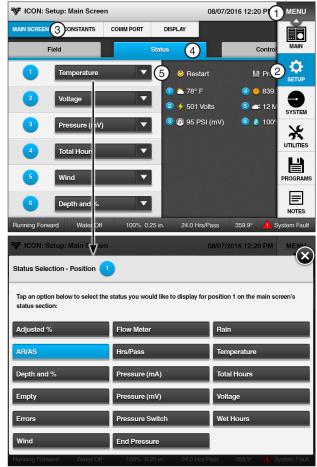

Figure 13-1

- 1. Menu
- 2. Setup
- 3. Main Screen
- 4. Status
- 5. Status Drop-Down

# Setup / Main Screen

# **Controls**

Choose up to six different controls that you want to appear on the Main Screen. The Controls drop-down menu number relates to the location of the control on the Main Screen.

- To set the Main Screen controls, push Menu, Setup, Main Screen and Controls to display the Controls screen. Refer to Figure 14-1.
- 2. Select a Control drop-down menu.
- 3. Choose the control to be displayed on the Main screen.
- 4. Repeat steps 2 and 3 for any other control drop-down menus.

Control of the following functions can be selected:

- Water
- Cruise (Hours)
- Depth and %
- · Stop in Slot
- AR/AS
- Auto Restart
- AUX1
- AUX2
- Empty
- End Gun 1
- End Gun 2
- End Gun 3 (optional)
- End Gun 4 (optional)

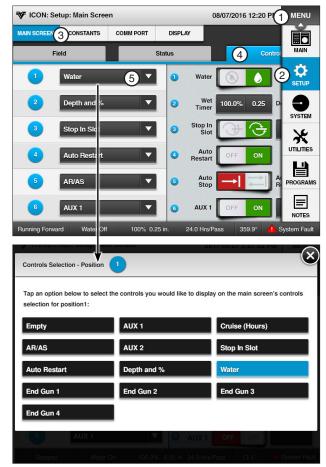

Figure 14-1

- 1. Menu
- 2. Setup
- 3. Main Screen
- 4. Controls
- 5. Controls Drop-Down

# **Constants**

Push Menu, Setup and Constants to display the Constants, Pump & Pressure, Position and Watering Timer options. Refer to Figure 15-1.

### Constants

Push Menu, Setup and Constants to display the Constants menu. Refer to Figure 15-1.

# **System**

# Minimum Application

Minimum Application is used to set the depth of water applied at a percentage timer setting of 100 percent. Refer to Figure 15-1.

The minimum application value is specific to the machine and is used to calculate water applications at different machine speeds. Refer to your machine's VChart Timer Report for this value, or contact your Valley dealer. The minimum application factory default setting is 0.250 in (6.35 mm).

### **Setting Minimum Application**

To set the Minimum Application follow these steps:

- 1. Push the Menu, Setup, Constants and Constants to display the System screen. Refer to Figure 15-1.
- 2. Select the Minimum Application field.
- 3. Using the numeric keypad, enter the minimum application from 0.001 to 1.000 in, or 0.001 to 25.40 millimeters, from the VChart Timer Report for your machine.
- 4. Push Enter to retain the value.

### **Hours Per Revolution**

The **Hours Per Revolution** is used to set the number of hours required, at a percent timer setting of 100%, for the machine to make one complete revolution. Refer to Figure 15-1.

The Hours Per Revolution value is used to calculate hours per revolution for different percent timer settings and is displayed on the Main Screen. The value is specific to the machine. Refer to your machine's VChart Timer Report for this value, or contact your Valley dealer. The default setting is 24.0 hours.

### **Setting Hours Per Revolution**

To set the hours per revolution follow these steps:

- Select the Hours Per Revolution field.
- 2. Using the numeric keypad, enter the hours per revolution from the VChart Timer Report at 100%.
- Push Enter to retain the value.

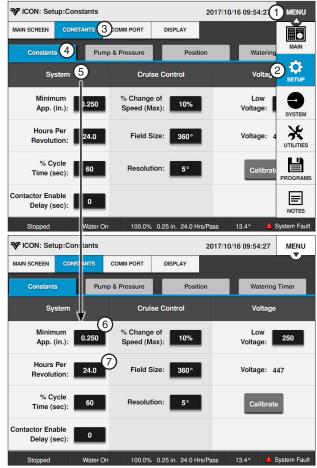

Figure 15-1 1. Menu

- 2. Setup
- 3. Constants
- 4. Constants
- 5. System/Cruise Control/ Voltage
- 6. Minimum Application
- 7. Hours Per revolution

# Setup / Constants / Constants

# System (Continued)

# % Cycle Time

% Cycle Time is used to set the Percent Timer Cycle Time. The Percent Timer Cycle Time factory default setting is 60 seconds. When the Percent Timer Cycle Time is set at 60 seconds and the Percent Timer is set at 50 percent, the end tower moves for 30 seconds of each minute. The Percent Timer Cycle Time can be set from 20 to 200 seconds.

# CAUTION

•INCREASING THE PERCENT TIMER CYCLE TIME SETTING OVER 60 SECONDS MAY CAUSE UN-**EVEN WATER DISTRIBUTION.** 

# **Setting % Cycle Time**

To set the Percent Timer Cycle Time follow these steps:

- Push Menu, Setup, Constants and Constants to display the System/Voltage screen. Refer to Figure 16-1.
- 2. Select the % Cycle Time (sec) field.
- 3. Using the numeric keypad, enter the % Cycle Time in seconds.
- 4. Push Enter to retain the value.

# Contactor Enable Delay

The Contactor Enable Delay sets the delay (in seconds) until the contactor can be enabled. The range can be set from 0 to 5,000 seconds. Refer to Figure 16-1.

### **Setting Contactor Enable Delay**

To set the Contactor Enable Delay Time follow these steps:

- 1. Push the Menu, Setup, Constants and Constants to display the System/Voltage screen. Refer to Figure 16-1.
- Select the Contactor Enable Delay field.
- Using the numeric keypad, enter the Contactor Enable Delay Time in seconds.
- 4. Push Enter to retain the value.

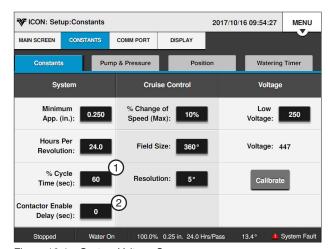

Figure 16-1 System Voltage Screen

- 1. % Cycle Time
- 2. Contractor Enable Delay

# Voltage

# Low Voltage

The Low Voltage constant is used to set the Low Voltage limit. The Low Voltage limit factory default setting is 440 volts for use with a supply voltage of 480 VAC @ 60Hz. Recommended Low Voltage limits for other supply voltages are shown in the Recommended Low Voltage chart. Refer to Figure 17-1.

If the control panel voltmeter senses voltage below the Low Voltage limit, a built-in timer keeps the machine running for up to 15 seconds to prevent nuisance shutdowns due to voltage fluctuations.

If the Low Voltage condition still exists after 15 sec-

| Nominal Supply Voltage | Recommended<br>Low Voltage Setting |
|------------------------|------------------------------------|
| 480 VAC @ 60Hz         | 440 VAC                            |
| 415 VAC @ 50Hz         | 375 VAC                            |
| 400 VAC @ 50Hz         | 365 VAC                            |
| 380 VAC @ 50Hz         | 355 VAC                            |
| 230 VAC @ 60Hz         | 220 VAC                            |
| 220 VAC @ 50Hz         | 210 VAC                            |
|                        |                                    |

Figure 17-1 Recommended Low Voltage

onds, the machine is shut down and the diagnostics screen will display a fault for System Power Low Fault.

# 

- DO NOT SET LOW VOLTAGE LOWER THAN THE RECOMMENDED LOW VOLTAGE LIMIT.
- LOW VOLTAGE WILL DAMAGE THE DRIVE MOTORS AND OTHER ELECTRICAL COMPONENTS. CORRECT THE PROBLEM BEFORE RESUMING OPERATION.

### **Setting Low Voltage**

To set the Low Voltage limit follow these steps:

- Push the Menu, Setup, Constants and System/ Voltage to display the System/Voltage screen. Refer to Figure 17-2.
- 2. Select the Low Voltage field.
- 3. Using the numeric keypad, enter the Low Voltage limit in volts.
- Push Enter to retain the value.

# **Voltage Calibration**

The Voltage Calibration button calibrates the volt meter with the actual voltage coming into the control panel so that the voltage fluctuations can be monitored correctly. Calibration recommended while the machine is running.

The incoming voltage to the control panel must be measured with a meter by a qualified electrician or service person. This value is entered as the voltage constant.

The supply voltage should never exceed the limits shown in the Maximum Supply Voltage chart. Refer to Figure 17-3.

### **Setting Voltage**

To set the voltage follow these steps:

- Push the Menu, Setup, Constants and System/ **Voltage** to display the System/Voltage screen. Refer to Figure 17-2.
- Push the Calibrate button.
- 3. Using the numeric keypad, enter the actual measured voltage.
- 4. Push **Enter** to retain the value.

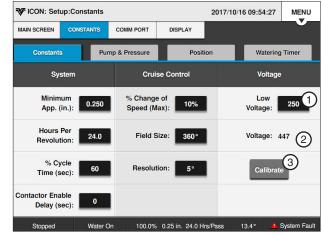

Figure 17-2 1. Low Voltage 3. Calibrate 2. Voltage

| Nominal Supply Voltage | Maximum Supply Voltage |
|------------------------|------------------------|
| 480 VAC @ 60Hz         | 505 VAC                |
| 415 VAC @ 50Hz         | 420 VAC                |
| 400 VAC @ 50Hz         | 420 VAC                |
| 380 VAC @ 50Hz         | 420 VAC                |
| 230 VAC @ 60Hz         | 253 VAC                |
| 220 VAC @ 50Hz         | 243 VAC                |

Figure 17-3 Maximum Supply Voltage

# **Setup / Constants / Constants**

# **Cruise Control**

Use Cruise Control to program the irrigation machine to automatically adjust its speed, based on completing a defined number of degrees (Resolution) in a specific amount of time. This feature can be used to more precisely manage chemigation and fertigation through the irrigation machine.

The Cruise Control settings for the % Change Of Speed (max), Field Size and Resolution constants can be viewed or changed from the Constants screen. Push Menu, Setup, Constants and Constants for the Cruise Control screen. Refer to Figure 18-1.

# % Change of Speed (max)

The % Change of Speed (max) is used to view and change the maximum percentage change of speed. This value is the maximum percentage of change in speed that Cruise is allowed to make. The default setting is 10%. The range is 0% to 255%. When set to 0%, cruise is not allowed to change the speed. When set to 255%, cruise is allowed to change 255% of the set % timer setting.

For example, if the percent timer is set to 20% and the Max % Change Of Speed is set to 50%, then Cruise can adjust the Percent Timer in a range from 10%-30%.

To change the % Change of Speed follow these steps:

- 1. Select the % Change of Speed (max) field.
- Using the numeric keypad, enter a percentage from 0 to 255.
- Push Enter to retain the value.

### Field Size

Field Size is used to view and change the Field Size. This value is the Field Size in degrees and assumes that the field always starts counting at 0 degrees. The default is 360 degrees. The range is 15 to 360 degrees.

To change the Field Size follow these steps:

- Select the Field Size field.
- 2. Using the numeric keypad, enter a degree from 15 to 360.
- 3. Push Enter to retain the value.

### Resolution

The Resolution value is the number of degrees that the machine must travel before Cruise recalculates. Cruise looks forward at the estimated distance remaining and, using the Hrs/Pass constant, it recalculates the speed while staying within the set limits. The default setting is 5 degrees. The valid range is 1,5, 10, or 15 degrees.

To change the Resolution follow these steps:

- Select the Resolution field.
- 2. Using the numeric keypad, enter a degree: 1, 5, 10 or 15 degrees.
- 3. Push Enter to retain the value.

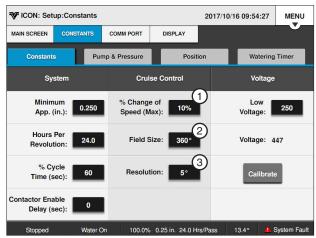

Figure 18-1 1. % Change of Speed

- 2. Field Size
- 3. Resolution

# **Pump & Pressure**

Push Menu, Setup, Constants and Pump & Pressure to view Pump, Sensor Setup, Sensor Calibration and Pressure settings. Refer to Figure 19-1.

# Pump

Push Menu, Setup, Constants, Pump & Pressure and Pump for the Pump setup options screen. Refer to Figure 19-1.

# Auto Restart Via: (Auto Restart)

The Auto Restart option is used to restart the machine automatically. It will restart when either the pressure or the power have been returned to the machine after the machine was shut down by pressure, power, or both. The Auto Restart Via drop-down menu is used to select the shutdown input. Refer to Figure 19-1.

When Auto Restart is on and the machine is running, a Restart message is displayed on the Main Screen status when the machine is running to remind the user that the machine is programmed to restart automatically.

# NOTE

- The Restart message is also shown on the Main Screen when Daily Ops is on and activated.
- If the machine is shut down by pushing the STOP button, by the stop-in-slot position, or by a programmed shutdown, Auto Restart is temporarily disabled by the control panel and the Restart status changes to a No Restart status on the Main Screen as shown in Figure 19-1.

If the operator starts the machine again by pushing the Start button, or by a programmed start, the Restart message appears on the Main Screen and Auto Restart is active again.

### **Pressure Restart**

When Auto Restart is on and a shutdown occurs because of a loss of water pressure, the machine re-

starts when pressure is regained and reaches the low pressure limit. Pressure restart does not use the START\$ program unless power is cycled.

### **Power Restart**

When Auto Restart is on and a shutdown occurs because of a loss of power, the control panel runs the START\$ program when power is restored.

The START\$ program must contain all commands required to restart the machine to the desired status, including an adequate delay and the Start command. This is important when a pump restart delay is required after a momentary loss of power resulting in a shutdown.

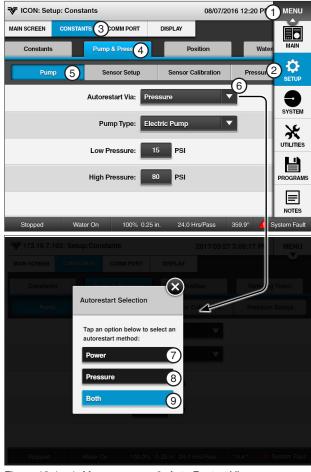

Figure 19-1

- 1. Menu
- 2. Setup
- 3. Constants
- 4. Pump
- 5. Pump
- 6. Auto Restart Via
- 7 Power
- 8. Pressure 9. Both

# **Pump (Continued)**

# **Auto Restart Via (Continued)**

# NOTE

- If START\$ is not programmed with a start-up procedure, power restart does not operate correctly, even though Auto Restart is on.
- •If a machine was shut down by pushing STOP, by the stop-in-slot position, or by a programmed shutdown, it does NOT power restart if the power is lost and comes back on, because the initial shutdown was not caused by loss of power or pressure.

### **Using Auto Restart**

To command the Auto Restart option on or off follow these steps:

- 1. Push Menu, System, Panel and Controls. Refer to Figure 20-1.
- 2. Push the Auto Restart switch to turn Auto Restart on or off.

# Pump Type

The **Pump Type** field is used to select and control the type of pumping unit that is being used with the machine. The choices are Engine Pump or Electric Pump. The factory default setting is **Electric Pump**. Refer to Figure 21-1.

Electric Pump indicates an electric motor is being used to operate the pumping unit. The pump mode engages the pump safety relay when water is turned on and disengages the relay when water is turned off.

Engine indicates a combustion engine is being used as the power for operating the pump. Engine mode keeps the pump safety relay engaged while the machine is running, water on or water off and disengages the relay when the machine is stopped.

 Engine Pump stops the machine and disengages the engine simultaneously after a 3.0 second delay.

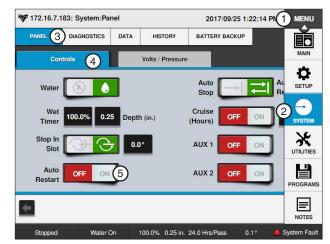

Figure 20-1

- 1. Menu 2. System
- 3. Panel
- 4. Controls
- 5. Auto Restart On

# Low Pressure

Low Pressure is used to set the water pressure minimum that must be met before the machine runs or continues running.

If the water pressure in the machine falls below the low pressure limit and the pressure delays have expired, the machine and water supply (if wired to do so) shut down due to a pressure fault, which is displayed on the Menu/ System/Diagnostics and System Faults screen. The low pressure limit factory default setting is 15 psi (103 kPa).

### **High Pressure**

High Pressure is used to set the water pressure limit that shuts down the machine and records a High Pressure Fault.

If the water pressure in the machine reaches the high pressure limit and the pressure delays have expired, the machine and water supply (if wired to do so) shut down due to a high pressure fault, which is displayed on the Diagnostics/Faults/System Faults screen. The high pressure limit factory default setting is 80 psi (551.6 kPa).

# **Pump (Continued)**

# **Pump Settings**

To change the Pump settings follow these steps:

- 1. Push Menu, Setup, Constants, Pump & Pressure and Pump. Refer to Figure 21-1.
- 2. To set the Auto Restart mode follow these steps:
  - a) Select the Auto Restart Via drop-down menu. Refer to Figure 21-1.
  - b) Choose the mode of restart from the dropdown menu.
    - » Pressure
    - » Power
    - » Both
- 3. To set the type of pumping unit follow these steps:
  - a) Select the **Pump Type** drop-down menu.
  - b) Choose the type of pumping unit:
    - » Engine Pump
    - » Electric Pump
- 4. To set the low pressure limit follow these steps:
  - a) Select the **Low Pressure** field.
  - b) Using the numeric keypad, enter a pressure value in either Pounds Per Square Inch (psi) or Kilopascal (kPa).
  - c) Push Enter to retain the value.

# NOTE

- •If a mechanical pressure switch is used, the switch should be adjusted manually and should indicate either an open condition (low pressure) or a closed condition (sufficient pressure). To select the type of pressure sensor to be used, refer to Pressure Sensor Setup in this section.
- 5. To set the high pressure limit follow these steps:
  - a) Select the **High Pressure** field.
  - b) Using the numeric keypad, enter a pressure value in either Pounds Per Square Inch (psi) or Kilopascal (kPa).
  - c) Push Enter to retain the value.

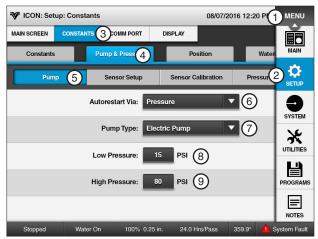

Figure 21-1 1. Menu

- 2. Setup
- 3. Constants
- 4. Pump
- 5. Pump
- 6. Auto Restart Via Drop-Down
- 7. Pump Type Drop-Down
- 8. Low Pressure
- 9. High Pressure

# **Pump (Continued)**

# **Sensor Setup**

The Sensor Setup screen is used to identify which inputs are used when the machine is stopped or when the machine is running.

Push Menu, Setup, Constants, Pump & Pressure and push the Sensor Setup button to display the pressure Sensor Setup screen. Refer to Figure 22-1.

### **Types of Pressure Sensors**

There are four types **pressure sensors** that can be used on the machine.

- Pressure (mV) for millivolt pressure sensor
- Pressure (mA)- for milliampere pressure sensor
- Pressure Switch for mechanical pressure switch
- · Valley GPS pressure sensor

### **Setting Pressure Sensor**

To set the pressure sensor type follow these steps:

- Push Menu, Setup, Constants, Pump & Pressure and push the Sensor Setup button to display the Pressure Sensor Setup screen.
- Check the checkboxes next to the preferred inputs that will be used when the machine is stopped and check the checkboxes next to the preferred inputs that will be used when the machine is running.

# NOTE

- •If none of the boxes are checked the machine will run with Water On. If multiple sensors are checked for running, the machine will start after the first sensor reaches the low pressure limit. However if all sensors do not meet the low pressure limit before the pressure delay the machine will shut down.
- Valley GPS pressure can be used as the only transducer on the system. It will be able to stop the pivot on pressure loss, but will not be able to do pressure restart.
- Valley GPS Pressure cannot be used to restart on water pressure. A transducer must be wired at the control panel and a "Stopped" transducer selected for this pressure restart.

# **↑** CAUTION

•IF USING MORE THAN ONE PRESSURE SENSOR, WITH AUTORESTART VIA; SET TO EITHER PRESSURE OR BOTH, MAKE SURE THE PUMP HAS THE PROPER RESTART PROTECTION.

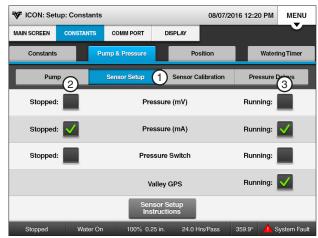

Figure 22-1 1. S

- Sensor Setup
- 2. Stopped
- 3. Running

# **Pump (Continued)**

### **Sensor Calibration**

The Calibrate Pressure Sensor buttons are used to calibrate the pressure transducer to a water pressure reading of zero when the pump is off and the machine is dry.

### Calibrating

To calibrate the pressure transducer to zero follow these steps:

- 1. Make sure the pump is off and the machine is
- 2. Push Menu, Setup, Constants, Pump & Pressure and push the Sensor Calibration button to display the Sensor Calibration screen. Refer to Figure 23-1.
- 3. Push the Calibrate Pressure Sensor button for sensor being used.
- 4. Push Yes to set the Water Pressure Sensor to the current water pressure of 0.

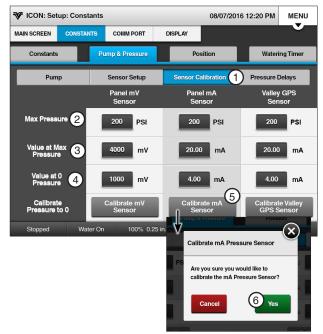

- Figure 23-1 1. Sensor Calibration
  - 2. Max Pressure
  - 3. Value at Max Pressure
- 4. Value at 0 Pressure
- 5. Calibrate Pressure Sensor
- 6. Yes

# **Pump (Continued)**

# **Pressure Delays**

The Pressure Delays setup screen provides the ability to set the pressure delays for Startup, Operating and High Pressure. Push Menu, Setup, Constants, Pump & Pressure and push the Pressure Delays button to display the Pressure Delays setup screen. Refer to Figure 24-1.

### **Startup Pressure Delay**

Startup Pressure Delay bypasses the pressure transducer for the amount of time required in seconds for the machine to initially build water pressure above the low pressure limit after the pump has been started. The Startup Pressure Delay setting has a range of 0 to 5000 seconds. The factory default is set to 600 seconds, or 10 minutes. Refer to Figure 24-1.

# NOTE

•If a mechanical pressure switch is used, the Startup Pressure Delay constant must be entered as the amount of time required for the pressure switch to close.

### **Operating Pressure Delay**

Operating Pressure Delay is active only after the Startup Pressure Delay time setting has expired. The Operating Pressure Delay is the amount of time in seconds that the machine continues operating after pressure drops below the low pressure limit. The operating pressure delay has a range of 0 to 5000 seconds. The factory default is set to 30 seconds of continuous pressure loss. The operating pressure delay is reset when pressure rises above the low pressure limit.

If the water pressure does not reach the low pressure limit before the startup pressure delay expires, error code E06 Pressure Too Low After Pressure Delay is recorded and the operating pressure delay takes over.

If the water pressure does not reach the low pressure limit before the operating pressure delay time expires, the machine is shut down due to a Low Pressure fault, which is displayed on the System/ Diagnostics/System Faults screen.

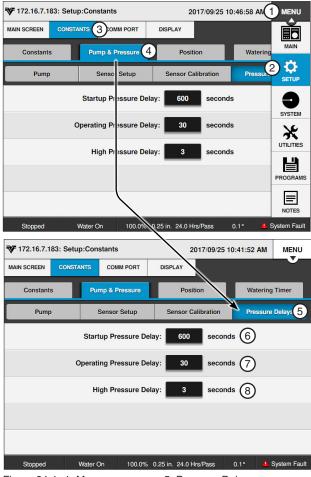

Figure 24-1 1. Menu

- 5. Pressure Delays
- 2. Setup
- 6. Startup Pressure Delay
- 3. Constants
- 7. Operating Pressure Delay
- 4. Pump & Pressure 8. High Pressure Delay

### **High Pressure Delay**

The High Pressure Delay has a range of 0 to 255 seconds. The factory default is set to 3 seconds of continuous high pressure.

# **Setting Pressure Delays**

To set the Startup, Operating and High Pressure Delays follow these steps:

- Push Menu, Setup, Constants, Pump & Pressure and the Pressure Delays button to display the Pressure **Delays** screen. Refer to Figure 24-1.
- 2. Select the Startup Pressure Delay, Operating Pressure Delay, or High Pressure Delay field.
- 3. Using the numeric keypad, enter the delay time in seconds.
- 4. Push **Enter** to retain the value.
- Repeat steps 2-4 for the other pressure delays.
- ICON10 / ICON1 Control Panel Advanced Features Manual

# **Position**

The Position screen displays the Raw and Present pivot position in the field, defined as a degree location between 0.0° and 359.9° and shown on the Main Screen. Typically, the 0° pivot position is set to due north. However, any pivot location can be the 0° position.

# **Position Encoder**

When using the Position Encoder, the RJ11 Comm Port Protocol must be set to the Position Encoder Protocol with baud rate set to 4800. Position Loss Constants are used to control the machine if signal loss occurs.

Refer to the Comm Port area of this section for information about setting up the Comm Port.

### **Setting Present Position**

# NOTE

 Changing the pivot position affects the location in the field from which the End Gun, Wide Boundary, Stop-In-Slot and Programs are controlled.

To set the Present position follow these steps:

- 1. Push Menu, Setup, Constants, Position and Pivot Position to display the Pivot Position screen. Refer to Figure 25-1.
- 2. Push the Calibrate button.
- 3. Using the numeric keypad, enter the current pivot position from 0.0° to 359.9°.
- 4. Push **Enter** to retain the value.

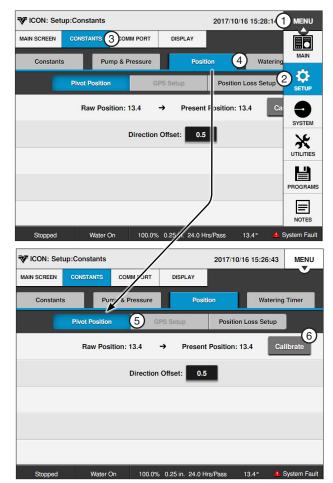

Figure 25-1 1. Menu

- 4. Position
- 2. Setup 3. Constants
- 5. Pivot Position 6. Calibrate

# **Setup / Constants / Position**

### **Position Encoder Direction Offset**

Position Encoder Direction Offset (Direction Offset) is used to adjust, or offset, the actual pivot position of the machine so that the End Gun On/Off locations, Wide Boundary On/Off locations, Stop-In-Slot locations, or any other position-based command locations are repeatable when the direction of the machine is changed. A repeatable accuracy of  $\pm$  1° can be expected. The Direction Offset factory default setting is 0.5° and is adjustable from 0° to 10°.

### **Estimating the Direction Offset**

If, after changing directions, the machine runs/stops past the normal End Gun On/Off locations, Wide Boundary On/Off locations, Stop-In-Slot location or any other position based program locations by an estimated value of 1.0°, the direction offset needs to be increased by 1/2 of the estimated value, which in this case is 0.5°. Refer to Figure 26-1.

| 1. | Measure the distance in feet from where the ma- |
|----|-------------------------------------------------|
|    | chine stopped to where it should have stopped.  |
|    | This is the measured offset.                    |

Measured Offset \_\_\_\_\_

 The table in Figure 26-2 lists the approximate length of a 1° offset, based on machine length. Find and record the approximate 1° offset for your machine length.

Approximate Offset\_\_\_\_\_

 Calculate the value for the estimated offset, based on whether the machine runs/stops past or runs/stops short of the position. Then set the new direction offset. Refer to Figure 26-3.

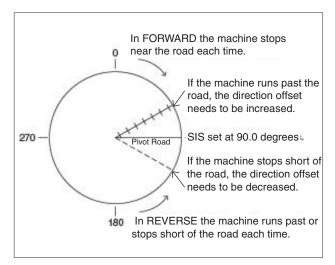

Figure 26-1

| Machine Length (Feet)    | 115  | 230  | 345   | 460   | 575   | 690   | 805   | 920   | 1035  | 1150  | 1265  | 1380  | 1495  | 1610  | 1725  |
|--------------------------|------|------|-------|-------|-------|-------|-------|-------|-------|-------|-------|-------|-------|-------|-------|
| 1 Degree Offset (Feet)   | 2    | 4    | 6     | 8     | 10    | 12    | 14    | 16    | 18    | 20    | 22    | 24    | 26    | 28    | 30    |
|                          |      |      |       |       |       |       |       |       |       |       |       |       |       |       |       |
| Machine Length (Meters)  | 35.0 | 70.1 | 105.1 | 140.2 | 175.2 | 210.3 | 245.3 | 280.4 | 315.4 | 350.5 | 385.5 | 420.6 | 455.6 | 490.7 | 525.7 |
| 1 Degree Offset (Meters) | 0.6  | 1.2  | 1.8   | 2.4   | 3.0   | 3.6   | 4.2   | 4.8   | 5.4   | 6.0   | 6.7   | 7.3   | 7.9   | 8.5   | 9.1   |

Figure 26-2

| Machine Runs/Stops Past Position: |             |                               |                    |  |  |  |
|-----------------------------------|-------------|-------------------------------|--------------------|--|--|--|
| Direction =                       | Direction + | Measured<br>( <u>Offset</u> ÷ | Approx.<br>Offset) |  |  |  |
| Offset                            | Offset      | 2                             |                    |  |  |  |
| =                                 | +           | (÷                            | )                  |  |  |  |
|                                   |             | 2                             |                    |  |  |  |
| =                                 | +           | ()                            |                    |  |  |  |
|                                   |             | 2                             |                    |  |  |  |
| =                                 | +           |                               |                    |  |  |  |
| =                                 |             |                               |                    |  |  |  |

| Machine Runs/Stops Short of Position: |             |     |  |  |  |  |  |
|---------------------------------------|-------------|-----|--|--|--|--|--|
|                                       | Direction - |     |  |  |  |  |  |
| Offset                                | Offset      | 2   |  |  |  |  |  |
| =                                     |             | (÷) |  |  |  |  |  |
|                                       |             | 2   |  |  |  |  |  |
| =                                     |             | ()  |  |  |  |  |  |
|                                       |             | 2   |  |  |  |  |  |
| =                                     |             |     |  |  |  |  |  |
| =                                     |             |     |  |  |  |  |  |

Figure 26-3

# **Position Encoder Direction Offset (Continued)**

# Calculating Direction Offset

To calculate the direction offset value follow these steps:

- 1. Start the machine in the FORWARD or RE-VERSE running direction and watch the position reading on the Main Screen. For this example, the running direction used is REVERSE.
  - Stop the machine when the position changes by at least 7°. This indicates that the position encoder is now turning as the pivot rotates.
- 2. Place a flag next to the wheel track and in line with the center of the rear wheel on the first regular drive unit. This is position A. Refer to Figure 27-1.

In the running direction opposite to that in step 1, measure a distance of 50 feet from position A, along the first regular drive unit wheel track and place another flag. This is position B. For this example, the opposite running direction is Forward.

Push Menu, Setup, Constants, Position and Pivot Position to view the Present Position of the machine. Refer to Figure 27-2.

Record the position displayed in the position field to the nearest tenth of a degree as position A.

Position A = \_\_\_\_\_ Degrees

- Start the machine in the running direction opposite of that in step 1 and let it run exactly 50 feet. The flag at position B should be in line with the center of the rear wheel on the first regular drive unit. Then, stop the machine.
- Push Menu, Setup, Constants and Position to view the position of the machine.

Record the position displayed in the Present Position field to the nearest tenth of a degree as position B.

Position B = \_\_\_\_\_ Degrees

6. Measure the distance in feet from the center of the pivot to the center line of the tire on the first regular drive unit. This distance is R. Refer to Figure 27-3.

R = \_\_\_\_\_ Feet

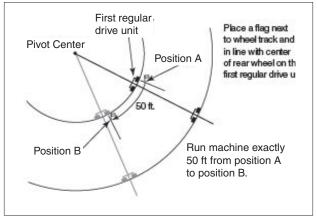

Figure 27-1

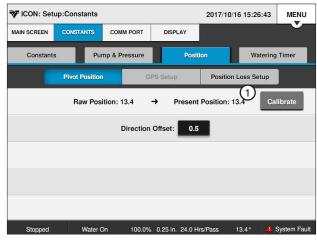

Figure 27-2 Pivot Position Screen 1. Present Position

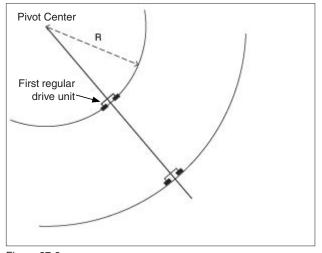

Figure 27-3

# **Setup / Constants / Position**

# Position Encoder Direction Offset (Continued) Calculating Direction Offset (Continued)

- Use the measured degrees formula to determine how many degrees the pivot should travel in 50 feet. This is the measured degrees. Refer to Figure 28-1.
- 2. Use the actual degrees formula to determine the actual degrees traveled. This is the difference in readings between position A and position B.

If this value is negative, drop the negative sign and use as a positive value.

3. Push **Setup**, **Constants** and **Position** to view the Position screen and the Encoder Direction Offset field. Refer to Figure 28-2.

Record the current direction offset displayed in the encoder direction offset field.

Current Direction Offset =

 Calculate the value for the new direction offset using one of the two formulas shown below. Then set the new direction offset. Refer to Figure 28-3.

### **Setting Encoder Direction Offset**

To set the direction offset follow these steps:

- Push Menu, Setup, Constants, Position and Pivot Position to display the Position screen. Refer to Figure 28-1.
- 2. Select the Encoder Direction Offset field.
- 3. Using the numeric keypad, enter the Position Encoder Direction Offset value in degrees.
- Push Enter to retain the value.

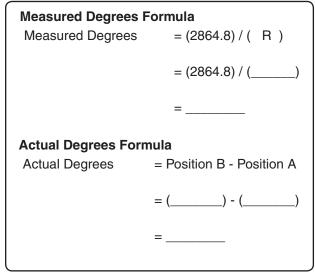

Figure 28-1

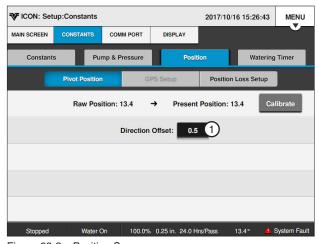

Figure 28-2 Position Screen

1. Encoder Direction Offset

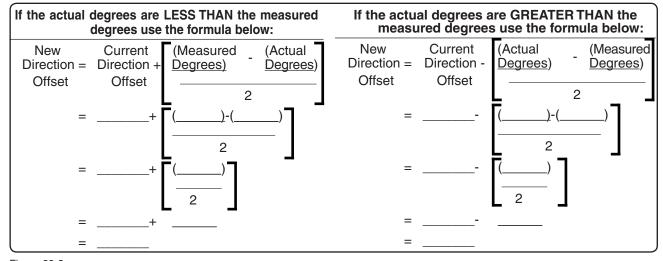

Figure 28-3

### **GPS Position**

When using GPS Position, the Communications (Comm) Port RJ11 protocol must first be set up for GPS V2 or Valley GPS. The GPS Position of the pivot point must then be set before setting Present Position in the field.

 If the Communications (Comm) Port RJ11 protocol is not set up for PLC GPS V2 or Valley GPS, the GPS Setup button will not be visible on the control panel. Refer to the Comm Port area of this section for information about setting up the Comm Port.

# **GPS Setup**

### **Current Position**

The current GPS latitude and GPS longitude of the GPS antenna is displayed at the top of the screen when it is

locked on the satellite signal. The current position is only displayed when the Comm Port protocol is set to PLC GPS V2 or Valley GPS. Refer to Figure 29-1.

### **Pivot Point GPS**

Pivot Point GPS displays the longitude and latitude of the pivot point. Pivot Point GPS is only displayed when the Comm Port protocol is set to PLC GPS V2 or Valley GPS.

# **Setting Pivot Point GPS**

To set the pivot point GPS follow these steps:

1. Push Menu, Setup, Constants, Position and GPS Setup to display the GPS Setup screen. Refer to Figure 29-1.

# NOTE

- Latitude and Longitude positions displayed on a handheld GPS receiver are usually displayed as North, South, East or West.
- •The direction displayed affects how the position is entered into the control panel.
- If the position is shown as West or South the position MUST be entered as a Negative Degree.
- In North America, latitude positions are always positive and longitude positions are always negative.
- 2. Select the Pivot Point GPS Latitude field and enter the positions manually.
- 3. Push Enter to retain the value.
- 4. Repeat steps 2 and 3 for the Pivot Point GPS Longitude field.

### Satellite Lock

Satellite Lock displays the satellite signal (No GPS, Standard, or DGPS) that the GPS antenna is locked on.

### Count

Count displays the number of satellites in view.

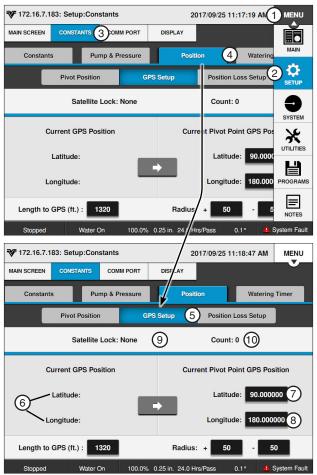

Figure 29-1 1. Menu

- 2. Setup
- 3. Constants
- 4. Position
- 5. GPS Setup
- 6. Current Position
- 7. Latitude
- 8. Longitude
- 9. Satellite Lock
- 10. Count

# **Setup / Constants / Position**

# **GPS Setup (Continued)**

# Length to GPS

Length to GPS is the length from the pivot point to the GPS antenna or GPS tower box.

### Setting the Distance to GPS (The distance from pivot point to GPS tower box).

To set the set the distance to the GPS follow these steps:

- Push Menu, Setup, Constants, Position and GPS Setup to display the GPS Setup screen. Refer to Figure 30-1.
- Select the Length to GPS field.
- Using the numeric keypad, enter the length from the pivot point to the GPS antenna or GPS tower box. Do not enter the pivot length. The default is 1320 ft (402.3 m) and the range is 10 to 6554 ft (3.0 to 1997.6 m). Refer to Figure 30-1.
- 4. Push **Enter** to retain the value.
- Select the Radius + field.
- 6. Using the numeric keypad, enter the Plus tolerance for the length outside the GPS antenna that the panel will accept satellites. The default is 50 ft (15.2 m) and the range is 10 to 6554 ft (3.0 to 1997.6 m). A setting of 50 ft (15.2 m) or more is recommended to allow for variation in the GPS signal if Wide Area Application Services (WAAS) is unavailable. Refer to Figure 30-1.
- 7. Push **Enter** to retain the value.
- Select the **Radius** field.
- 9. Using the numeric keypad, enter the Minus tolerance for the length inside of the GPS antenna that the panel will accept satellites. The default is 50 ft (15.2 m) and the range is 10 to 6554 ft (3.0 to 1997.6 m). A setting of 50 ft (15.2 m) or more is recommended to allow for variation in the GPS signal if WAAS is unavailable.
- 10. Push Enter to retain the value.

# Setting Present Position

# NOTE

 Changing the pivot position affects the location in the field from which the End Gun, Stop-In-Slot and Programs are controlled.

To set the Present position follow these steps:

- Push Menu, Setup, Constants, Position and Pivot Position to display the Position screen. Refer to Figure 30-2.
- 2. Push the Calibrate button.
- Using the numeric keypad, enter the current pivot position from 0.0° to 359.9°.
- Push **Enter** to retain the value.

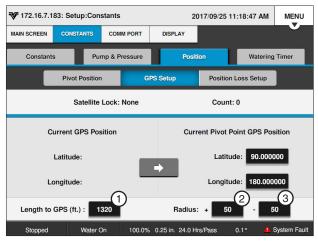

Figure 30-1 **GPS Screen** 

- 1. Length to GPS
- 2. Radius +
- 3. Radius -

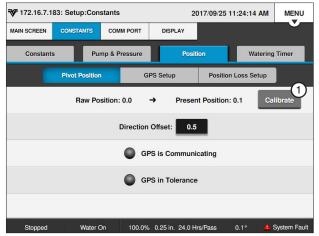

Figure 30-2 Pivot Position Screen

1. Calibrate

# **Position Loss Setup**

The Position Loss Setup screen is used with Position Encoder and GPS Position. If the machine loses a signal, or has a loss of communication, three different position loss functions can be used independently, or with each other, to control the machine operation.

To access these functions, push Menu, Setup, Constants, Position and Position Loss Setup.

- System Shutdown: When checked, shuts the system down if the position is lost for a specified period of time. The default setting is checked (enabled) with a 20 minute delay.
- Disable Endguns: When checked, disables the end guns if the position is lost for a specified period of time. The default setting is unchecked (disabled) with a 10 minute delay.
- Fallback Position: When checked, if the position is lost, the position is calculated using Runtime until the position is re-acquired. The default setting is checked (enabled) with Runtime.

# System Shutdown

To set up a shutdown of the system, do the following:

- 1. Check the System Shutdown checkbox. See Figure 31-1.
- 2. Select the System Shutdown **Delay Time** field and enter the number of minutes (1 to 255) on the numeric keypad. The default is 20 minutes.
- 3. Push Enter to retain the value.

### **Disable Endguns**

To set up the disabling of end guns, do the following.

- 1. Check the Disable Endguns checkbox. See Figure 31-1.
- 2. Select the Disable Endguns Delay Time field and enter the number of minutes (1 to 255) on the numeric keypad. The default is 10 minutes.
- Push Enter to retain the value.

### **Runtime Fallback Position**

To set up the fallback position, do the following.

- 1. Check the Runtime Fallback Position checkbox. See Figure 31-1.
- 2. Select the **LRDU Pivot Speed** field and enter the speed on the numeric keypad. The default is 15.56 ft/min.
- Select the **Length to LRDU** field and enter the length on the numeric keypad. The default is 1320 ft (402.3) m).
- 4. Push Enter to retain the value.

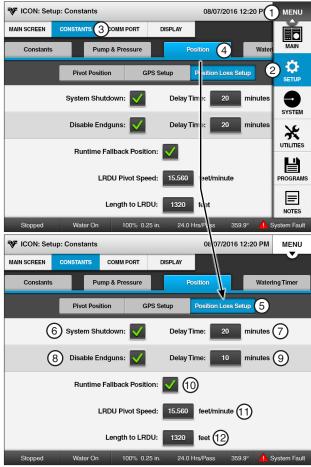

Figure 31-1 1. Menu

- 2. Setup
- 3. Constants
- 4. Position

- 7. System Shutdown Delay
- 8. Disable End Guns
- 9. Disable End Guns Delay
- 10. Runtime Fallback Position
- 5. Position Loss Setup 11. LRDU Pivot Speed
- 6. System Shutdown 12. Length to LRDU

# **Setup / Constants**

# **Watering Timer**

Watering Timer provides separate timers for overwatering and under-watering conditions and is used to monitor and control both. The Watering Timer feature is available for use with either GPS Position or Position Encoder.

# Watering Timer Enable/Disable

- Push Menu, Setup, Constants and Watering Timer to display the Watering Timer screen. Refer to Figure 32-1.
- Check the Watering Timer checkbox to enable the Watering Timer. The default value is Watering Timer disabled (unchecked).

# NOTE

 The Watering Timer functions only when the machine is running with Water on and after the Startup Pressure Delay time period.

# **Watering Timer Status**

To view the status of the watering timers, push **Menu**, **Setup**, **Constants** and **Watering Timer** to display the Watering Timer screen. Refer to Figure 32-1.

### Overwater Timer @ 100%

- Run Timer Time the machine has run without moving. Run Timer only increments when water and percent timer output is on. Run Timer resets every 0.1°, or with a change in direction.
- Shutdown Time Time at which the machine is to shut down because of lack of movement.

### **Underwater Timer @ 100%**

- 5° Run Timer Calculated time for machine to travel 5° at 100%. 5° Run Timer only increments when water and percent timer output is on.
- 5° Run Timer resets after 5° of travel.
- Error Time Actual travel time, if faster than calculated time. Then, an underwatering error is logged.

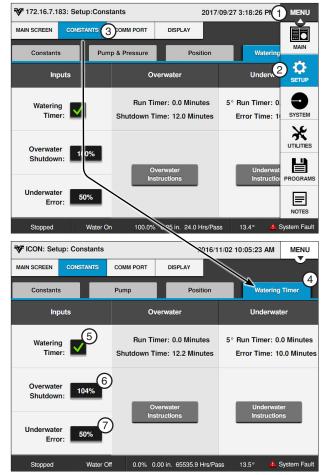

Figure 32-1

- 1. Menu
- 2. Setup
- 3. Constants
- 4. Watering Timer
- 5. Watering Timer Checkbox
- 6. Overwater
- 7. Underwater

# Setup / Constants / Watering Timer

# Overwater Shutdown (%)

Overwater Shutdown allows the irrigation system to be shut down if the machine is moving too slowly, or not moving at all. Typically the overwatering timer would trigger because the end tower stopped moving, thereby applying too much water to all, or parts of the field.

The Overwatering Timer resets every tenth of a degree (0.1°) of movement and with a change in direction. It only increments if the Percentage Timer output is on and after the Startup Pressure Delay time period. The default Overwater Shutdown percent is 100%.

- 1. To set the Overwater Shutdown, push **Menu**, Setup, Constants, Watering Timer to display the Watering Timer screen.
- 2. Select the Overwater Shutdown field. Refer to Figure 33-1.
- 3. Using the numeric keypad, enter the Overwater Shutdown number of minutes. The range is 3.4 to 102.4.

Push Enter to retain the value.

## Overwater Instructions

To view the Overwater Timer Instructions, push Menu, Setup, Constants, Watering Timer and push the Overwater Instructions button. Refer to Figure 33-1.

### **▼** ICON: Setup: Constants 2016/11/02 10:05:23 AM MENU MAIN SCREEN CONSTANTS COMM PORT Watering Time Run Timer: 0.0 Minutes 5° Run Timer: 0.0 Minutes Watering Timer: Shutdown Time: 12.2 Minutes Error Time: 10.0 Minutes Shutdown: Error: 0.0% 0.00 in. 65535.9 Hrs/Pass

- Figure 33-1 1. Overwater Shutdown
  - 2. Overwater Instructions
  - 3. Underwater Error
  - 4. Underwater Instructions

# **Underwater Error (%)**

Underwater Error creates an error if the irrigation system is moving faster than it should, thereby applying less water to all, or parts of the field.

The Underwater Timer resets every five degrees (5°) of movement and with a change in direction. It only increments if the Percentage Timer output is on and after the Startup Pressure Delay time period. The default Underwater Error percent is 50%.

- To set the Underwater Error, push Menu, Setup, Constants and Watering Timer to display the Watering Timer screen. Refer to Figure 33-1.
- 2. Select the **Underwater Error** field.
- 3. Using the numeric keypad, enter the percent of Underwater. The range is 1-255%.
- 4. Push **Enter** to retain the value.

### **Underwater Instructions**

To view the Underwater Timer Instructions, push Menu, Setup, Constants, Watering Timer and push the **Underwater Instructions** button. Refer to Figure 33-1.

# **Setup / Comm Port**

# **Comm Port**

Comm Port is used to set the control panel communications port, protocol and baud rate for information that is transmitted and received when communicating with another device. There are four Comm Ports to pick from; DB9, DB9-Y, RJ11 and Spare. Options vary for each Comm Port.

### DB9

The DB9 Comm Port is used as the telemetry connection for remote communications. The protocol default setting is VCP and the baud rate default setting is 9600. Protocol options include VCP and None. Refer to Figure 34-1.

### DB9-Y

The DB9-Y Comm Port is used for direct connections to an option. The use of the DB9-Y Comm Port requires special cabling and is reserved for future options. The protocol default setting is None and the baud rate default setting is 9600. Protocol options include VRI-iS, PLC, Position Encoder, VCP and Valley GPS. Refer to Figure 34-1.

### **RJ11**

The RJ11 Comm Port is used for direct connections to an option. The protocol default setting is Position Encoder and the baud rate default setting is 4800. Protocol options include PLC, Position Encoder, VRIiS and Valley GPS. Refer to Figure 34-1.

### **SPARE**

The use of Spare Comm Port requires special cabling and is reserved for future options. The protocol default setting is None and the baud rate default setting is 115200. Protocol options include VCP and None. Refer to Figure 34-1

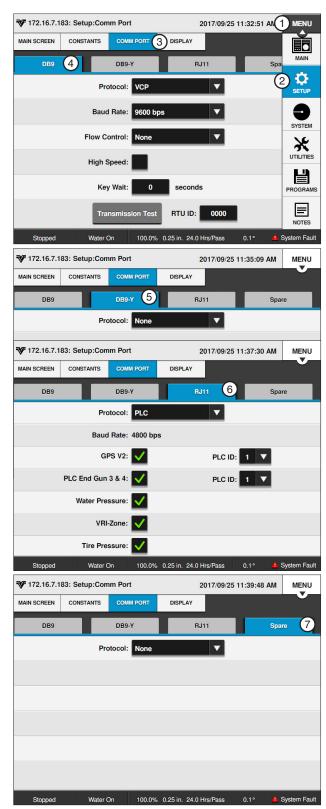

Figure 34-1

- 1. Menu
- 2. Setup
- 3. Comm Port
- 4. DB9 Protocol
- 5. DB9-Y Protocol 6. RJ11 Protocol
- 7. Spare Comm Port Protocol

### **Protocol and Baud Rate**

To set the Comm Port, Protocol and Baud Rate follow these steps:

- 1. Push Menu, Setup, Comm Port and either DB9, DB9-Y, RJ11, or SPARE.
- 2. Select the **Protocol** drop-down menu.
- 3. Choose the desired protocol from the Protocol drop-down menu.

# NOTE

- •The VCP protocol can be used on multiple Comm Ports simultaneously.
- •All other protocols can only be used by one Comm Port at a time.
- 4. Select the Baud Rate drop-down menu and choose the desired baud rate for the Comm Port. Depending on the protocol, other parameters like Flow Control, High Speed and Key Wait may need to be set, or additional options may need to be selected on the PLC (Power Line Carrier) and Valley GPS screen.

### VRI-iS Protocol

VRI-iS used to set the protocol for the VRI-iS option. Protocol must be set prior to enabling VRI-iS in programs. Refer to Figure 35-2.

To set the VRI-iS Protocol follow these steps:

- 1. Push Menu, Setup, Comm Port and RJ11 (recommended) or DB9-Y (requires special cabling).
- 2. Select the **Protocol** drop-down menu.
- 3. Choose VRI-iS.
- 4. Select the **Baud Rate** drop-down menu.
- 5. Choose **4800 bps**.

### Position Encoder Protocol

Position Encoder is used to set the Protocol for Position Encoder option. Position Loss Constants are used to control the machine if signal loss occurs. Refer to Figure 35-3.

To set the Position Encoder Protocol follow these steps:

- Push Menu, Setup, Comm Port and RJ11 (recommended) or **DB9-Y** (requires special cabling).
- 2. Select the **Protocol** drop-down menu.
- Choose Position Encoder.
- 4. Select the **Baud Rate** drop-down menu.
- Choose 4800 bps.

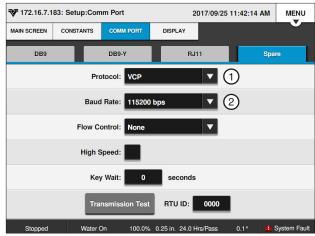

Figure 35-1 Spare Comm Port Screen

- 1. Protocol Drop-Down
- 2. Baud Rate Drop-Down

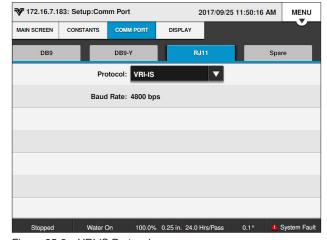

Figure 35-2 VRI-iS Protocol

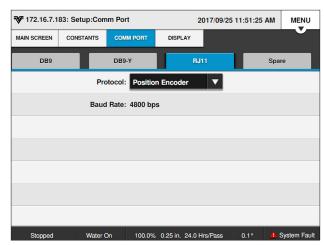

Figure 35-3 Position Encoder Protocol

# **Setup / Comm Port**

# **Valley GPS Protocol**

Valley GPS is used with the Valley GPS, PLC End-Gun 3 / 4, Valley GPS Pressure, Tire Pressure and VRI Zone.

# Valley GPS

Valley GPS is used for the GPS Position option and requires an OPMC5 power line carrier in the control panel. Position Loss constants are used to control the machine if signal loss occurs.

- The Valley GPS PLC ID identifies the Valley GPS.
- The Valley GPS includes PLC End Gun 3 / 4.
- Up to three Valley GPS can be used on one machine. The Intermediate Valley GPS devices could be used to locate PLC End Gun 3 & 4 or VGPS Water Pressure on a different tower or span than the GPS.

In order to use Valley GPS, Valley GPS options (PLC End Gun 3 and 4, VGPS Water Pressure), Tire Pressure or VRI-Zone a Device Discovery must be ran.

# Valley GPS and Device Discovery

To run Device Discovery refer to Figure 36-1 and do the following:

- Ensure that any other machine that shares the same 480 VAC source, has either been running longer than five minutes or is powered off.
- 2. Power cycle the control panel by turning the control panel disconnect off and then on.
- Turn Water off.
- 4. Set the Dry % Timer to 0.0 (zero percent).
- 5. Push a Start button to start the machine, energize the safety circuit and the Valley GPS. The machine should not move.
- 6. Comm Port setup, push Menu / Setup / Comm Port and RJ11.
- 7. Select the **RJ11 Protocol** field and choose **Valley GPS** from the drop-down list.
- 8. Push the Valley GPS Device List button.
- 9. Enter the Number of Devices Installed.
  - When only one Valley GPS is installed, enter 1.
  - When other Valley GPS options are installed, enter the total number of devices, up to 254.
- Push the Discover Devices button. The control panel attempts to locate the devices.
  - Discovery of devices can typically take between three and six minutes.

# NOTE

• The Discover Devices button must be pushed with five minutes of starting the machine. If the machine has been running longer than five minutes, stop the machine and restart it.

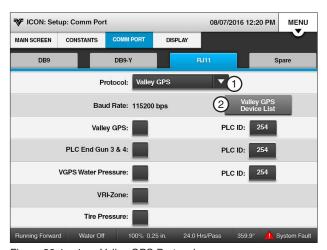

Figure 36-1 1. Valley GPS Protocol 2. Valley GPS Device List

### **Valley GPS Protocol (Continued)** Valley GPS Device Discovery (Continued)

- 1. After the devices have been discovered, note the PLC ID of all the devices shown on the Discovery section.
- 2. Push **Return** to close the Valley GPS Device List.
- 3. Push the Valley GPS Setup button.
- 4. Check the Valley GPS checkbox to enable GPS position.
- 5. Enter the PLC ID for Valley GPS.
- 6. Optional: Enable PLC End Gun 3 & 4 Protocol.

The Valley GPS supports the PLC End Gun 3 / 4 option. Connection to an external device is required.

To enable or disable End Gun 3 or 4, or configure left and right angles, push Menu and End Guns.

- a) If PLC End Gun 3 and 4 will be utilized, check the PLC End Gun 3 & 4 checkbox to enable the protocol.
- b) Enter the PLC End Gun 3 / 4 PLC ID of the Valley GPS that the is being used for PLC End Gun 3 / 4.

#### 7. Optional: Enable VGPS Water Pressure Protocol.

Valley GPS supports the VGPS Water Pressure option (requires optional pressure transducer). VGPS Water Pressure is used to set the protocol for the Water Pressure option.

Valley GPS Pressure Sensor setup and calibration are available in Menu/Setup/Constants/ Pump/Pressure.

- a) If VGPS Water Pressure will be installed, check the VGPS Water Pressure checkbox to enable the protocol.
- b) Enter the PLC ID of the Valley GPS that is being used for VGPS Water Pressure.

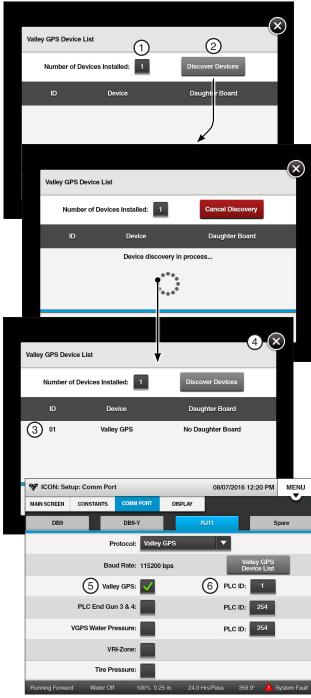

Figure 37-1

- 1. Number of Devices Installed
- 2. Discover Devices
- 3. PLC ID
- 4. Exit Valley GPS Device List
- 5. Valley GPS
- 6. PLC ID

# **Setup / Comm Port**

# Valley GPS Protocol (Continued) Valley GPS Device Discovery (Continued)

#### 1. Optional: Enable Tire Pressure Protocol.

Tire Pressure is used to set the protocol for the Tire Pressure Monitor option. The TPMS option for ICON control panels is required. Refer to Figure 38-1.

Constants settings, Diagnostics and Data for Tire Pressure are available in Utilities/TPMS.

Device Discovery is required.

 a) If Tire Pressure will be installed, check the Tire Pressure checkbox to enable the protocol.

#### 2. Optional: Enable VRI-Zone Protocol.

VRI-Zone is used to set the protocol for the VRI-Zone option. The VRI-Zone option for ICON control panels is required. Refer to Figure 38-1.

The protocol must be set prior to enabling VRI-Zone in Programs.

Device Discovery is required.

a) If VRI-Zone will be installed, check the VRI-Zone checkbox to enable the protocol.

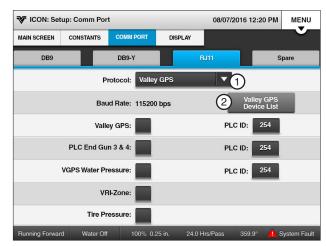

Figure 38-1 1. Valley GPS Protocol

2. Valley GPS Device List

#### PLC End Guns 3 & 4

PLC End Gun 3 / 4 is used to set the protocol for End Guns 3 / 4 and GPS Position option. The PLC End Gun tower box contains a GPS antenna.

- PLC End Gun 3 / 4 can be used with VRI-Zone as long as there are no more than 14 VRI-Zone boxes (28 zones).
- To enable or disable an End Gun or configure left and right angles, push Menu/End Guns.

To enable PLC End Gun 3 / 4 follow these steps:

- Push Menu, Setup, Comm Port and RJ11 (recommended) or DB9-Y (requires special cabling), change the Comm Port Protocol to Valley GPS.
- Check the PLC End Gun 3 / 4 checkbox to enable.
  - However, if VRI-Zone is enabled, the PLC ID number cannot be changed. Record PLC End Gun 3 / 4 Tower Box ID \_\_\_\_\_\_.
- 3. Push **Enter** to retain the value.
- 4. If necessary, change the PLC ID number to match the PLC End Gun 3 / 4 PLC ID.
- 5. Push Enter to retain the value.

#### **VGPS Water Pressure**

VGPS Water Pressure is used to set the protocol for the VGPS Water Pressure option.

To enable VGPS Water Pressure follow these steps:

- Push Menu, Setup, Comm Port and RJ11 (recommended) or DB9-Y (requires special cabling), change the Comm Port Protocol to Valley GPS.
- 2. Check the VGPS Water Pressure checkbox to enable the monitoring system. Refer to Figure 39-1.

#### **VRI-Zone**

VRI-Zone is used to set the protocol for the VRI-Zone option. Refer to Figure 39-1.

The protocol must be set prior to enabling the VRI-Zone in Programs.

To enable the VRI-Zone follow these steps:

- Select Menu, Setup, Comm Port and RJ11 (recommended) or DB9-7 (requires special cabling), change the Comm Port Protocol to Valley GPS.
- 2. Check the VRI-Zone checkbox to enable.

#### **Tire Pressure**

Tire Pressure is used to set the protocol for the Tire Pressure Monitor option. Constants for Tire Pressure Monitor are set on the Tire Pressure Monitor screen in Utilities/TPMS.

Constants, Diagnostics and Data for Tire Pressure are available in Utilities/TPMS.

To enable TPMS Tire Pressure follow these steps:

- 1. Select **Menu**, **Setup**, **Comm Port** and **RJ11** (recommended) or **DB9-Y** (requires special cabling), change the Comm Port Protocol to **Valley GPS**.
- 2. Check the **Tire Pressure** checkbox to enable the monitoring system. Refer to Figure 39-1.

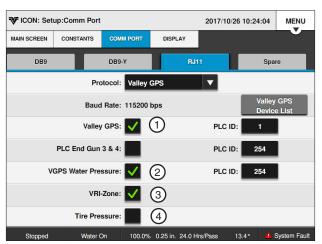

Figure 39-1 1. PLC End Guns 3 & 4 2. VGPS Water Pressure

4. Tire Pressure

3. VRI-Zone

# **Setup / Comm Port**

#### **Valley GPS Device List**

The Valley GPS Device List, once the devices are discovered, shows the devices connected to the Valley GPS. The ID is used to set up the PLC ID.

Refer to Figures 40-1 and 40-2.

#### PLC ID

The PLC ID identifies the Valley GPS. The default PLC ID is 01. Position Loss constants are used to control the machine if signal loss occurs.

If PLC End Gun 3 / 4 is used with Valley GPS position, the Valley GPS protocol should be enabled. PLC End Gun 3 / 4 because the Valley GPS PLC ID must be the same as the PLC End Gun 3 / 4 PLC ID.

#### Setting the PLC ID

To set the PLC ID constant follow these steps:

- 1. Select the PLC ID field. Refer to Figure 40-1.
- 2. Using the numeric keypad, enter the PLC ID.
- 3. Push Enter to retain the value.

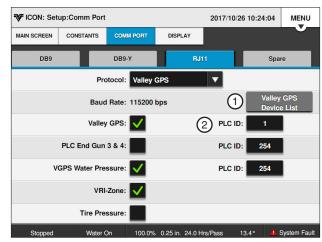

Figure 40-1 1. Valley GPS Device List

2. PLC ID

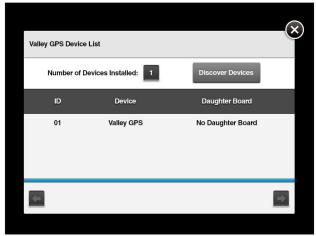

Figure 40-2 Valley GPS Device List

#### **PLC Protocol**

PLC (Power Line Carrier) is used with GPS V2, PLC End Gun 3 / 4, Water Pressure, Tire Pressure and VRI-Zone.

- 1. Push Menu, Setup, Comm Port and RJ11 (recommended) or DB9-Y (requires special cabling).
- 2. Select the Protocol drop-down menu. Refer to Figure 41-1.
- 3. Push the PLC Setup button to display the PLC Setup screen. Refer to Figure 41-1.

#### GPS V2

GPS V2 is used to set protocol for the GPS Position option. The power line carrier must be running version 2 software. Position Loss constants are used to control the machine if signal loss occurs.

- The GPS V2 PLC ID identifies the tower box that the GPS antenna is in. The default PLC ID is 01.
- If PLC End Gun 3 / 4 is used with GPS position, the GPS V2 protocol should be enabled. PLC End Gun 3 / 4 because the GPS V2 PLC ID must be the same as the PLC End Gun 3 / 4 PLC ID.

To enable GPS V2 follow these steps:

- 1. Push Menu, Setup, Comm Port and DB9-Y.
- 2. Select PLC from the Comm Port Protocol dropdown menu.
- 3. Push the **PLC Setup** button to display the PLC Setup screen. Refer to Figure 41-1.
- 4. Check the GPS V2 checkbox to enable.
- 5. Select the GPS V2 PLC ID field.
- 6. Using the numeric keypad, enter the PLC ID tower box number.
- 7. Push **Enter** to retain the value.

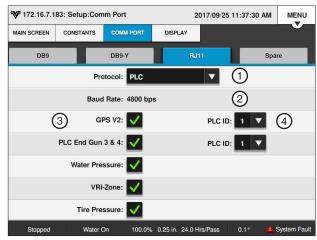

Figure 41-1 PLC Setup Screen

- 1. Protocol Drop-Down
- 2. Baud Rate Drop-Down
- 3. GPS V2 Checkbox
- 4. GPS V2 PLC ID

# **Setup / Comm Port**

#### PLC End Gun 3 / 4

PLC End Gun 3 / 4 is used to set the protocol for End Guns 3 / 4 and GPS Position option. The PLC End Gun tower box contains a GPS antenna.

- PLC End Gun 3 / 4 can be used with VRI-Zone as long as there are no more than 14 VRI-Zone boxes (28 zones).
- To enable or disable an End Gun or configure left and right angles, push Menu/End Guns.

To enable PLC End Gun 3 / 4 follow these steps:

- 1. Push Menu, Setup, Comm Port and RJ11 (recommended) or DB9-Y (requires special cabling), change the comm port protocol to PLC and push the **PLC Setup** button to display the PLC screen. Refer to Figure 42-1.
- 2. Check the PLC End Gun 3 / 4 checkbox to enable.

However, if VRI-Zone is enabled, the PLC ID number cannot be changed. Record PLC End Gun 3 / 4 Tower Box ID \_\_\_\_\_.

- 3. Push Enter to retain the value.
- 4. If necessary, change the GPS V2 PLC ID number to match the PLC End Gun 3 / 4 PLC ID.
- 5. Push Enter to retain the value.

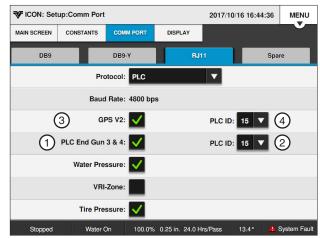

Figure 42-1 PLC Setup Screen

- 1. PLC End Gun 3 / 4 Checkbox
- 2. PLC End Gun 3 / 4 PLC ID
- 3. GPS V2 Checkbox
- 4. GPS V2 PLC ID

#### **Water Pressure**

Water Pressure is used to set the protocol for the Water Pressure option.

· Constants, Diagnostics and Data for Water Pressure are available in Utilities/TPMS.

To enable Water Pressure follow these steps:

- 1. Push Menu, Setup, Comm Port and RJ11 (recommended) or DB9-Y (requires special cabling), change the comm port protocol to PLC and push the PLC Setup button to display the PLC screen.
- 2. Check the **Water Pressure** checkbox to enable the monitoring system. Refer to Figure 43-1.

#### **VRI-Zone**

VRI-Zone is used to set the protocol for the VRI-Zone option. Refer to Figure 43-1.

The protocol must be set prior to enabling VRI-Zone in Programs.

To enable VRI-Zone follow these steps:

- 1. Select Menu, Setup, Comm Port and RJ11 (recommended) or DB9-Y (requires special cabling), change the Comm Port Protocol to PLC and push the PLC Setup button to display the PLC screen.
- 2. Check the **VRI-Zone** checkbox to enable.

#### **Tire Pressure**

Tire Pressure is used to set the protocol for the Tire Pressure Monitor option. Constants for Tire Pressure Monitor are set on the Tire Pressure Monitor screen in Utilities/TPMS.

Constants, Diagnostics and Data for Tire Pressure are available in Utilities/TPMS.

To enable TPMS Tire Pressure follow these steps:

- 1. Select Menu, Setup, Comm Port and RJ11 (recommended) or DB9-Y (requires special cabling), change the Comm Port Protocol to PLC and push the PLC Setup button to display the PLC screen.
- 3. Check the Tire Pressure checkbox to enable the monitoring system. Refer to Figure 43-1.

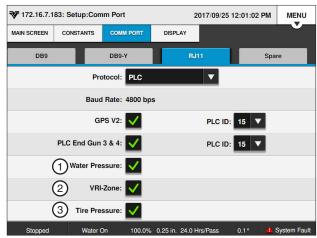

Figure 43-1 PLC Screen

- 1. Water Pressure Checkbox
- 2. VRI-Zone Checkbox
- 3. Tire Pressure Checkbox

# **Setup / Comm Port**

#### **Valmont Communication Protocol (VCP)**

The VCP is used to set the Protocol for use with data radios, AgSense and BaseSation.

To set the VCP Protocol, follow steps.

- Push Menu, Setup, Comm Port and DB9 (recommended) or DB9-Y (requires special cabling).
- 2. Select the **Protocol** drop-down menu.
- 3. Choose VCP.
- 4. Select the Baud Rate drop-down menu.
- Choose the required **Baud Rate** for the communication hardware.

#### Flow Control

Flow Control is used to set how the control panel communications hardware sends and receives information. The flow control factory default setting is None.

To set the Flow Control to be used by the control panel follow these steps:

- Select the Flow Control drop-down menu for the Comm Port.
- 2. Choose the flow control type.
  - · None (Default option)
  - CTS (Clear To Send)
  - DCD (Data Carrier Detect)

Set to None if hardware does not support CTS or DCD.

### **High Speed (High Speed Key Wait)**

High Speed Key Wait is used for high speed communications hardware. High Speed is disabled as a default.

To enable the High Speed Key Wait time, check the High Speed checkbox. Refer to Figure 44-1.

#### **Key Wait**

Key Wait is used to set the radio key wait time before transmission of data. The Key Wait default setting is 0.0 seconds.

To set the Key Wait time follow these steps:

- 1. Select the **Key Wait** field for the Comm Port. Refer to Figure 44-1.
- 2. Using the numeric keypad, enter the Key Wait delay time in seconds.
- 3. Push Enter to retain the value.

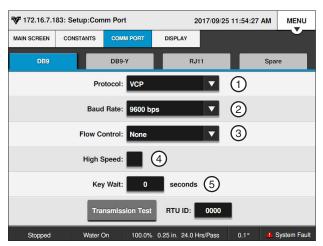

Figure 44-1 DB9 Comm Port Screen

- 1. VCP Protocol
- 2. Baud Rate Drop-Down
- 3. Flow Control Drop-Down
- 4. High Speed Checkbox
- 5. Key Wait

#### **Transmission Test Button**

The Transmission Test button sends a transmission test notice event message through an optional communication device, such as a radio or phone modem, to another control panel or BaseStation equipped with a similar communication device. Use the Transmission Test button to test communications after installation. There is a random 0 to 10 second delay prior to the transmission of data. Refer to Figure 45-1.

#### **Using Transmission Test**

To transmit, push Menu, Setup, Comm Port, DB9, DB9-Y, or SPARE and the Transmission Test button.

#### **RTU ID**

The RTU ID (Remote Telemetry Unit Identity) is set only when an optional remote telemetry device is used to communicate with the control panel. The control panel RTU ID is a four-digit value with a range of 0000-FFFE that the user selects. None of the other user control panels or BaseStations can have the same RTU ID number.

- RTU ID number 0000 is the factory default setting for all RTU devices.
- RTU ID numbers 0998 and 0999 are typically reserved for use by a primary BaseStation.

#### Setting the RTU ID

To set the RTU ID constant follow these steps:

- 1. Select the **RTU ID** field. Refer to Figure 45-1.
- 2. Using the numeric keypad, enter the unique fourdigit control module RTU ID.
- Push Enter to retain the value.

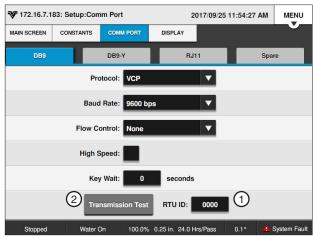

Figure 45-1 DB9 Comm Port Screen

- 1. RTU ID
- 2. Transmission Test

# Setup / Display

### **Display**

Display is where settings for language, units of measure, screen brightness, sleep timer, date and times are located. Refer to ICON10 / ICON1 Owner's Manual, Part Number 0999955 (English) for information on how to access the settings in Display.

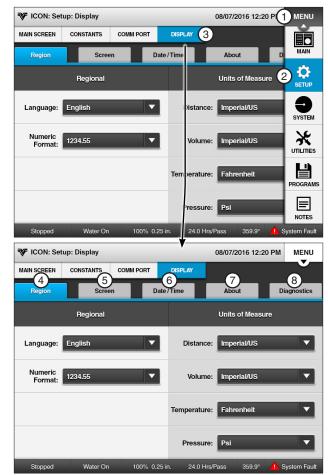

Figure 46-1

- 1. Menu
- 2. Setup
- 3. Display
- 4. Region
- 5. Screen
- 6. Date/Time
- 7. About
- 8. Diagnostics

### System Menu

Push Menu and System to display the System menu. The user can change settings or view information from the System menu at any time. The following flowchart is provided to help you navigate the System menu. Refer to Figure 47-1.

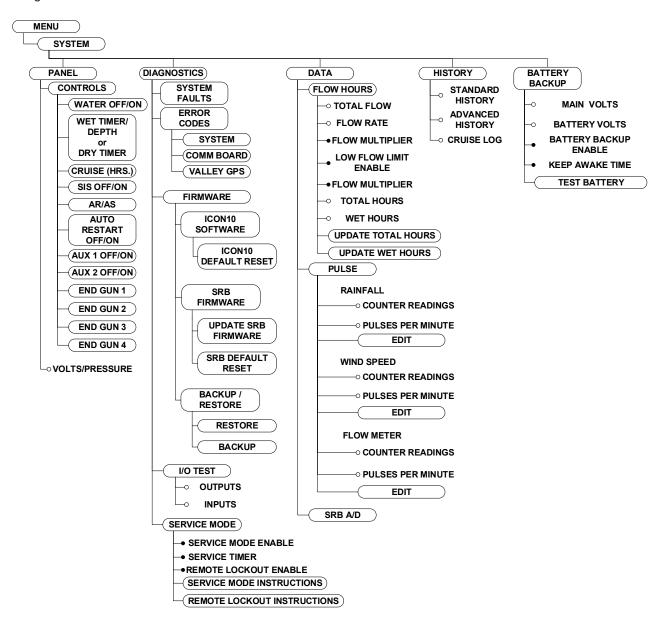

Figure 47-1

# **System**

#### **Controls**

Push Menu, System, Panel and Controls to view the Controls screen. Refer to Figure 49-1.

Pushing Controls will display all of the control buttons, including those selected to appear on the Main screen.

#### **Status Bar**

The Status Bar runs along the bottom of the Controls screen and displays up to seven different statuses.

The statuses that are displayed include Machine Status/Direction, Water On/Off, % Timer/Depth/Hrs/ Pass, Position and System Faults. If there is a system fault the user can press this as a button and it will navigate to Diagnostic/System Faults screen.

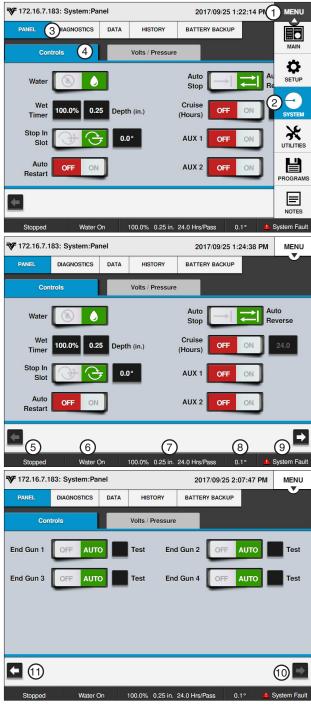

Figure 49-1

- 1. Menu
- 2. System
- Panel 4. Controls
- Machine Status
- Water On/Pressure
- 7. % Timer / Hrs/Pass
- 8. Position
- 9. System Fault
- 10. Next 11. Previous

# **System / Panel**

#### **Control Buttons**

Up to Six control buttons can be selected to appear on the left side of the screen for operating the machine. You can access all the control buttons by pushing Menu, System, Panel and Controls.

Below are descriptions of each available control button. It is very important to understand that the control button indicates what the machine is currently doing.

| Water                      |               | Water On - The pump and/or close water valve are currently on (if wired to do so). Push to turn them off.                                                                                                    |  |  |  |  |
|----------------------------|---------------|----------------------------------------------------------------------------------------------------|--|--|--|--|
|                            | <b>(8)</b>    | <b>Water Off -</b> The pump and/or close water valve are currently off. Push to command pump to turn on, valve to open, or both, when machine starts (if wired to do so).                                                                                                    |  |  |  |  |
|                            |               | Pressure delay is automatically recalled to allow sufficient time for pressure to build up in the machine before it moves.                                                                                                    |  |  |  |  |
| % Timer/Depth              | 100.0% 0.25   | Wet % Timer/Depth Field - When water is on, select the right side of the field for Depth and enter the water application depth by inches or millimeters, or select the left side of the field for Wet % Timer and adjust the percent to obtain the desired application depth. The percent timer indicates the percentage of a minute which the end tower runs. |  |  |  |  |
|                            | 100.0%        | <b>Dry % Timer Field -</b> When water is off, select the Dry % Timer field and adjust the percent to obtain the desired speed of travel. The percent timer indicates the percentage of a minute which the end tower runs.                                                                                                    |  |  |  |  |
| Cruise (Hrs)               | OFF ON        | Cruise (Hrs) - On - Cruise is on. Push to turn off.                                                                                                    |  |  |  |  |
|                            | OFF ON        | Cruise (Hrs) Off - Cruise is off. Push to turn on.                                                                                                    |  |  |  |  |
|                            | 24.0          | <b>Cruise (Hrs) Field -</b> When Cruise is on, push to set the number of hours to complete the designated field size that is set in cruise control constants.                                                                                                    |  |  |  |  |
| Stop-In-Slot               | <b>3</b>      | <b>Stop-In-Slot On -</b> Stop-In-Slot is on and will stop the machine at a preset location in the field that is user selected. Push to turn Stop-In-Slot off.                                                                                                    |  |  |  |  |
|                            | <b>3</b>      | Stop-In-Slot Off - Stop-In-Slot is off. Push to turn Stop-In-Slot on.                                                                                                    |  |  |  |  |
|                            | 0.0°          | <b>Stop-In-Slot Field -</b> When Stop-In-Slot is on, push to set the angular location of the Stop-In-Slot.                                                                                                    |  |  |  |  |
| Auto Restart               | OFF ON        | Auto Restart On - Automatic Restart is on. Push to turn off.                                                                                                    |  |  |  |  |
|                            | OFF ON        | Auto Restart Off - Automatic Restart is off. Push to turn on.                                                                                                    |  |  |  |  |
| Auxiliary 1 and 2          | OFF ON        | Aux On - The Auxiliary is on. Push to turn off.                                                                                                    |  |  |  |  |
|                            | OFF ON        | Aux Off - The Auxiliary is off. Push to turn on.                                                                                                    |  |  |  |  |
| Auto Reverse/<br>Auto Stop | DISABLED      | AR/AS Disabled - Auto Reverse/Auto Stop is disabled. Push Menu, Utilities, AR/AS, Config ARAS, Auto Reverse / Auto Stop to enable.                                                                                                    |  |  |  |  |
|                            |               | Auto Reverse On - Auto Reverse is on. Push to turn Auto Stop on.                                                                                                    |  |  |  |  |
|                            |               | Auto Stop On - Auto Stop is on. Push to turn Auto Reverse on.                                                                                                    |  |  |  |  |
| End Gun                    | OFF AUTO Test | <b>End Gun Auto -</b> When end gun is set to Auto the selected end gun is enabled and ready. Push to turn off (disable). Check the checkbox to test end gun operation. The test will complete when unchecked or after five minutes.                                                                                                    |  |  |  |  |
|                            | OFF AUTO Test | <b>End Gun Off -</b> The end gun is off (disabled). Push to turn auto on (enable). Check the checkbox to test end gun operation. The test will complete when unchecked or after five minutes.                                                                                                    |  |  |  |  |

### **Volts / Pressure**

The Volts / Pressure screen is used to monitor the Voltage and Pressure for the machine. Based on the voltage calibration set up in the Constants section and the pressure sensor setup in the Constants section, under Pump & Pressure.

To monitor voltage and pressure using the Volts / Pressure screen, push Menu, System, Panel and Volts / Pressure. Refer to Figure 51-1.

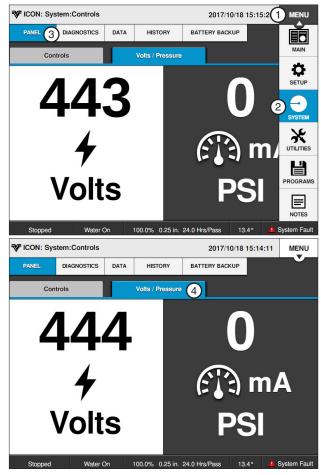

Figure 51-1 1. Menu

- 2. System
- 3. Panel
- 4. Volts / Pressure

# System / Diagnostics

### **Diagnostics**

The Diagnostics section provides an overview of the diagnostic features incorporated into the control panel. Diagnostics aid in identifying machine failures, troubleshooting and correcting problems. Refer to Figure 52-1.

The following pages contain information on I/O Test and Service Mode.

For information on System Faults, Error Codes, ICON 10 Software Default, Smart Relay Board Default, Firmware Update, Backup and Restore, refer to the ICON 10 / ICON 1 Owner's Manual, Part Number 0999955 (English).

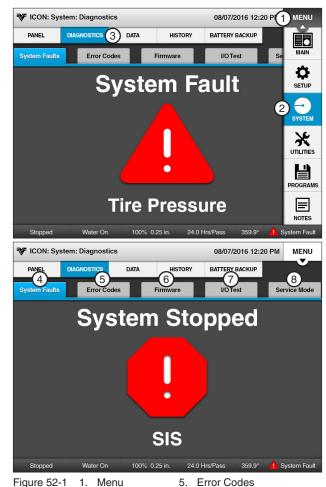

Figure 52-1

- 1. Menu
  - 6. Firmware
  - 7. I/O Test
- 3. Diagnostics

- 2. System
- 4. System Faults 8. Service Mode

#### I/O Test

I/O Test is used to view the status of the input and control the status of the output.

#### **Outputs**

The Output screen displays the current relay conditions.

When the button next to a relay description is on, the relay contacts are closed. When the button is off, the relay contacts are open.

The machine is controlled by a series of relays located in the control panel. Each the contacts in each relay are either closed (on) or open (off) as the machine is operating.

Some outputs toggle faster than the display can refresh.

#### **Reviewing Outputs**

To review Outputs, do the following and refer to Figure 53-1.

- 1. Push Menu, System, Diagnostics and I/O Test.
- 2. Push **Outputs** to display the Outputs screen. To move between screens use the Next and
  - Previous buttons.
- 3. To test a specific output/relay, push the output button to turn it on or off.

### NOTE

 Turning Display Ignition Enable OFF or 12V Output Enable will turn off the screen and require the panel to be power cycled to turn the screen back on.

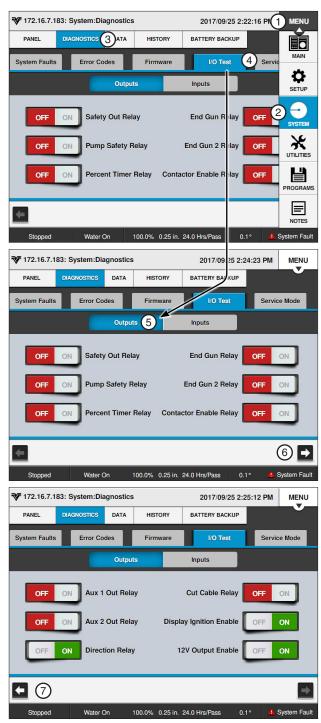

Figure 53-1

- Menu 1.
- 2. System
- 3. Diagnostics
- 4. I/O Test
- Outputs 5.
- 6. Next
- 7. Previous

# **System / Diagnostics**

### I/O Test (Continued)

### **Inputs**

The Inputs screen displays the current input statuses.

### **Reviewing Inputs**

To review inputs, do the following and refer to Figure 54-1.

- 1. Push Menu, System, Diagnostics and I/O Test.
- 2. Push **Inputs** to display the Inputs screen.

The indicator on the screen indicates the status of each input.

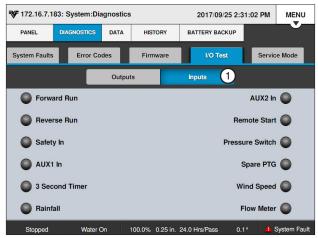

Figure 54-1 1. Inputs

#### **Service Mode**

Service Mode is used to help aid in the diagnostics, troubleshooting, or setup of a machine.

#### **Enable/Disable Service Mode**

To enable or disable the Service Mode follow these steps:

- Push Menu, System, Diagnostics and Service Mode to view the Service Mode screen. See Figure 55-1.
- Check the Service Mode checkbox to enable Service Mode and uncheck the Service Mode checkbox to disable it.
  - · When Service Mode is enabled:
    - » The Safety Out line is activated.
    - » Water is turned off.
    - » The Percent Timer is set to 0%.
    - » The Remote Lockout is turned on.
    - » The Service Timer is activated.
  - · While in Service Mode:
    - » The Safety Out circuit remains activated.
    - » The machine mode changes to Running if safety is returned, as would be done normally.

# **△ CAUTION**

- •THIS CAUSES THE FORWARD OR REVERSE CONTACTORS TO ENGAGE, ENABLING 480 VAC TO BE FED DOWN THE MACHINE. THERE IS A FIVE SECOND DELAY BEFORE CONTACTORS WILL ENGAGE.
- » The user has access to all controls (Water, Percent, SIS, etc.).
- When Service Mode is disabled:
  - » The control panel resumes normal operation at the current settings.
  - » The Remote Lockout is turned off, unless it was on prior to turning service mode on.
- · Service Mode shall be automatically disabled if:
  - » The Service Timer times out.
  - » The user turns Service Mode off through the menus.
  - » The machine is stopped with a fault condition other than the Safety fault.
  - » The user presses either the Start or Stop buttons.
- 3. To set the Service Timer, select the **Service Timer** field and enter the desired time in minutes.
  Push **Enter** to retain the value.

The service timer will turn the service mode off after the default time of 60 minutes or the user can set the service timer for 1 to 255 minutes. The service timer can be set at anytime. The service mode does not need to be enabled.

# **△ CAUTION**

•SERVICE MODE CAN CAUSE HIGH VOLT-AGES TO BE PRESENT ON THE MACHINE EVEN WHEN NOT RUNNING. THOROUGHLY READ AND UNDERSTAND THE OPERATION OF SERVICE MODE BEFORE PROCEEDING.

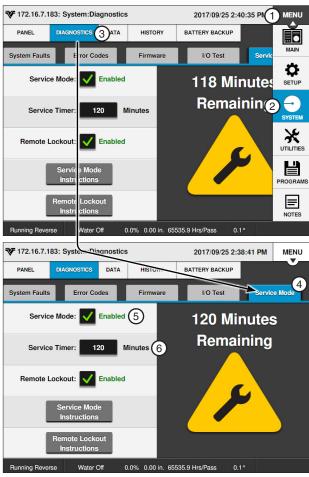

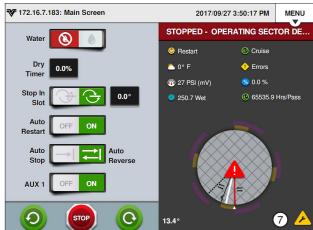

Figure 55-1

- 1. Menu
- System
- 3. Diagnostics
- 4. Service Mode
- 5. Service Mode Checkbox
- 6. Service Timer
- 7. Service Mode Icon

# **System / Diagnostics**

# **Service Mode (Continued)**

#### **Remote Lockout**

Remote Lockout is used to disable control through a remote communication device such as BaseStation or Agsense and the control panel. When remote lockout is on, the control panel cannot be controlled remotely.

#### **Enable/Disable Remote Lockout**

To turn the remote lockout on or off:

- Push Menu, System, Diagnostics, Service and Service Mode to display the Service Mode screen. Refer to Figure 56-1.
- Check the Remote Lockout checkbox to enable Remote Lockout and uncheck the checkbox to disable it.

# **NOTE**

 Remote lockout does not lock out the WiFi option from controlling the panel.

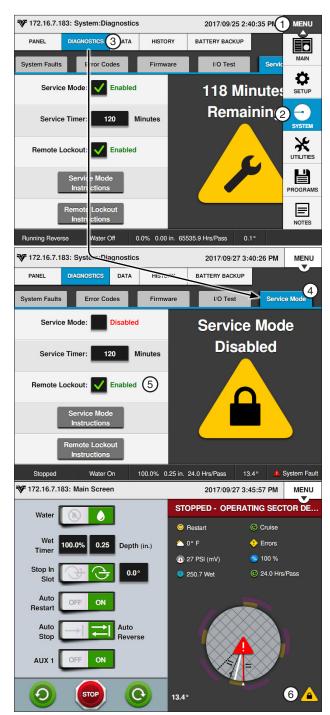

Figure 56-1

- 1. Menu
- 2. System
- 3. Diagnostics
- 4. Service Mode
- 5. Remote Lockout Checkbox
- 6. Remote Lockout Icon

#### Data

The Data option is used to review the machine's Flow/ Hours, Pulse and SRB A/D information collected by the control panel. Push Menu, System and Data. Refer to Figure 57-1.

#### Flow/Hours

Flow/Hours is used to review and edit the machine's Flow/Hours information.

Push Menu, System, Data and Flow/Hours to display the Flow/Hours screen. Refer to Figure 57-1.

#### **Total Flow**

The Total Flow volume and Flow Rate are displayed when the flow meter option is installed. Total Flow is displayed in millions of gallons, or cubic meters.

#### Flow Rate

The Flow Rate is displayed in either gallons per minute (GPM) or liters per minute (LPM), depending on the unit of measurement.

#### Flow Multiplier

The Flow Multiplier calibrates the control panel with the optional flow meter. Flow Multiplier constants (pulse multiplier values) are usually provided by the flow meter manufacturer. The table below lists multiplier values for Valmont-supplied flow meters.

#### **Setting the Flow Multiplier**

To set Flow Multiplier follow these steps:

- 1. Select the Flow Multiplier field. Refer to Figure 57-1.
- 2. Using the numeric keypad, enter the manufacturer's recommended pulse multiplier value in either gallons per pulse or liters per pulse, depending on the unit of measure.
- Push Enter to retain the value.

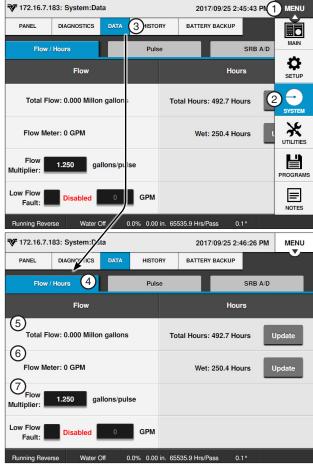

Figure 57-1 1. Menu

- - 2. System
  - 3. Data
  - 4. Flow/Hours
- 5. Total Flow
- 6. Flow Rate
- 7. Flow Multiplier

| Pipe Diameter (inches)                                     | Gallons per Pulse<br>Typical Values | Liters per Pulse | Max. GPM/RPM | Max. LPS/RPM |  |  |  |  |
|------------------------------------------------------------|-------------------------------------|------------------|--------------|--------------|--|--|--|--|
| 6                                                          | 0.6250                              | 2.366            | 1300/2080    | 82.02/2080   |  |  |  |  |
| 6-5/8                                                      | 0.7407                              | 2.804            | 1300/1755    | 82.02/1755   |  |  |  |  |
| 8                                                          | 1.2500                              | 4.732            | 2500/2000    | 157.72/2000  |  |  |  |  |
| 8-5/8                                                      | 1.3514                              | 5.116            | 2500/1850    | 157.82/1850  |  |  |  |  |
| 10                                                         | 1.9231                              | 7.280            | 3000/1560    | 189.27/1560  |  |  |  |  |
| The above chart reflects McCrometer Flowmeter information. |                                     |                  |              |              |  |  |  |  |

# System / Data

### Flow/Hours (Continued)

#### **Low Flow Limit**

Low Flow Limit is used to monitor the flow rate and requires the use of an optional flow meter.

A Low Flow error is recorded if the flow rate reaches the minimum flow rate setting while the system is above the low pressure setting.

If the flow rate remains at or below the low flow rate setting for 15 seconds, the machine is shut down and a Low Flow system fault is recorded.

A Low Flow system fault can only occur if the system is above the low pressure setting, the Low Flow Limit feature is on and a flow meter is installed. Refer to Figure 58-1.

- To enable the Low Flow Limit, select the Low Flow Limit field to open the numeric keypad.
- 2. Enter a value into the numeric keypad and push Enter to retain the value.

The Low Flow Limit will automatically be enabled when a valid number is entered into the keypad, this will be indicated when the Low Flow Limit checkbox becomes checked. A value of 0 disables the Low Flow Limit.

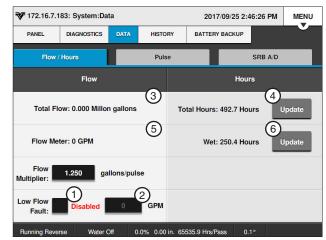

Figure 58-1 1. Low Flow Limit Checkbox

- 4. Update Total Hours 5. Wet Hours
- 2. Low Flow Limit
- **Total Hours Status**
- 6. Update Wet Hours

#### **Total Hours**

Total Hours displays the cumulative hours of both wet and dry operation. Total Hours can be changed by the operator, but only an increase in total hours is accepted.

#### **Wet Hours**

Wet Hours displays only the hours that the machine was operated with water, or wet. Wet Hours can be changed by the operator. An increase or decrease is accepted.

#### **Setting Total Hours or Wet Hours**

To set **Total Hours** or **Wet Hours** follow these steps:

- Push Menu, System, Data and Flow/Hours to display the Flow/Hours screen. Refer to Figure 58-1.
- 2. Push the **Update Total Hours** button or **Update Wet Hours** button for the Total Hours or Wet Hours screen.
- 3. Enter the number of hours on the numeric keypad.
  - Total Hours can only be increased. Decimal values are not allowed.
  - Hours Wet can be increased or decreased. Decimal values are not allowed.
- Push **Enter** to retain the value.

#### **Pulse**

Pulse is used to review pulse counts from external equipment. There are three Pulse Counters: Rain, Wind and Flow. Refer to Figure 59-1.

- Rain is reserved for the Rain Measurement indicator option. The rain measurement pulses are provided by a tipping rain bucket.
  - » Counter Reading, for Rain, counts and totals the electrical pulses from the tipping bucket. This value is converted to inches and displayed on the Current Weather screen.
  - » Pulses Per Minute, for Rain, provides the rate of pulses from the tipping bucket in pulses per minute. This value is converted to inches, or millimeters and is displayed with the rain icon on the Current Weather and Status screens. It can also be displayed on the Main screen status.
- Wind is reserved for the Wind Speed indicator option. The wind speed pulses are provided by an anemometer. Two pulses are recorded for each turn of the anemometer.
  - » Counter Reading for Wind counts and totals the electrical pulses from the anemometer.
  - » Pulses Per Minute for Wind provides the rate of pulses from the anemometer in pulses per minute. This value is converted to miles per hour, or kilometers per hour and is displayed with the wind icon on the Current Weather and Status screens. It can also be displayed on the Main screen status.
- Flow is reserved for the Flow Meter option. The flow meter propeller produces a certain number of electrical pulses per gallon, or liter. Example: 1.250 pulses per gallon.
  - » Counter Reading for Flow counts and totals the electrical pulses from the flow meter.
  - » Pulses Per Minute for Flow provides the rate of pulses from the flow meter in pulses per minute. This value is converted to gallons per minute, or liters per second and is displayed as Flow Meter on the Flow/Hours screen.

#### **Edit Counter Readings**

To edit counter readings follow these steps:

- Push Menu, System, Data and Pulse to display the Pulse screen. Refer to Figure 59-1.
- 2. Push the Edit button for the Counter value that will be edited.
- Enter a value using the numeric keypad.
- Push **Enter** to retain the value.

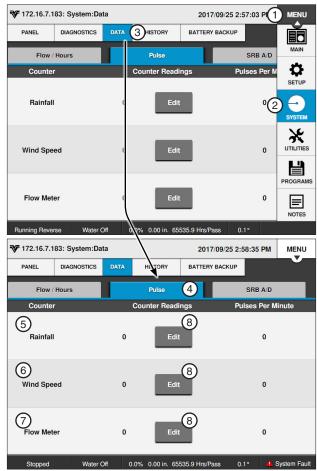

Figure 59-1

- 1. Menu
- 2. System
- 3. Data
- Pulse
- 5. Rainfall
- 6. Wind Speed
- 7. Flow Meter
- 8. Edit

# System / Data

#### SRB A/D

Smart Relay Board Analog to Digital Voltages (SRB A/D) is used to review analog voltage inputs. There are 15 analog channels to monitor voltage feedback. The normal range for each voltage measurement is indicated by orange hash marks along one side of the volt meter. The meters are color coded. Green is displayed when voltage is within the voltage range. Red is displayed when voltage is outside the voltage range. Refer to Figure 60-1.

- Voltage Pressure monitors the voltage from the (mV) pressure sensor. This voltage varies as pressure increases and decreases and it is converted into a pressure reading in either pounds per square inch (PSI) or kilopascals (kPa). This voltage varies between approximately 1000 mV [0 psi. (0 kPa)] and 4000 mV [200 PSI (1387 kPa)].
- 5 VDC Sensor Power displays voltage available to the (mV) Pressure sensor. The voltage should always be around 5 VDC.
- 4-20 mA Pressure monitors current from the (mA) pressure sensor. This current varies as pressure increases and decreases and it is converted into a pressure reading in either pounds per square inch (PSI) or kilopascals (kPa). This current varies between approximately 4 mA and 20 mA.
- 12 VDC Sensor Power displays the voltage available to the (mA) Pressure sensor and other inputs such as rain, wind and temperature. The voltage should always be around 12 VDC.
- 480 VAC monitors machine voltage. This value varies as the voltage to the machine varies from the power source.
- 12 VDC Main Supply monitors voltage from the 12 VDC power supply.
- 3.3 VDC Internal Power monitors output of the SRB 3.3 VDC regulator.
- 12 VDC Battery Supply monitors voltage from the optional 12 VDC battery.
- 5 VDC Internal Power monitors output of the SRB 5 VDC regulator.
- 12 VDC Power Out monitors voltage from the 12 VDC power supply.
- 12 VDC Internal Power monitors output of the SRB 12 VDC regulator.
- 12 VDC Expansion Card monitors voltage from the optional 12 VDC power supply expansion card.
- Temperature monitors voltage from the temperature sensor. This value varies, as the temperature increases and decreases.
- Aux Monitor monitors voltage from an optional auxiliary device.
- Wind Direction monitors voltage from the wind direction sensor. This value varies, as the temperature increases and decreases.

#### Reviewing A/D

To review analog voltages follow these steps:

Push Menu, System, Data and SRB A/D to display the Data screen.

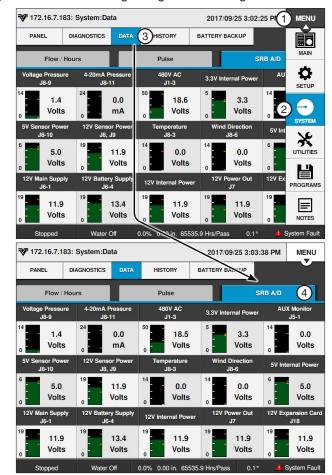

Figure 60-1

- 1. Menu
- 2. System
- 3. Data
- 4. SRB A/D

### **History**

History provides a record of the 50 most recent machine operation status changes. For information on viewing Standard History, Advanced History, or the Cruise Log refer to ICON10 / ICON1 Owner's Manual, Part Number 0999955 (English).

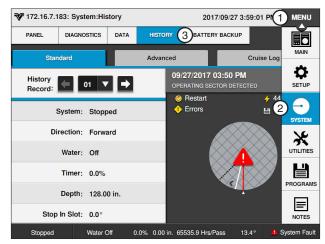

Figure 61-1 1. Menu

- 2. System
- 3. History

# System / Battery Backup

### **Battery Backup Option**

The Battery Backup screen provides the ability to keep the ICON, SRB and telemetry awake for a set amount of time while the fault is sent to BaseStation. The Battery Backup screen also monitors the voltage from the main power source and the battery. The normal range of each voltage measurement is indicated by orange marks along one side of the volt meter. Battery Backup requires additional hardware. Refer to Figure 62-1.

### **Enable Battery Backup**

To enable Battery Backup follow these steps:

- Push Menu, System and Battery Backup to display the Battery Backup screen.
- 2. Check the Battery Backup checkbox.

#### **Test Battery**

To test the backup battery push the **Test Battery** switch to on.

If the machine does not have a backup battery the control panel will restart.

#### **Set Keep Awake Time**

To set the Keep Awake Timer for the amount of time Battery Backup will keep the ICON, SRB and telemetry awake after a power loss follow these steps:

- Push Menu, System and Battery Backup to display the Battery Backup screen. Refer to Figure 62-1.
- 2. Select the **Keep Awake Time** field and enter a value from 0 to 255 using the numeric keypad.
- 3. Push Enter to retain the value.

# NOTE

 A setting value of 0 will run off the backup battery until it is depleted.

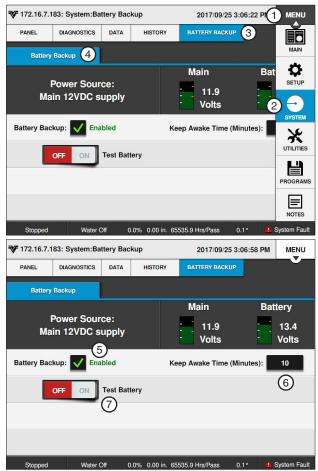

Figure 62-1

- 1. Menu
- 2. System
- 5. Battery Backup Checkbox
- 3. Battery Backup 7. Test Battery
- Battery Backup 7. 1
   Battery Backup
- 6. Keep Awake Time (Minutes)

#### **Utilities Menu**

Push **Menu** and **Utilities** to display the Utilities menu. The user can change settings or view information from the Utilities menu at any time. The following flowchart is provided to help you navigate the Utilities menu. Refer to Figure 63-1.

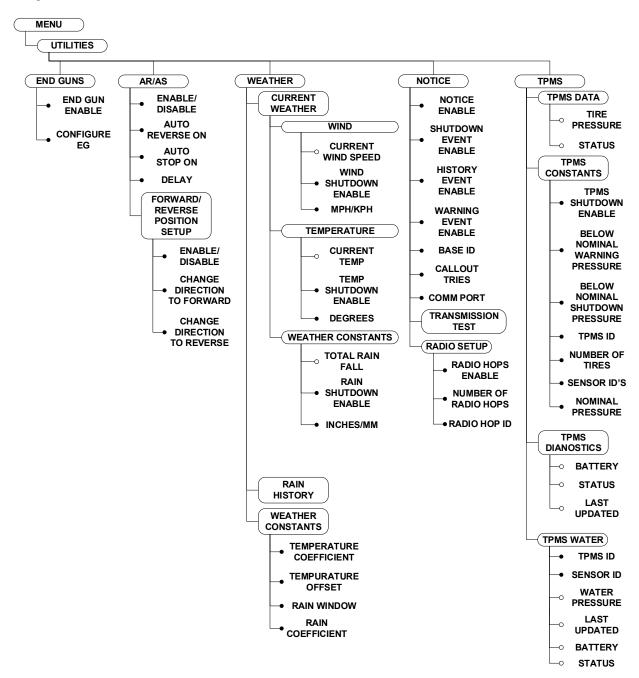

Figure 63-1

# **Utilities**

#### **End Guns**

The End Guns screen is used to enable, disable and set End Gun Sequences.

Push Menu, Utilities and End Guns and use the End Gun checkboxes to enable or disable End Guns. Refer to Figure 65-1.

#### End Guns 3 and 4

End Guns 3 and 4 can be used to control a corner machine sprinkler sequence, a second end gun, a span of sprinklers, or other electrically controlled devices with a voltage of 120 VAC that does not exceed a continuous load current of 1 amp maximum.

### NOTE

- •End Guns 3 and 4 are only available when PLC End Guns 3 and 4 is enabled in Setup/ Comm Port/Protocol/PLC/PLC Setup screen. It can also be enabled with Valley GPS.
- •To use End Guns 3 and 4, the machine must be equipped with a Wide Boundary tower box.
- •The desired Wide Boundary must be enabled on the End Gun screen.
- Also available when using Valley GPS protocol and EG3 and 4 are selected as an option.

### **End Gun Display**

The Main Screen Controls can be customized to include End Gun switches. The End Gun switch allows End Gun to be enabled (auto) or disabled (off) for the Main screen. See Figure 65-2.

Enabled State: For each End Gun a different colored line is shown indicating the angle range. The enabled state is visible when the pivot position is outside the angle range. The End Gun must be enabled and the angles must be set. The color of the device will vary.

EG1 - 9 yellow indicates EG1 is enabled

EG2 - purple indicates EG2 is enabled

EG3 - gray indicates EG3 is enabled

EG4 - red indicates EG4 is enabled

Active State: For each End Gun that is on, a blue line is shown indicating the angle range. The active state is visible when the machine is running and the pivot position is in the angle range. The End Gun must be enabled and the angles must be set. The color of the device will vary.

EG1 - oindicates EG1 is on

EG2 - indicates EG2 is on

EG3 - indicates EG3 is on

EG4 - indicates EG4 is on

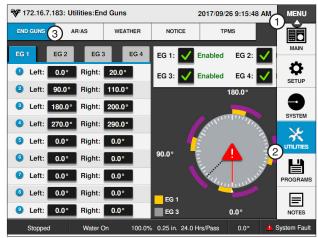

Figure 65-1 1. Menu 2. Utilities

3. Fnd Guns

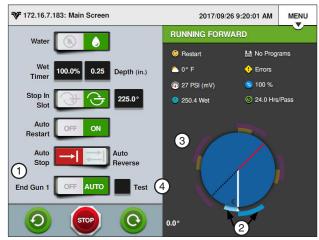

Figure 65-2 End Gun Display

- 1. End Gun Control
- 2. Enabled State
- 3. Active State
- 4. End Gun Test

# NOTE

 The test checkbox allows the user to test end gun operation. The test will complete when unchecked or after five minutes.

### **Utilities / End Guns**

### **End Gun Sequence Pairs**

A pivot can have up to 9 End Gun Sequence Pairs, numbered 1 through 9. Each sequence consists of a left angle and a right angle. The wedge between the left and right angle is where the End Gun turns on.

The End Gun Sequence number does not affect when the End Gun turns on or off. The End Gun turns on or off based on the left angle and right angle entries.

End Gun Sequences operate the same in the forward or reverse direction.

- In the Forward direction, the End Gun turns on at the left angle and off at the right angle.
- In the Reverse direction, the End Gun turns on at the right angle and off at the left angle.

Angles can be entered in tenths to fine tune the End Gun settings.

For example, an angle can be input as 300.6°.

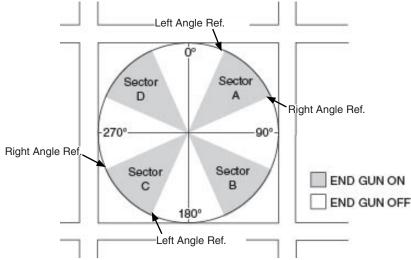

Figure 66-1

Listed below are typical end gun settings for a pivot, based on the field size and end gun being used. The pivot sectors are based on the location of 0° in relation to the pivot. Refer to Figure 66-1 and the End Gun Settings table below it.

# NOTE

#### These End Gun settings are approximate and vary for different fields.

| NUMBER<br>OF ACRES |             | SECTOR A      |                | SECTOR B      |                | SECTOR C      |                | SECTOR D      |                |
|--------------------|-------------|---------------|----------------|---------------|----------------|---------------|----------------|---------------|----------------|
|                    | END GUN     | LEFT<br>ANGLE | RIGHT<br>ANGLE | LEFT<br>ANGLE | RIGHT<br>ANGLE | LEFT<br>ANGLE | RIGHT<br>ANGLE | LEFT<br>ANGLE | RIGHT<br>ANGLE |
| 40                 | NELSON 100  | 31            | 59             | 121           | 149            | 211           | 239            | 301           | 329            |
| 40                 | RAINBIRD 85 | 27            | 63             | 117           | 153            | 207           | 243            | 297           | 333            |
| 160                | NELSON 100  | 21            | 69             | 111           | 159            | 201           | 249            | 291           | 339            |
| 160                | RAINBIRD 85 | 18            | 72             | 108           | 162            | 198           | 252            | 288           | 342            |
| 640                | NELSON 100  | 16            | 74             | 106           | 164            | 196           | 254            | 286           | 344            |
| 640                | RAINBIRD 85 | 13            | 77             | 103           | 167            | 193           | 257            | 283           | 347            |

### **Configure End Guns**

To configure End Guns, follow these steps:

- 1. Push Menu, Utilities and End Guns to display the End Guns screen. Refer to Figure 67-1.
- 2. Push the Configure EG 1 button to display the EG 1 screen.
- To configure the first sequence pair, select the Pair 1 **Left Angle** field.
- 4. Using the numeric keypad, enter the left angle.
- 5. Push **Enter** to retain the value.
- Select the Pair 1 Right Angle field.
- 7. Using the numeric keypad, enter the right angle.
- 8. Push **Enter** to retain the value.
- Repeat steps 3 through 8 for the rest of the Pairs/ Sequences.

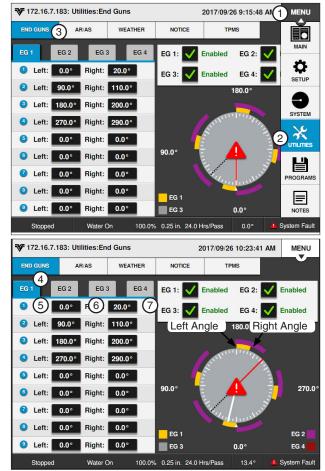

- Figure 67-1 1. Menu

  - 2. Utilities
  - 3. End Guns
  - 4. EG1
- 5. Sequence Pair
- 6. Left Angle
- 7. Right Angle

### **Auto Reverse Auto Stop (AR/AS)**

Auto Reverse Auto Stop (AR/AS) is used to enable Auto Reverse/Auto Stop, set the delay time when a machine is equipped with a drive-unit-mounted end-of-field stop/auto reverse and to set points at which the machine will switch directions. Refer to Figure 68-1.

The AR/AS screen provides the ability to enable the Auto Reverse/Auto Stop feature and to set the delay time for Auto Reverse or Auto Stop. The Auto Reverse/Auto Stop default setting is off. The AR/AS delay time default setting is 0 seconds.

- Auto Reverse; If AR/AS is on and the Auto Reverse/Auto Stop option is set to Auto Reverse, when the actuator arm is tripped or when the forward/reverse boundary is reached the machine changes direction, disables the percent timer, waits for the set AR/AS delay time and then enables the percent timer and continues running. Refer to Figure to Figure 68-1.
- Auto Stop; If AR/AS is on and the Auto Reverse/ Auto Stop option is set to Auto Stop, when the actuator arm is tripped or when the forward/reverse boundary is reached the machine changes directions, disables the percent timer, waits for the set AR/AS delay time and then shuts down. Refer to Figure 68-1.
- AR/AS delay only occurs when AR/AS is on, Water is on and an AR/AS event has occurred.
- If AR/AS is off, the machine shuts down when the actuator arm is tripped.

# **△ CAUTION**

•WHEN A MACHINE MUST REVERSE AROUND AN OBSTACLE, A DRIVE-UNIT-MOUNTED END-OF-FIELD AUTO STOP/AUTO REVERSE MUST BE INSTALLED, WITH PHYSICAL BAR-RIERS AS A SAFETY BACK-UP.

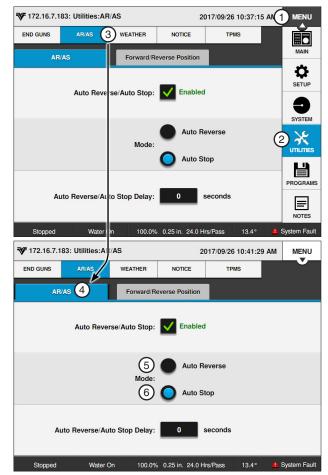

Figure 68-1

- 1. Menu
- 2. Utilities
- 3. AR/AS
- 4. Auto Reverse Disabled
- 5. Auto Stop Enabled

# **Auto Reverse Auto Stop (AR/AS) (Continued) Enable/Disable AR/AS**

To enable or disable the AR/AS option follow these steps:

- 1. Push Menu, Utilities and AR/AS to display the AR/AS screen. Refer to Figure 69-1.
- 2. Check the Auto Reverse/Auto Stop checkbox to enable AR/AS or uncheck the Auto Reverse/ Auto Stop checkbox to disable AR/AS.
- 3. To set AR/AS to Auto Reverse, push the Auto Reverse button.
- 4. To set AR/AS to Auto Stop, push the **Auto Stop** button.

# **NOTE**

- AR/AS can also be set to Auto Reverse or Auto Stop on the Main screen when AR/ AS is enabled.
- 5. To set the AR/AS Delay,
  - a. Select the Delay (seconds) field.
  - b. Using the numeric keypad, enter the AR/AS Delay time in seconds.
  - c. Push Enter to retain the value.

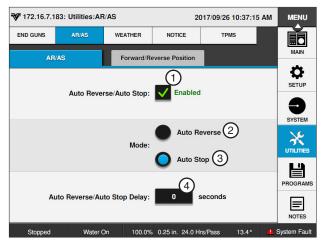

Figure 69-1 1. AR/AS Enabled

- 3. Auto Stop
- 2. Auto Reverse
- 4. Auto Reverse Delay

### Forward/Reverse Position Setup

The Forward/Reverse Position Setup screen provides the ability to enable the Forward/Reverse Position option

and to set the point at which the machine changes directions.

# NOTE

 AR/AS must be enabled for Forward/Reverse Position to function.

#### **Enable Forward/Reverse Position**

To enable the Forward/Reverse Position option follow these steps:

- 1. Push Menu, Utilities and AR/AS and push the Forward/Reverse Position Setup button to display the Forward/Reverse Position Setup screen. Refer to Figure 70-2.
- 2. Check the Forward/Reverse Position checkbox.
- 3. To set the point at which the machine will change its direction to forward.
  - Select the Change Direction to Forward field and enter a value using the numeric keypad.
  - b) Push **Enter** to retain the value.
- 4. To set the point at which the machine will change its direction to reverse.
  - a) Select the Change Direction to Reverse field and enter a value using the numeric keypad.
  - b) Push Enter to retain the value.

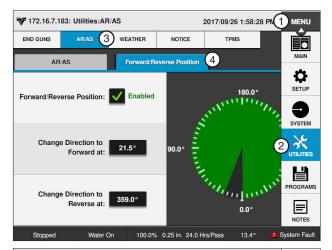

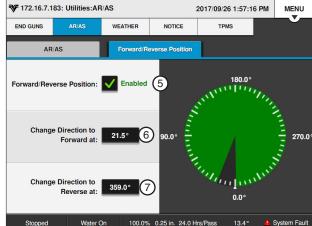

- Figure 70-2 1. Menu

  - 2. Utilities
  - 3. AR/AS
  - 4. Forward/Reverse Position
- 5. Forward/Reverse Position Checkbox
- 6. Change Direction to Forward
- 7. Change Direction to Reverse

#### Weather

The Weather tab provides the options to display wind speed, temperature and rain data and to view or change the temperature and rain constants.

To view the Weather menu, push Menu, Utilities and Weather. Refer to Figure 71-1.

#### **Current Weather**

The Current Weather screen is used to display wind speed, temperature and rain data and to enable/ disable the wind, temperature and rain shutdown options. Refer to Figure 71-1.

### Wind Speed

The wind speed is displayed in miles per hour, or meters per second, depending on the selected unit of measure. Refer to Figure 71-1.

- Push Menu, Utilities, Weather and Current **Weather** to display the Current Weather screen.
  - The current wind speed can also be added to the Main screen status. Refer to the Setup section of this manual.

#### Wind Shutdown

Wind Shutdown is used to turn the high wind limit shutdown on or off and to set the high wind speed limit. When the high wind limit shutdown is on and the high wind limit is reached, the machine stops and a Wind fault is logged in the system. Refer to Figure 71-1.

#### **Enabling Wind Shutdown**

Check the Wind Shutdown checkbox to enable the wind shutdown function and uncheck the checkbox to disable the wind shutdown function. Refer to Figure 71-1.

#### **Setting High Wind Shutdown Limit**

To set the high wind limit follow these steps:

- 1. Select the Wind Speed Limit field.
- 2. Using the numeric keypad, enter the high wind speed limit. The default setting is 15 miles per hour (6.7 meters per second).
- Push Enter to retain the value.

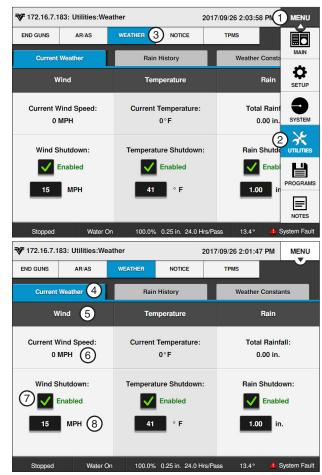

Figure 71-1 1. Menu

- 5. Wind
- 2. Utilities
- 6. Current Wind Speed
- 3. Weather
- 7. Wind Shutdown Checkbox
- 4. Current Weather 8. Wind Speed Limit

### **Utilities / Weather**

### **Temperature**

The temperature is displayed as + or - degrees Fahrenheit (F) or Celsius (C), depending on the selected unit of measure.

- Push Menu, Utilities, Weather and Current Weather to display the Current Weather screen. Refer to Figure 72-1.
- View the current temperature reading at the top of the Current Weather screen or on the Status screen by pushing Menu, Setup, Main Screen and Status.
  - The current temperature reading can also be added to the Main screen status. Refer to the Setup section of this manual.

#### **Temperature Shutdown**

The Temperature Shutdown function is used to turn the low temperature limit shutdown on or off and set the temperature limit. If the temperature shutdown function is on and the temperature goes below the temperature limit, the machine stops and a Temperature fault is logged in the system. The temperature shutdown limit default value is 41°F (5°C). The minimum value is 14°F (-10°C) and the maximum value is 176°F (80°C).

### **Temperature Shutdown**

#### **Enabling Temperature Shutdown**

Check the **Temperature Shutdown** checkbox to enable the temperature shutdown function and uncheck the checkbox to disable temperature shutdown function. Refer to Figure 72-1.

#### **Setting Low Temperature Shutdown Limit**

To set the low temperature limit follow these steps:

- Select the Shutdown Temperature Limit field.
- Using the numeric keypad, enter the low temperature limit.
- Push Enter to retain the value.

# NOTE

 When irrigating at low temperatures, icing or severe structural damage may occur.

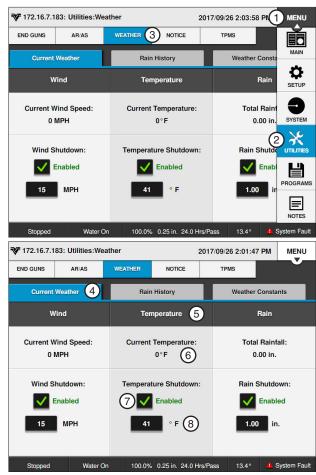

Figure 72-1

- 1. Menu
- 2. Utilities
- Weather
- 4. Current Weather
- 5. Temperature
- 6. Current Temperature
- 7. Temperature Shutdown Checkbox
- 8. Shutdown Temperature

#### **Rain Measurement**

The Rain function allows the user to view the current rainfall amount and to set the amount of rainfall above which the irrigation system is shut down.

The rain measurement is displayed in inches or millimeters, depending on the selected unit of measure.

- 1. Push Menu, Utilities, Weather and Current Weather to display the Current Weather screen. Refer to Figure 73-1.
- 2. View the current rainfall amount at the top of the Current Weather screen or on the Status screen by pushing Menu, Setup, Main Screen and Status.
  - The current rainfall amount can also be added to the Main screen status. Refer to the Setup section of this manual.

#### Rain Shutdown

The Rain Shutdown function allows the user to set the amount of rainfall above which the irrigation system is shut down. If the Rain Shutdown function is on and the total rainfall in the defined window of time goes above the shutdown limit, the machine stops and a Rain fault is logged in the system.

#### **Enable Rain Shutdown**

Check the Rain Shutdown checkbox to enable the rain shutdown function and uncheck the checkbox to disable the rain shutdown function. Refer to Figure 73-1.

#### **Setting Rain Shutdown Limit**

To set rain shutdown limit follow these steps:

- Push Menu, Utilities, Weather and Current Weather to display the Current Weather screen.
- 2. Select the Rain Shutdown Limit field.
- 3. Using the numeric keypad, enter the number of inches. Example: 1, 5, 0 for 1.50. Refer to Figure 73-1.

The default value is 1.00 inch (25.4 mm). The rainfall is entered and displayed in inches or millimeters, depending on if English or Metric units have been enabled.

4. Push Enter to retain the value.

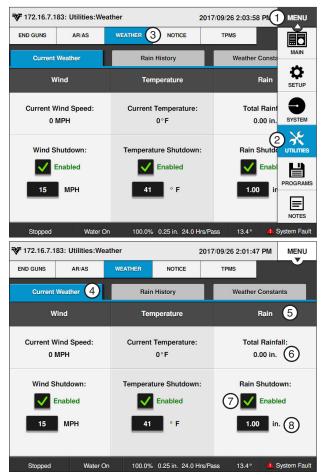

Figure 73-1

- 1. Menu 5. Rain
- 2. Utilities 6. Total Rainfall
- 3. Weather
- 7. Rain Shutdown Checkbox
- 4. Current Weather 8. Rain Shutdown Limit

### **Utilities / Weather**

### **Rain History**

The Rain History screen provides a summary of the daily rainfall totals for the current day since midnight and previous days. To view the Rain History screen push Menu, Utilities, Weather and Rain History. Refer to Figure 74-1.

- · NA means that panel was off.
- 0.00 means no rain was measured.
- · Rain window is used for calculating rain shutdown.
- A 10-day rainfall history is stored in the system.

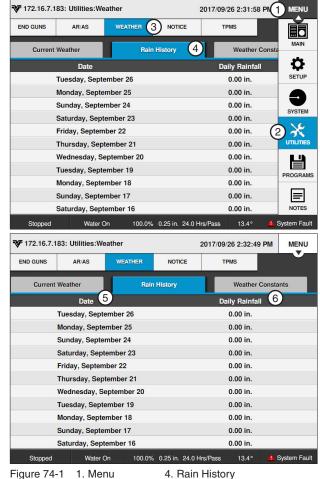

Figure 74-1 1. Menu

- 2. Utilities
- 3. Weather
- 5. Date 6. Daily Rainfall

#### **Weather Constants**

The Weather Constants screen contains the constant values used by the Current Weather and Rain History screens.

### **Temperature Coefficient**

Push Menu, Utilities, Weather and Weather Constants to display the Weather Constants screen. Refer to Figure 75-1.

- Select the **Temperature Coefficient** field.
- 2. Using the numeric keypad, enter the temperature coefficient. Example: 1, 7, 7, 8 for 17.78. Valid values are 0.00 - 99.9 mV/°C.

If you are using the air temperature sensor provided, its temperature coefficient has already been set up on the control panel. It is displayed as the default value, 17.78, for Temp Coefficient.

If you are using an air temperature sensor other than the one provided, it must be calibrated to work with the ICON10. Refer to its manufacturer's specifications for the temperature coefficient.

3. Push Enter to retain the value.

#### **Temperature Offset**

To set the temperature offset follow these steps:

- 1. Select the **Temperature Offset** field.
- Using the numeric keypad, enter the temperature offset.

Example: to enter a negative number, push the ABC button, then push the +/- button and select -, then push the 123 button to return the numeric keypad and enter 1, 8, - for -18. Valid values are -500 -+500. The default value is -18. Refer to Figure 75-1.

3. Push Enter to retain the value.

### Rain Window (days)

To set the number of days during which the total rainfall is calculated for use the Rain Shutdown field on the Weather Constants screen follow these steps:

- 1. Select the Rain Window (days) field.
- 2. Using the numeric keypad, enter the number of days (0 - 10). The default value is 1. Refer to Figure 75-1.
  - . Enter 0 days to calculate the amount from midnight to the current time.
  - Enter 1 day to calculate the amount from all of yesterday plus the accumulation from midnight to the current time.
- Push Enter to retain the value.

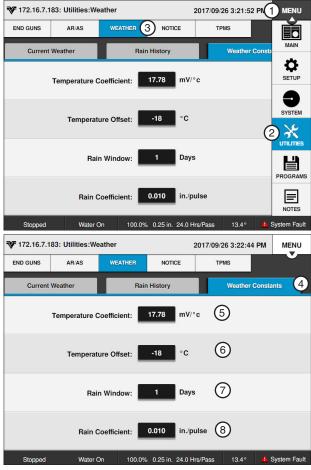

Figure 75-1 1. Menu

- 5. Temperature Coefficient
- 2. Utilities
- 6. Temperature Offset
- 3. Weather
- 7. Rain Window
- 4. Weather Constants 8. Rain Coefficient

### Rain Coefficient (inches/pulse)

- Select the Rain Coefficient (inches/pulse) field.
- 2. Using the numeric keypad, enter the Rain Coefficient Inches per Pulse (Rain Coefficient inches/ pulse). Example: 1, 0 for 0.010. Refer to Figure

Most rainfall sensors are calibrated at 0.010 (factory default). Refer to the sensor manufacturer's specifications for the Rainfall Coefficient Inches per Pulse.

3. Push Enter to retain the value.

### **Utilities / Notice**

#### **Notice**

Use the Notice screen to configure communications and enable event notifications for the real-time update feature, where the control panel is able to transmit a notice that its status has changed.

This provides the BaseStation with status information at the time that the change occurs, rather than requiring the BaseStation to request it at a later time.

Push **Menu**, **Utilities** and **Notice** to view the Notice Setup screen. Refer to Figure 76-1.

Constants and Comm Port communications must be configured and Menu/Utilities/Notice must be enabled before real-time updates notifies the BaseStation that the status has changed.

#### To enable notice:

- The Comm Port must be configured based on method of communication with BaseStation.
- Radio Setup must be configured base on the number of Hops required.
- 3. Selected Notice Events must be enabled.
- 4. The BaseStation software must be BaseStation3, version 3.5 or higher.
- 5. If a radio is used, it must be set to monitor channel busy information.
- The radio and modem hardware must support the flow control signals in order to use the Clear To Send (CTS) or Data Carrier Detect (DCD) settings.
- Reprogramming the radio with modifications, or replacing the modem and harness may be necessary. Contact your Valley dealer for more information.

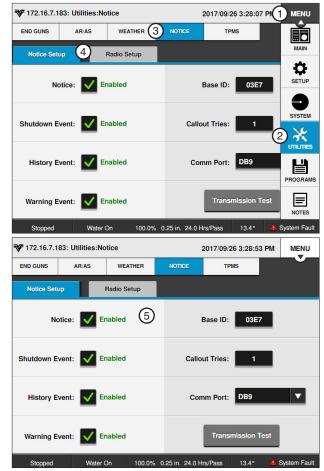

Figure 76-1

- 1. Menu
- 2. Utilities
- 3. Notice
- 4. Notice Setup
- 5. Notice Checkbox

#### **Event Notifications**

There are three Event Notifications:

- · Shutdown Events are defined as anything that stopped the machine including commanded stops or faults.
- History Events are defined as anything that causes a history record to be saved by the SRB.
- Warning Events are defined as informational events indicating some action may need be to

The default state for all event notifications is Disabled.

When an event is enabled and the event occurs, a real-time update is sent from the SRB to the BaseStation when the radio channel is clear. Refer to the BaseStation3 Owner's Manual for configuration of real-time updates alarms in BaseStation.

### ₹ 172.16.7.183: Utilities:Notice 2017/09/26 3:28:53 PM MENU END GUNS WEATHER Notice Setup Radio Setup Enabled Base ID: Shutdown Event: Enabled Callout Tries: History Event: Enabled Comm Port: DB9 Warning Event: Enabled

Figure 77-1 1. Shutdown Event 3. Warning Event 2. History Event

### **Enable/Disable Event Notifications**

To enable or disable notification to the BaseStation3 for the listed Shutdown, History, or Warning events. Refer to Figure 77-2.

- 1. Push Menu, Utilities, Notice and Notice Setup to display the Notice screen. Refer to Figure 77-1.
- 2. Check the Notice checkbox to enable Notices.
- 3. Check the checkbox of the event to enable the Event Notification or uncheck the checkbox to disable the Event Notification.

A list of History and Warning Events is shown on the next page.

| Shutdown Event        | Description                                    |  |  |  |  |  |
|-----------------------|------------------------------------------------|--|--|--|--|--|
| System Power Lost     | System power is lost                           |  |  |  |  |  |
| System Safety         | System safety not sensed                       |  |  |  |  |  |
| Low Pressure          | Water pressure is too low                      |  |  |  |  |  |
| Command               | User commanded stop                            |  |  |  |  |  |
| SIS                   | SIS position reached                           |  |  |  |  |  |
| NVMEM                 | E01 error is active                            |  |  |  |  |  |
| For/Rev               | For/Rev sense inputs both energized            |  |  |  |  |  |
| Operating Sector      | System position is not within operating sector |  |  |  |  |  |
| Wind                  | Wind is too high                               |  |  |  |  |  |
| Temperature           | Temperature is too low                         |  |  |  |  |  |
| Daily Ops             | Daily operation sequence completed             |  |  |  |  |  |
| GPS Com               | GPS not communicating                          |  |  |  |  |  |
| GPS Lock              | GPS signal loss                                |  |  |  |  |  |
| Program               | Program stop command                           |  |  |  |  |  |
| Auto-Stop             | Auto-stop boundary reached                     |  |  |  |  |  |
| Flow                  | Flow rate is too low                           |  |  |  |  |  |
| High Pressure         | Water pressure is too high                     |  |  |  |  |  |
| Tire Pressure         | A tire's pressure is too low                   |  |  |  |  |  |
| Rain                  | Total rainfall is too high                     |  |  |  |  |  |
| Water Timer           | Overwater shutdown time exceeded               |  |  |  |  |  |
| Cut Cable             | Span cable has been cut                        |  |  |  |  |  |
| PCB Hardware          | PCB hardware issue detected                    |  |  |  |  |  |
| 12V Power             | 12V power is lost                              |  |  |  |  |  |
| Position Encoder Comm | Position encoder not communicating             |  |  |  |  |  |
| System Power Low      | System power is too low                        |  |  |  |  |  |
| License               | Protocol license is not valid                  |  |  |  |  |  |
|                       |                                                |  |  |  |  |  |

Figure 77-2 Shutdown Events

# **Utilities / Notice**

### **History and Warning Event Notifications**

The following tables list history and warning events.

| History Events                                                                                    |  |  |  |  |  |  |
|---------------------------------------------------------------------------------------------------|--|--|--|--|--|--|
| System_Run_Stop_Status change                                                                     |  |  |  |  |  |  |
| System_Percent_Timer change                                                                       |  |  |  |  |  |  |
| System went from no programs running to one or more step or sector programs running, or viceversa |  |  |  |  |  |  |
| Log Event program command executed                                                                |  |  |  |  |  |  |
| Auto_Restart_Possible change                                                                      |  |  |  |  |  |  |
| Daily_Ops_Restart_Possible change                                                                 |  |  |  |  |  |  |
| Cycle_Repeat_Restart_Possible change                                                              |  |  |  |  |  |  |
| System_Direction change                                                                           |  |  |  |  |  |  |
| System_Water on/off change                                                                        |  |  |  |  |  |  |
| SIS_Control on/off change                                                                         |  |  |  |  |  |  |
| SIS_Position change                                                                               |  |  |  |  |  |  |
| Cruise_Control enabled/disabled change                                                            |  |  |  |  |  |  |
| VRI-S_Status active/inactive change                                                               |  |  |  |  |  |  |
| VRI-Z_Status active/inactive change                                                               |  |  |  |  |  |  |
| VRI-iS_Status active/inactive change                                                              |  |  |  |  |  |  |
| Aux1 In active/inactive change                                                                    |  |  |  |  |  |  |
| Aux2 In active/inactive change                                                                    |  |  |  |  |  |  |
| Aux1 Out on/off change                                                                            |  |  |  |  |  |  |
| Aux2 Out on/off change                                                                            |  |  |  |  |  |  |
| End Gun on/off change                                                                             |  |  |  |  |  |  |
| End Gun 1 on/off change                                                                           |  |  |  |  |  |  |
| End Gun 2 on/off change                                                                           |  |  |  |  |  |  |
| End Gun 3 on/off change                                                                           |  |  |  |  |  |  |
| Spare pull-to-ground input active/inactive change                                                 |  |  |  |  |  |  |
| System crossed SIS_Position                                                                       |  |  |  |  |  |  |
| Date changed (midnight)                                                                           |  |  |  |  |  |  |

Figure 78-1 History Events

| Warning Events        | Description                                                                                                    |  |  |  |  |
|-----------------------|----------------------------------------------------------------------------------------------------|--|--|--|--|
| Transmission Test     | This event occurs upon user request via VCP command.                                                                                                    |  |  |  |  |
| Power Lost/Returned   | This event occurs when a switch to or from the battery backup supply occurs, or on power up/reset of the unit.                                                                                                    |  |  |  |  |
| Tire Pressure Low     | This event occurs when the E26 error becomes active.                                                                                                    |  |  |  |  |
| Battery Low           | This event occurs when the battery backup supply voltage falls below 11V for at least 3 seconds but only if Battery Backup Control is enabled.                                                                                                    |  |  |  |  |
| Cut Cable Detected    | This event occurs when Cut Cable Detected transitions to true.                                                                                                    |  |  |  |  |
| License Expiring Soon | This event occurs when it is 30 days and then 7 days and then 1 day from the current System Date to the protocol license expiration date. If the unit is powered off when one of these thresholds is reached, this event will occur when the unit is powered back up. |  |  |  |  |

Figure 78-2 Warning Events

#### **Base ID**

Use Base ID to set the BaseStation identification number in the control panel. The factory default setting is 9999. Refer to Figure 79-1.

To set the Base ID follow these steps:

- 1. Push Menu, Utilities and Notice to display the Notice Setup screen.
- 2. Select the Base ID field.
- 3. Enter the four-digit BaseStation RTU ID number.

#### Callout Tries

Use Callout Tries to set the number of callout tries the control panel makes to the BaseStation before abandoning the call and deleting the data. The factory default setting is 1.

To set the number of callout tries follow these steps:

- 1. Push Menu, Utilities and Notice to display the Notice screen. Refer to Figure 79-1.
- 2. Select the Callout Tries field.
- 3. Enter the desired number of callout tries.
- 4. Push Enter to retain the value.

### ₹ 172.16.7.183: Utilities:Notice 2017/09/26 3:28:53 PM MENU END GUNS WEATHER Radio Setup Notice Setup Enabled Enabled Shutdown Event: Enabled **History Event:** Warning Event: Enabled

Figure 79-1 Notice Screen

- 1. Base ID
- 2. Callout Tries
- 3. Comm Port Drop-Down
- 4. Transmission Test

#### **Comm Port**

Use the Comm Port drop-down menu to select the Comm Port that will be used to communicate with BaseSta-

To select the Comm Port follow these steps:

- Push Menu, Utilities and Notice to display the Notice screen. Refer to Figure 79-1.
- Select the **Comm Port** drop-down menu.
- Choose the Comm Port.

#### **Transmission Test**

The Transmission Test button sends current status information through an optional communication device, such as a radio or phone modem, to another control panel or BaseStation equipped with a similar communication device. Use the Transmission Test button to test communications after installation. There is a random 0 to 10 second delay prior to the transmission of data.

#### **Using the Transmission Test button**

To transmit current status information, push Menu, Utilities and Notice and push the Transmission Test button. Refer to Figure 79-1.

### **Utilities / Notice**

### **Radio Setup**

If Radio communication is used and the communication system uses an intermediate unit (radio) to pass data (hop) from the control panel on to the BaseStation, use the Radio Setup screen to set the number of Radio Hops and the Radio Hop IDs.

#### **Number of Radio Hops**

The Number of Radio Hops drop-down menu is used to setup the number of Radio Hops. Refer to Figure 80-1.

## NOTE

 BaseStation3 only supports one radio hop to an ICON control panel through another ICON control panel. Both control panels must be ICON control panels.

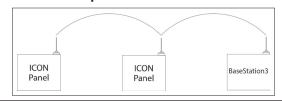

### **Radio Hop IDs**

Use Radio Hop ID fields to setup the intermediate unit ID to be used by the control panel. Refer to Figure 80-1.

The Notice checkbox must be enabled before using Radio Hop.

#### **Enabling/Disabling Radio Hops**

To enable or disable Radio Hops follow these steps:

- Push Menu, Utilities, Notice and Radio Setup to display the Radio Setup screen. Refer to Figure 80-1.
- Check the Radio Hops checkbox to enable Radio Hops or uncheck the Radio Hops checkbox to disable Radio Hops.
- Select the Number of Radio Hops drop-down menu and select the preferred Number of Radio Hops. The maximum number of Radio Hops is 3.

Based on the number of radio hops the Radio IDs.

- 1 Radio Hop Provides Radio Hop ID 1
- 2 Radio Hops Provide Radio Hop IDs 1 and 2
- 3 Radio Hops Provide Radio Hop IDs 1, 2 and 3
- 4. Select the **Radio Hop 1, 2, or 3 ID** field and use the numeric keypad to enter the Radio Hop ID.
- 5. Push **Enter** to retain the value.
- 6. Repeat steps 4 and 5 as required.

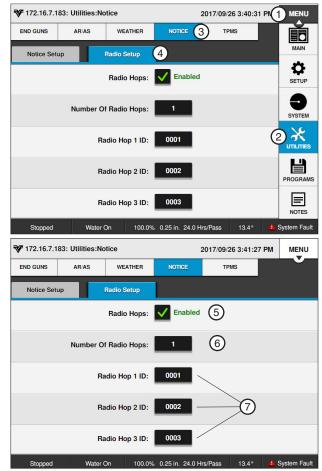

Figure 80-1

- 1. Menu
- 2. Utilities
- Notice
- 4. Radio Setup
- 5. Radio Hops Checkbox
- 6. Number of Radio Hops
- 7. Radio Hop IDs

### Tire Pressure Monitor System (TPMS)

The TPMS menu provides the options to view tire pressure data, set tire pressure constants, view results of tire pressure diagnostics and to view water pressure data, constants and diagnostics.

Push Menu, Utilities and TPMS to display the TPMS menu. Refer to Figure 81-1.

#### **TPMS Data**

The Tire Pressure Data screen is only available when the TPMS Tire Pressure protocol is enabled in Setup/ Comm Port/PLC. To review tire pressure information follow these steps:

- 1. Push Menu, Utilities, TPMS and TPMS Data for the Tire Pressure Data screen. Refer to Figure 81-1.
- 2. Choose the tower number to display current information.
- 3. Verify the tire pressure readings at each tire position shown (REV, MR, MF, FOR). Only tires with a valid sensor ID configured on the tower are shown.
- 4. View the tire status displays, which can be:
  - · Old Sensor or TPMS has not responded for two or more hours.
  - · Low Tire pressure is at or below Warning Pressure value.
  - OK Pressure is above Warning Pressure value.
  - N/A There is no data to show.

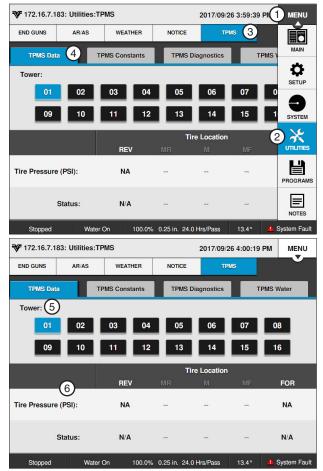

Figure 81-1

- 1. Menu
- 2. Utilities
- 3. TPMS
- 4. TPMS Data
- 5. Tower
- 6. Tower Information

### **Utilities / TPMS**

#### **TPMS Constants**

The TPMS Constants screen is used to set the following constants. Refer to Figure 82-1:

- TPMS Shutdown
- · Below Nominal Warning Pressure
- Below Nominal Shutdown Pressure

#### **TPMS Shutdown**

The system can be set to shut down if tire pressure falls below a set amount. See Figure 82-1.

- Push Menu, Utilities, TPMS and TPMS Constants for the Tire Pressure Constants screen.
- Check the TPMS Shutdown checkbox to turn TPMS Shutdown on.

The system default is off (unchecked).

### **Warning Pressure**

A warning can be provided if tire pressure falls below a certain amount.

- Select the Warning Pressure field.
- Using the numeric keypad, enter the pressure value for the pressure drop warning. Refer to Figure 82-1.

The default is 4 psi (27 kPa) and the range is 1 psi (6 kPa) to 15 psi (103 kPa).

3. Push Enter to retain the value.

#### **Shutdown Pressure**

- 1. With TPMS Shutdown turned on, select the **Shutdown Pressure** field.
- 2. Using the numeric keypad, enter the pressure value for the pressure drop shutdown.

The system default is 6 psi (41 kPa) and the range is 1 psi (6 kPa) to 15 psi (103 kPa).

3. Push Enter to retain the value.

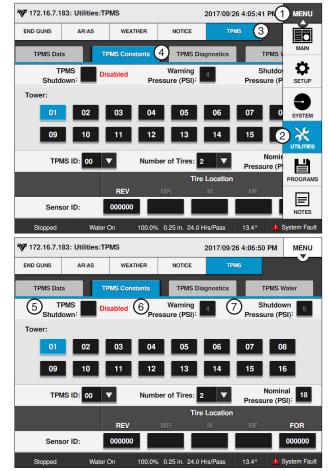

Figure 82-1

- 1. Menu
- 2. Utilities
- 3. TPMS
- 5. TPMS Shutdown
- 6. Warning Pressure
- 7. Shutdown Pressure
- 4. TPMS Constants

#### **TPMS Sensor**

The TPMS Sensor Setup screen is used to set the following sensors for any tower. Refer to Figure 83-1.

- TPMS ID
- Number of Tires
- Sensor IDs
- Nominal Pressure

To setup sensors follow these steps:

- 1. Push Menu, Utilities, TPMS and TPMS Sensor for the Tire Pressure Monitor System Constants screen.
- Select the tower number. Tower 1 is the tower closest to the pivot point. The range is 1-16. Refer to Figure 83-1.
- Select the TPMS ID drop-down menu, choose the TPMS ID that receives signals from pressure sensors on this tower.

The default ID is 00 and the range is 0-9 and 0A-0F.

- 4. Select the **Number of Tires** drop-down menu, choose the number of tires on this tower. The default number of tires is 2 and the range is 2-4.
- 5. Select the Nominal Pressure field.
- Using the numeric keypad, enter the recommended inflation pressure value for the tires on this tower. The default is 18 psi (124 kPa) and range is 6 psi (41 kPa) to 37 psi (255 kPa).
- 7. Push **Enter** to retain the value.
- 8. Select one of the Sensor ID fields. Refer to Figure 83-1.
- 9. Using the numeric keypad, enter the six-digit tire sensor ID in the specified order for the number of tires selected, the default sensor ID is 000000.
  - Two tires Enter the reverse (REV) tire sensor ID and the forward (FOR) tire sensor ID
  - Three tires Enter the reverse tire sensor ID, the mid (M) tire sensor ID and the forward tire sensor ID
  - Four tires Enter the reverse tire sensor ID. the mid-reverse (MR) tire sensor ID, the midforward (MF) tire sensor ID and the forward tire sensor ID
- 10. Push Enter to retain the value after each sensor ID entry.
- 11. Repeat steps 2 10 for other towers.

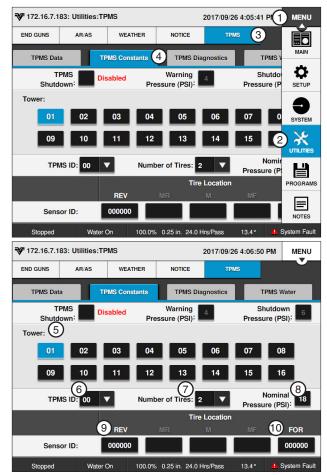

Figure 83-1

- 1. Menu
- 2. Utilities
- 3. TPMS
- 4. TPMS Constants
- 5. Tower
- 6. TPMS ID
- 7. Number of Tires
- 8. Nominal Pressure
- 9. Rev Sensor ID 10. For Sensor ID

### **Utilities / TPMS**

### **TPMS Diagnostics**

The TPMS Diagnostics screen displays the tire pressure sensor battery level, a signal acknowledgement and Minutes Since Last Received update. Refer to Figure 84-1.

To view the Tire Pressure Diagnostics screen follow these steps:

- 1. Push Menu, Utilities, TPMS and TPMS Diagnostics for the Tire Pressure Diagnostics screen.
- Select the tower to view diagnostic information.
- Observe the data to make sure all sensors are working correctly. Verify the number of tires on the tower, sensor battery levels, status and Minutes Since Last Received update.
  - Tire positions shown are based on pivot tower sensor setup number of tires (REV, MR, MID, MF, FOR). Only tires with a valid sensor ID configured on the tower are shown.
  - · Battery (sensor battery level) is either OK, Low, or - - (no information).
  - Status may display OK, -- (no information), or one of the following:
    - » NA-Not Available: The control panel has not requested data yet.
    - » NR-No Response: While running or waiting, the TPMS box did not respond to last data request.
    - » NS-Never Seen: The sensor never reported to the TPMS box.
  - · Last Updated (minutes since last received update) is shown, or - - (no information). Update frequency is approximately every two minutes.

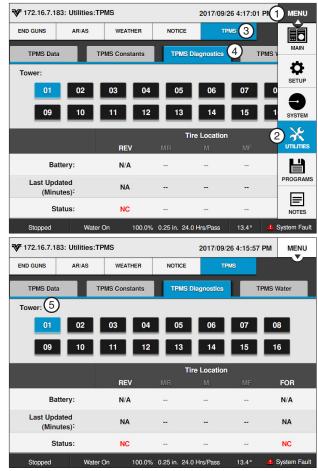

Figure 84-1

- 1. Menu
- 2. Utilities
- 3. TPMS
- 4. TMPS Diagnostics
- 5. Tower

#### **TPMS Water**

The TPMS Water screen displays the TPMS Water Constants, Data and Diagnostics.

Push Menu, Utilities, TPMS and TPMS Water to view the TPMS Water screen. Refer to Figure 85-1.

#### **TPMS Water Constants**

The TPMS Water Constants section of the screen is used to view or change the TPMS and Sensor ID numbers for the TPMS water pressure. Refer to Figure 85-1.

- 1. On the TPMS screen, select the **TPMS ID** dropdown menu, and choose the TPMS tower box ID that receives signals from the water pressure sensor near this tower.
  - The default ID is 00 and the range is 0-9 and 0A-0F. Refer to figure 85-1.
- 2. Select the Water Sensor ID field and enter the six-digit water pressure sensor ID, using the numeric keypad. The default Sensor ID is 000000.
- Push Enter to retain the value.

#### **TPMS Water Data**

The TPMS Water Data section of the TPMS Water screen provides information about water pressure from the TPMS Water Pressure. It also indicates when the last update was made to this information.

Observe the data to ensure that the TPMS Water Pressure is operating correctly. Verify the Water Pressure and Last Updated.

#### ₹ 172.16.7.183: Utilities:TPMS 2017/09/26 4:23:56 PI 1 END GUNS WEATHER NOTICE TPMS (3) TPMS Diagnostics TPMS Data **TPMS Constants** TPMS ✿ Constants Data Diagnos TPMS ID: 00 ▼ Water Pressure: NA 米 Last Updated (Minutes): NA PROGRAMS 100.0% 0.25 in. 24.0 Hrs/Pass 13.4° ₹ 172.16.7.183: Utilities:TPMS 2017/09/26 4:25:21 PM MENII END GUNS AR/AS NOTICE TPMS Water (4) Data Diagnostics (5) Water TPMS ID: 00 Battery: N/A Last Updated or ID: Status: NC (Minutes): NA 100.0% 0.25 in. 24.0 Hrs/Pass Water On

Figure 85-1

- 1. Menu 2. Utilities
- 4. TPMS Water
- 5. TPMS ID
- 3. TPMS
- 6. Sensor ID

#### **TPMS Water Diagnostics**

The Water Pressure Diagnostics section of the TPMS Water screen displays the sensor Battery level and Status. Observe the data to verify the sensor is working correctly. Verify the sensor Battery level and Status.

- Battery (sensor battery level) is either OK, Low, or - (no information).
- Status may display OK, -- (no information), or one of the following:
  - » NA-Not Available: The control panel has not requested data yet.
  - » NR-No Response: While running or waiting, the TPMS box did not respond to last data request.
  - » NS-Never Seen: The sensor never reported to the TPMS box.

# **Utilities / TPMS**

### **Programs Menu**

Push **Menu** and **Programs** to display the Programs menu. The user can change settings or view information from the Programs menu at any time. The following flowchart is provided to help you navigate the Programs menu. Refer to Figure 87-1.

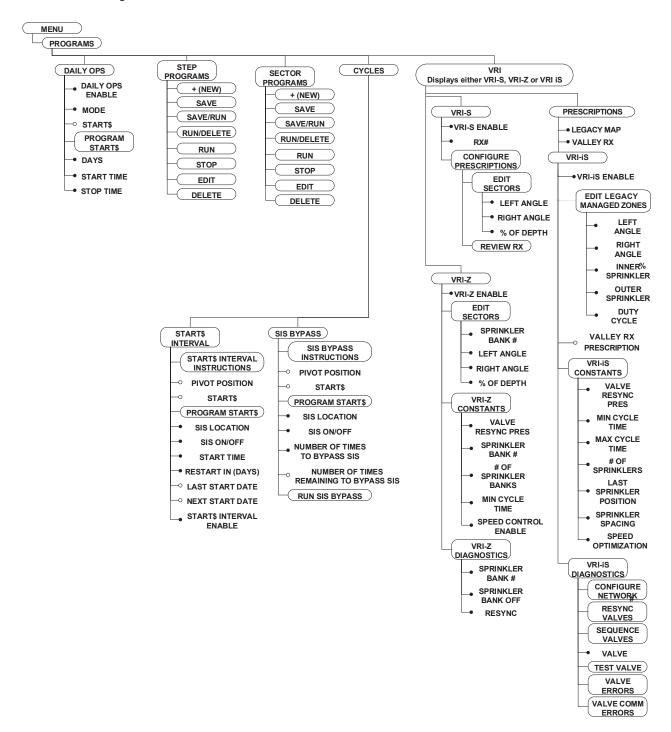

Figure 87-1

# **Programs**

### **Daily Ops**

Daily Ops is used to execute the START\$ or STOP\$ programs at set times on selected days. Daily Ops works in conjunction with any other program. There are two Daily Ops modes: Daily Operations mode and Load Management mode. Refer to Daily Ops program examples in the Step Program Examples section.

#### NOTE

· For Daily Ops to work correctly in all applications, the START\$ must be programmed.

### **Enable/Disable Daily Ops**

The Daily Ops checkbox is used to enable or disable Daily Ops. Daily Ops must be enabled for the machine to start and stop on the specified days and times. The factory default setting is disabled (unchecked).

Enabling Daily Ops and setting the mode to Daily Ops displays the restart message in the Main screen status indicating that the machine can start at anytime. However, this does not automatically cause the power/pressure Auto Restart to be active.

If Daily Ops is disabled, or if Daily Ops is enabled but the mode is set to Load Management and Restart Activated is unchecked, restart is not displayed in the Main screen status.

If the machine is stopped by a pressure or power fault, and Auto Restart is enabled, the machine auto restarts unless the attempted auto restart is outside of the Daily Start/Stop time window. The Daily Ops mode is reactivated only if the Daily Ops mode was activated prior to the shutdown.

If the machine is stopped, either at the panel or remotely, the Restart function will not restart the machine at the Daily Start/Stop start time until the machine has been started again.

#### **Setting Daily Operations**

To set Daily Ops follow these steps:

- Push Menu, Programs and Daily Ops to display the Daily Ops screen. Refer to Figure 89-1.
- 2. Check the Daily Ops checkbox to enable Daily Ops or uncheck the checkbox to disable Daily Ops.
- 3. Select the **Mode** drop-down menu and choose Daily Operations or Load Management.

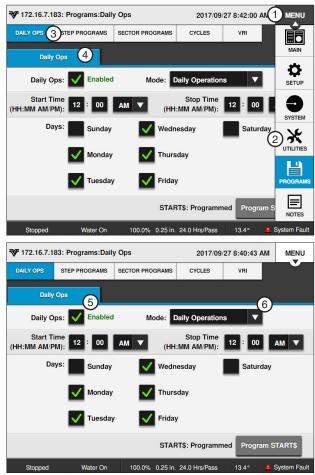

Figure 89-1

- 1. Menu
- 4. Daily Ops
- 2. Programs
- 5. Daily Ops Check Box
- 3. Daily Ops 6. Mode

## **Programs / Daily Ops**

### **Daily Operations Mode**

The Daily Operations mode has two functions:

- Start and stop the machine at regular predefined times for selected days of the week.
- Provide a shutdown mechanism with a lockout feature for energy rate contract eligibility.
  - When DAILY Ops is on and Daily Operations Mode is selected/active, the following apply:
- If the current day is selected in Daily Operations, and it is the start time, the START\$ program runs and the machine starts. Refer to Figure 90-1.
- If the start time comes before the stop time, and the current day is selected in Daily Operations, and it is the stop time, the STOP\$ program runs and the machine stops.
- If the stop time comes before the start time, and the previous day is selected in Daily Operations, and it is the stop time, the STOP\$ program runs and the machine stops.
- The lockout feature shuts the machine down if a start attempt is made outside of the daily start/stop time window. If the Start button is pressed, the machine runs for five seconds without water, and a Daily Ops fault is logged after the machine stops. Daily Ops must be disabled in order to run the machine outside of the daily start/stop time window.
- If the system time is changed to a time outside the daily start/stop time window, the machine shuts down. If the machine is stopped by the stop button it will not automatically restart.
- The Daily Operations mode can only be deactivated by disabling Daily Ops.
- Stop-In-Slot, auto-stop or a programmed stop WILL NOT deactivate the Daily Operations mode.

## **Load Management Mode**

The Load Management mode has two functions.

- Start and stop the machine at regular predefined times for selected days of the week.
- Provide a load management shutdown mechanism without a lockout feature.
  - When Daily Ops is enabled and the Load Management mode is selected and Restart Activated is checked, the following apply:
- If the current day is selected in Daily Start/Stop, and it is the start time, the START\$ program runs and the machine starts. Refer to Figure 90-1.
- If the start time comes before the stop time, and the current day is selected in Daily Start/Stop, and it is the stop time, the STOP\$ program runs and the machine stops.

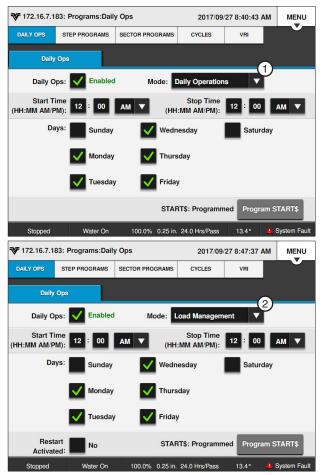

Figure 90-1 Daily Ops Screen

- 1. Daily Ops Mode
- 2. Load Management Mode
- If the stop time comes before the start time, and the
  previous day is selected in Daily Start/Stop, and it
  is the stop time, the STOP\$ program will NOT run.
  The machine continues to run until the next stop
  time on the next selected day in Daily Start/Stop,
  unless the user or a program stops the machine.
  Load Management does not stop the machine on
  days not selected for Load Management.
- The machine can be started at any time when Load Management is enabled. The machine continues to run until a stop time and day is reached.
- When Load Management is selected but not active, if any start command occurs, Load Management is activated. The user can manually activate the Load Management mode on the Daily Ops screen.
- The Load Management mode is deactivated when any stop command other than a Daily Ops commanded stop occurs. The machine stops, and the mode is deactivated. If Daily Ops commanded the last stop, the Daily Operations mode remains activated
- Stop-In-Slot, Auto-Stop, or a programmed stop deactivates the Load Management mode.

## **START\$ Program**

The START\$ Program is a special command string program that does not have a condition for the first step because it is executed immediately when commanded, either by another program or a machine function such as the CYCLE\$ Execute command, the Power Restart option, or the Daily Ops function. Refer to START\$ Program examples in the Step Program Example section. The default Start\$ Program has 1 step with a Delay condition of 10 minutes and a single command of Start.

Listed below are important details about the START\$ Program.

- The START\$ Program can only be programmed for one situation at a time.
- The START\$ Program does not automatically start the machine unless the Start command is in the START\$ Program.

# **CAUTION**

• A DELAYED START IS RECOMMENDED TO REDUCE THE POSSIBILITY OF DAMAGE TO AN ELEC-TRIC PUMP IF POWER IS LOST AND REGAINED IN A SHORT PERIOD OF TIME.

## **Programs / Daily Ops**

### Using START\$

To edit a START\$ program, follow these steps (refer to the START\$ program examples in the Step Program Examples section). Refer to Figure 92-1.

- Push Menu, Programs, Daily Ops and push the **Program START\$** button to display the Program START\$ screen.
- 2. Push the **Settings** button (gear icon) at the top left corner of the Program START\$ screen to edit the conditions at which the current step will start.
- 3. The default condition is Delay. If Delay is not selected select the Choose Condition drop-down menu and choose **Delay**. Refer to Figure 92-2.
  - a) Select the **Delay Time** field, use the numeric keypad to enter the delay time, push Enter to retain the value.
  - b) Push Seconds or Minutes.
  - c) Push Enter to retain the selections or Cancel to return to the default selections.
- 4. To add a command, select the Choose Command drop-down menu on the Program START\$ screen.
- 5. Set the parameters as required for the selected command.

#### NOTE

- •The START\$ program MUST contain the Start command in order to start the machine.
- To add steps to the program push the Add Step button.
- 7. To scroll through multiple steps within a program use the Next Step or Previous Step buttons.
- 8. Finish the program by selecting one of the following. Refer to Figure 92-3.
  - Push Save to save the changes to the pro-
  - Push Cancel to cancel the changes to program.

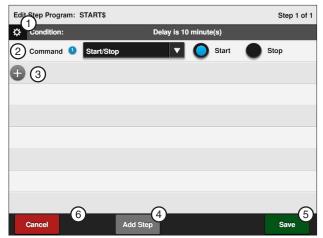

Figure 92-1

- 1. Settings
- 4. Add Step
- 2. Command Drop-Down
- 5. Save
- 3. Add Command
- 6. Cancel

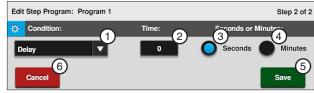

Figure 92-2

- 1. Condition Drop-Down
- 4. Minutes
- 2. Delay Time 3. Seconds
- 5. Save 6. Cancel

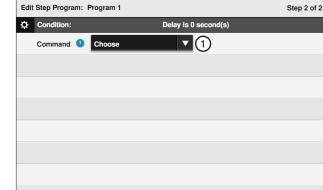

Figure 92-3

1. Choose Command Drop-Down

Run / Delete Save / Run

- 2. Save
- 3. Cancel

### **Configure Times**

Configure Times is used to set the daily machine start time and daily machine stop time for Daily Ops to be active. When 24 hour clock format is enabled in Menu/Setup/Display/Date/Time, daily start and stop times are entered in 24 hour clock format. For example, a time of 6:00 PM is entered as 18:00 hours or a time of 10:00 AM is entered as 10:00 hours. Factory default value is 00:00. Refer to Figure 93-1.

### **Setting Times**

To set daily machine start and stop times for Daily Ops to be active follow these steps:

- Push Menu, Programs and Daily Ops to view the Daily Ops screen.
- Select the **Start Time** fields to enter the start time.
- Push Enter to retain the value.
- 4. Push the AM or PM button.
- 5. Select the **Stop Time** fields to enter the stop time.
- Push Enter to retain the value.
- 7. Push the AM or PM button.

### **Configure Days**

The Days checkboxes are used to set the day(s) of the week for Daily Ops to be active.

#### **Setting Days**

To set day(s) of the week for Daily Ops to be active follow these steps:

- Push Menu, Programs and Daily Ops to view the Daily Ops screen.
- Check the checkbox corresponding to the preferred days of week for Daily Ops to be active.

#### ₹ 172.16.7.183: Programs:Daily Ops 2017/09/27 8:42:00 AI 1 MENU DAILY OPS 3 STEP PROGRAMS SECTOR PROGRAMS (4) Daily Ops ø Enabled Daily Ops: **Daily Operations** 00 (HH:MM AM/PM): (HH:MM AM/PM): Vednesday Saturday 米 ▤ START\$: Progra

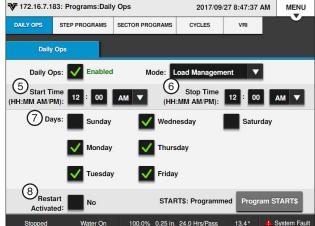

Figure 93-1

- 1. Menu
- 5. Start Time Fields
- 2. Programs
- 6. Stop Time Fields
- 3. Daily Ops
- 7. Days
- 4. Daily Ops
- 8. Restart Activated

## **Restart Activated (for Load Mgmt Mode)**

The Restart Activated checkbox is used to restart the machine at the next programmed time regardless of how the machine was shut down. If Restart Activated is not enabled the machine must be shut down by Load Management in order to start up by Load Management.

To enable and disable the Restart Activated option follow these steps:

- 1. Push Menu, Programs and Daily Ops to view the Daily Ops screen.
- Check the Restart Activated checkbox to enable the Restart Activated option.
- 3. Uncheck the Restart Activated checkbox to disable the Restart Activated option.

# **Programs / Daily Ops**

### **Step Programs**

From the Step Programs screen the user can choose to create, edit, store, run, review, and erase Step Programs.

Push Menu, Programs and Step Programs to view the Step Programs screen. Refer to Figure 95-1.

Use Step Programs to execute one or more commands, options, or a stored Step Program based on a selected programming condition. The user can program up to 17 Step Programs, with a maximum of 9 steps in each. The steps in a program are executed in numerical order.

Up to seventeen programs can be run at the same time. If more than one program is running, the computer continuously scans all of the running programs and looks for an active step with a condition which is met.

### **Step Programs Functions**

- New used to write new Step Programs.
- Run used to load stored Step Programs in current memory for execution.
- Stop used to stop a selected Step Program from
- Delete used to delete stored Step Programs which can be recalled for execution.
- · Edit used to edit stored Step Programs.

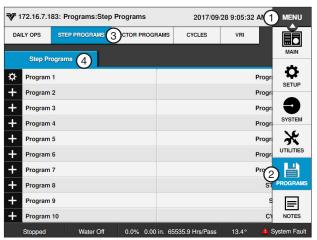

Figure 95-1

- 1. Menu
- 2. Programs
- 3. Step Programs
- 4. Step Programs

### Available Commands

- Start/Stop
- Direction Forward/Reverse
- Water On/Off
- Depth
- Percent
- · Auxiliary 1 On/Off
- Auxiliary 2 On/Off
- SIS On/Off
- Run Program
- ARAS Auto Reverse/Auto Stop
- Auto Restart
- · Delete Command
- · Set Cycle

- % of %, Adjust % Timer
- % of Depth, Adjust Depth by a %
- Log Event
- VRI ON/OFF
- Cruise Control Off
- Cruise Control On
- 12V Power
- · Display Ignition
- End Gun 1
- End Gun 2
- End Gun 3\*
- End Gun 4\*

### **Stored Program**

• Any stored Step Program can be run from the last step of another Step Program. Refer to the Run Program command in this section of this manual.

<sup>\*</sup> PLC End Gun 3 / 4 must be enabled in Menu/Setup/Comm Port

## **Programs / Step Programs**

### **Programming Conditions**

- Date/Time a condition that executes commands based on the date and time of day.
- Day/Time a condition that executes commands based on the day of the week and time of day.
- Position a condition that executes commands based on the position of the machine.
- Pressure a condition that executes commands based on water Pressure.
- Delay a condition that executes commands based on a time delay of up to 60,000 seconds (16.67 hours) or 60,000 minutes (41.67 days).
- Direction a condition that executes commands based on the direction of the machine movement.

### Other Programming Conditions

- Analog • Pulse Rate Wind
- Spare PTG
- Pressure Switch

- Aux 1
- Pulse Count
- Rain
- End Gun
- Cable Theft

- Aux 2
- Remote Start
- Temp
- · Safety Sense

#### Analog

The Analog programming condition is based on an analog voltage being higher or lower than the set value. This condition can only be used if an external device with an analog voltage output is connected to the control panel.

### **Analog Conditions**

- Temp
  - Aux Monitor
- Pressure (VGPS)

- Wind
- Main Supply
- (mV)Pressure
  - **Battery Supply**
- (mA) Pressure
- 12V Out

### Pulse Rate

The Pulse Rate programming condition is based on pulse per minute rates of a counter (for example, rain, wind, or flow) being higher than a set value. This condition can only be used if a device with a pulse output is connected to the control panel.

#### Pulse Count

The Pulse Count programming condition is based on pulse counts (for example, rain wind, or flow) being higher or lower than a set value. This condition can only be used if a device with a pulse output is connected to the control panel.

#### Wind

The Wind programming condition is based on the wind speed being higher or lower than a set value. The minimum is 0 mph (0 km), and the maximum is 300 mph (482.8 km). This condition can only be used if a wind speed sensor is installed.

#### Rain

The Rain programming condition is based on the rainfall being higher or lower than a set level. The minimum is 0.00 in (0.00 mm), and the maximum is 9.99 in (253.7 mm). This condition can only be used if a rainfall sensor is installed.

### Other Programming Conditions (Continued)

### **Temperature**

The Temperature programming condition is based on the temperature being higher or lower than a set level. The minimum value is 14°F (-10°C) to 176°F (80°C). This condition can only be used if a temperature sensor is installed.

#### **End Gun**

The End Gun programming condition is based on whether the selected End Gun is on or off. This condition can only be used if an end gun is installed. End Gun 3 and 4 require additional hardware.

#### Aux 1 and 2

The Aux 1 and 2 programming conditions are based on the whether the selected output or input is on or off. This condition can only be used if an auxiliary component is installed.

#### Remote Start

The Remote Start programming condition is based on whether the remote start feature is on or off.

#### **Pressure Switch**

The Pressure Switch programming condition is based on whether the pressure switch is on or off. This condition can only be used if a pressure switch is installed.

### Spare PTG

The Spare PTG programming condition is based on whether the signal from an external device is on or off.

### Safety Sense

The Safety Sense programming condition is based on whether the safety circuit is on (energized) or off (deenergized).

#### Cable Theft

The Cable Theft programming condition is based on whether a cut span cable has been detected. Cable Theft On means a cut span cable has been detected and Cable Theft Off means that a cut span cable has not been detected. This only applies if cable theft has been activated by BaseStation.

## **Programs / Step Programs**

### Run Program Command

A stored Step Program can be loaded and run from the last step within the same, or another Step Program. It is recommended that the Run Program command be the last command in the last step of the program.

This programming feature can be used to run the same program over, or run programs in a sequence. For example, if there are three stored programs that need to be run in sequence, the last step of program 1 would command program 2 to run. The last step in program 2 would command program 3 to run. The last step in program 3 would command program 1 to run, starting the sequence over.

To add the Run Program command to the last step in another program follow these steps:

- Push Menu, Programs and Step Programs to view the Step Programs screen.
- Push the **Settings** button corresponding to the program number. Refer to Figure 98-1.
- 3. Push the Edit button.
- Select the **Choose Command** drop-down menu and choose Run Program.
- Select the Choose Program drop-down menu and choose the program that you want to run. Refer to Figure 98-2.
- Finish the program by pushing the **Save** button and selecting one of the following.
  - Push Save to save the program.
  - Push Save / Run to save and then run the program.
  - Push Run / Delete to run and then delete the program.
  - Push Cancel to return to the main step program page.

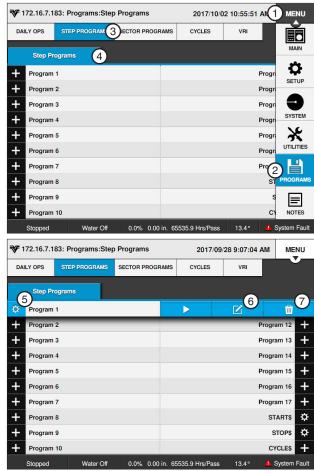

Figure 98-1

- 1. Menu
- 5. Settings
- 2. Programs
- 6. Edit
- 3. Step Programs
- 7. Delete
- 4. Step Programs Screen

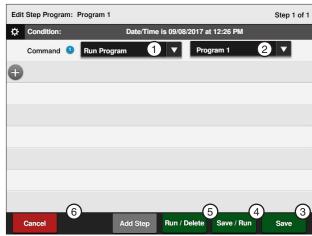

Figure 98-2

- 1. Choose Command 4. Save / Run
- 2. Choose Program
- 5. Run / Delete
- 6. Cancel

### Sample Step Program Design Form

The Step Program design form is a useful tool when you are planning your Step Program. It provides you with the ability to describe the conditions, commands, and options you want included in the program. Figure 99-1 below is an example of how the steps in Step Programming could each be mapped out and described.

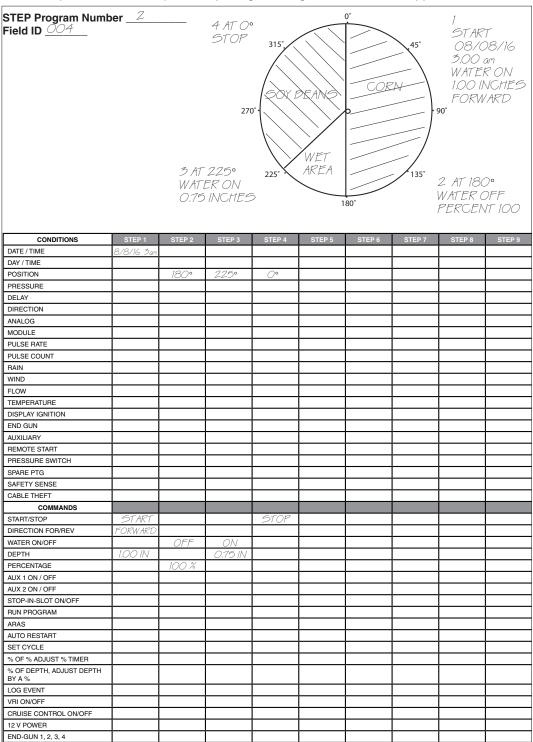

Figure 99-1

## **Programs / Step Programs**

### Write a New Program

To write a new Step Program, fill in a copy of the Step Program design form with conditions and commands for each step. Refer to the sample Step Program design form on the previous page. Blank forms are located in the Appendix. Using a completed design form, follow the steps below:

- Push Menu, Programs and Step Programs to view the Step Programs screen.
- 2. Push the New Program button corresponding to the preferred program number as shown in Figure 100-1.
- 3. Select the **Choose Condition** drop-down menu and choose a condition for this step. Refer to Figure 100-1.
  - Set the condition parameters as required for the selected programming condition.
- Select the Choose Command drop-down menu and choose a command. Refer to Figure 100-1.
  - Set the command as required to turn on/off, enable/disable or enter a parameter for the selected programming condition.
  - Add up to 8 commands per step.
- 5. To add a step, push the Add Step button to add up to 9 steps and repeat steps 3 and 4.
- To finish the program select one of the following.
  - Push Save to save the program.
  - Push Save / Run to save and then run the program.
  - Push Run / Delete to run the program once and then delete it.
  - · Push Cancel to return to the main step program page.

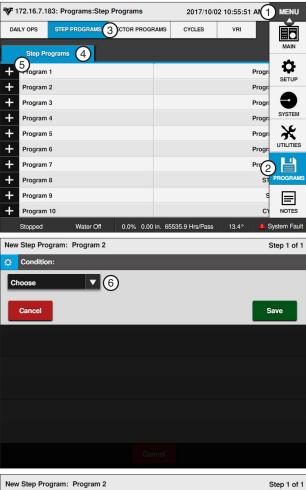

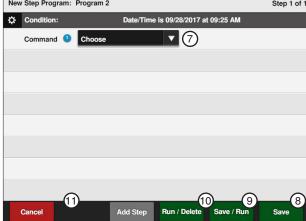

Figure 100-1 1. Menu

- 2. Programs
  - 3. Step Programs
- 4. Step Programs
- 5. New Program
- 7. Choose Command
- 8. Save
- 9. Save / Run
- 10. Save / Delete 11. Cancel
- 6. Choose Condition

### **Review or Edit a Step Program**

Use edit to review or edit Step Programs that are stored in memory, running, or will be executed as soon as their conditions are met. All steps in a program can be reviewed while the program is running.

#### **Using Edit**

To review or edit a Step Program stored in memory, follow the steps below:

- Push Menu, Programs and Step Programs to view the Step Programs screen.
- Push the **Settings** button corresponding to the preferred program number as shown in Figure 101-1.
- 3. Push the Edit button.
- 4. Edit the program step, if desired.
  - Select the Condition or Command drop-down menu to make changes.
  - Set or change the condition or command parameters as required or turn on/off, enable/disable.
  - To add a new step at the end of the program, push the Add Step button.
    - » Program the new step, selecting the programming condition and commands. Up to nine steps can be programmed.
- When finished reviewing and if no changes were made, push the **Cancel** button. Refer to Figure 101-2.

If changes were made when reviewing select one of the following.

- Push Save to save the program.
- Push Save / Run to save and then run the program.
- Push Run / Delete to run the program once and then delete it.
- Push Cancel to return to the main step program page.

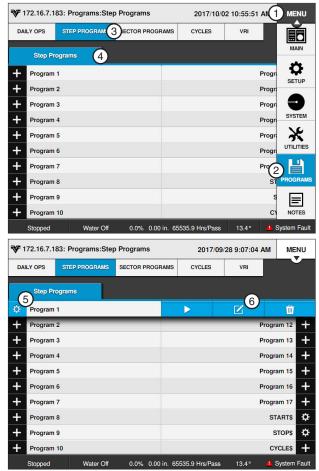

Figure 101-1 1. Menu

- 4. Step Programs
- 2. Programs
- Settings
   Edit

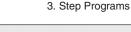

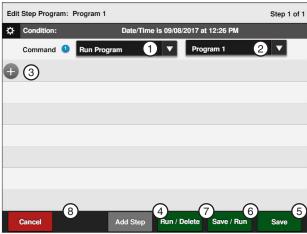

Figure 101-2 1. Choose Command 5. Save

- 2. Choose Program 6. Save / Run
- Add Command
- 7. Run / Delete
- Add Step
- 8. Cancel

## **Programs / Step Programs**

### **Deleting a Step Program**

To delete a Step Program stored in memory, follow the steps below:

- 1. Push Menu, Programs and Step Programs to view the Step Programs screen.
- 2. Push the Settings button corresponding to the preferred program number as shown in Figure 102-1.
- 3. Push the **Delete** button.
- 4. When prompted with the Delete Step Program screen, push OK to finish deleting. Refer to Figure 102-1.
  - If this is not a program you want to delete, push the Cancel button.

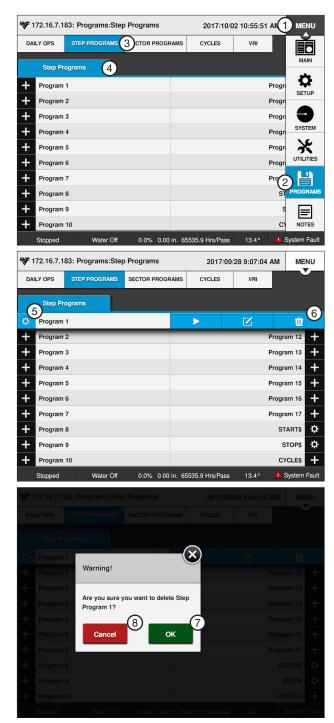

Figure 102-1 1. Menu

- 2. Programs
- 5. Settings 6. Delete
- 3. Step Programs
- 7. OK
- 4. Step Programs
- 8. Cancel

### **Step Programs**

A program is a list of conditions and commands which need to occur in a specified order. The completed step program design form example below illustrates how to use the form to outline the following example program. Refer to Figure 103-1.

### **Sample Step Program Design Form**

**Current Conditions:** 

Machine Off at 0°

Program Machine By:

- Date/Time: On 08/08/17, at 3:00 AM, Water On, Depth 1.00 in, Forward, Start
- Position: At 180°, Water Off, 100 percent
- Position: At 225°, Water On, Depth 0.75"
- Position: At 0°, Stop

The program design form has been filled out to reflect the example program. Follow these steps as a guide when thinking about programs you want to write.

- Make a sketch of the field and identify what you want the irrigation machine to do.
- Determine what must happen first. This is Step #1. (Ex. Start on 08/08/17 at 3:00 AM).
- Identify the condition. Will Step #1 occur at a position in the field, a date/time, a specified time delay or other conditions? (Ex. 08/08/17 at 3:00 AM).
- Identify what commands need to occur for Step #1. (Ex: Water On, 1.00 in Depth, Forward, Start).
- 5. Determine conditions and commands for other steps.

# All steps are executed in sequential order.

If you complete the step program design form, it makes entering the program easy.

Just follow each column down and enter the correct information.

Blank step program design form is provided in the Appendix.

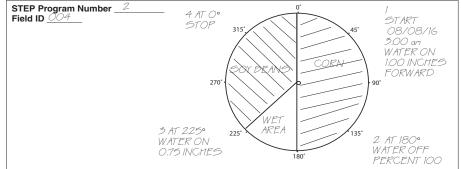

| CONDITIONS                         | STEP 1     | STEP 2 | STEP 3  | STEP 4 | STEP 5 | STEP 6 | STEP 7 | STEP 8 | STEP 9 |
|------------------------------------|------------|--------|---------|--------|--------|--------|--------|--------|--------|
| DATE / TIME                        | 8/8/16 3am |        |         |        |        |        |        |        |        |
| DAY / TIME                         |            |        | İ       | ĺ      | İ      | ĺ      | İ      |        | İ      |
| POSITION                           |            | 180°   | 225°    | 0°     | İ      |        | İ      |        |        |
| PRESSURE                           |            |        | ĺ       | ĺ      |        | ĺ      | İ      |        | İ      |
| DELAY                              |            |        |         |        |        | ĺ      |        |        |        |
| DIRECTION                          |            |        |         | ĺ      |        | ĺ      | i      |        |        |
| ANALOG                             |            |        |         |        |        |        | l      |        |        |
| MODULE                             |            |        |         |        |        |        |        |        | 1      |
| PULSE RATE                         |            |        |         |        |        |        | i      |        |        |
| PULSE COUNT                        |            |        |         |        |        |        |        |        |        |
| RAIN                               |            |        |         |        |        | ĺ      |        |        |        |
| WIND                               |            |        |         |        |        |        | l      |        |        |
| FLOW                               |            |        |         |        |        |        |        |        |        |
| TEMPERATURE                        |            |        |         |        |        |        |        |        |        |
| DISPLAY IGNITION                   |            |        |         |        |        |        |        |        |        |
| END GUN                            |            |        |         |        |        |        |        |        |        |
| AUXILIARY                          |            |        |         |        |        |        |        |        |        |
| REMOTE START                       |            |        |         |        |        |        |        |        |        |
| PRESSURE SWITCH                    |            |        |         |        |        |        |        |        |        |
| SPARE PTG                          |            |        |         |        |        |        |        |        |        |
| SAFETY SENSE                       |            |        |         |        |        |        |        |        |        |
| CABLE THEFT                        |            |        |         |        |        |        |        |        |        |
| COMMANDS                           |            |        |         |        |        |        |        |        |        |
| START/STOP                         | START      |        |         | STOP   |        |        |        |        |        |
| DIRECTION FOR/REV                  | FORWARD    |        |         |        |        |        |        |        |        |
| WATER ON/OFF                       |            | OFF    | ON      |        |        |        |        |        |        |
| DEPTH                              | 1.00 IN    |        | 0.75 IN |        |        |        |        |        |        |
| PERCENTAGE                         |            | 100 %  |         |        |        |        |        |        |        |
| AUX 1 ON / OFF                     |            |        |         |        |        |        |        |        |        |
| AUX 2 ON / OFF                     |            |        |         |        |        |        |        |        |        |
| STOP-IN-SLOT ON/OFF                |            |        |         |        |        |        |        |        |        |
| RUN PROGRAM                        |            |        |         |        |        |        |        |        |        |
| ARAS                               |            |        |         |        |        |        |        |        |        |
| AUTO RESTART                       |            |        |         |        |        |        |        |        |        |
| SET CYCLE                          |            |        |         |        |        |        |        |        |        |
| % OF % ADJUST % TIMER              |            |        |         |        |        |        |        |        |        |
| % OF DEPTH, ADJUST DEPTH<br>BY A % |            |        |         |        |        |        |        |        |        |
| LOG EVENT                          |            |        |         |        |        |        |        |        |        |
| VRI ON/OFF                         |            |        |         |        |        |        |        |        |        |
| CRUISE CONTROL ON/OFF              |            |        |         |        |        |        |        |        |        |
| 12 V POWER                         |            |        |         |        |        |        |        |        |        |
| END-GUN 1, 2, 3, 4                 |            |        |         |        |        |        |        |        | 1      |

Figure 103-1

### **Example 1. Program by Date, Time, and Position**

In this program example, the machine is being programmed to start on a specific date and time, water one half of the field, turn the water off, and increase speed over set aside acres. It then turns the water on, sets the depth, and waters the remaining half of the field, stopping at 0°. Refer to Figure 104-1.

**Current Machine Condition:** 

Machine Off at 0°

Program Machine By:

- Time: On 08/08/17 at 3:00 AM, Water On, Forward, Depth 1.00 in, Start
- Position: At 180°, Water Off, Percent 100
- Position: At 225°, Water On, Depth 0.75"
- Position: At 0°, Stop

### **Start Programming**

To program Example 1 follow these steps:

- Push Menu, Programs and Step Programs to view the Step Programs screen.
- Push the **New Program** button corresponding to the preferred program number as shown in Figure 104-2.

- 3. To program the date and time condition for this step follow these steps:
  - Select the Choose Condition drop-down menu and choose Date/Time. Refer to Figure 104-2.
  - b) Select the **Date** field one at a time and choose 2017, 08, 08 for August 08, 2017, push **Enter** to retain the value.
  - c) Select the **Time** field one at a time and choose 03, 00 for 3:00 AM, push **Enter** to retain the value then push AM.
  - d) Push the **Save** button to retain the values for the Date/Time condition.

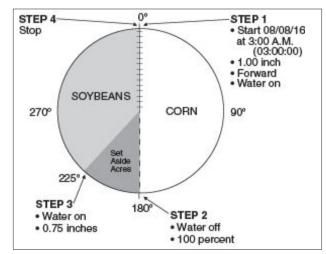

Figure 104-1

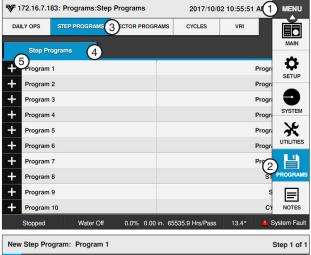

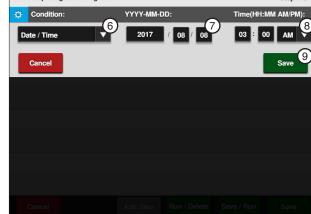

- Figure 104-2 1. Menu
  - 2. Programs
  - 3. Step Programs
  - 4. Step Programs
  - 5. New Program
- 6. Date/Time
- 7. Date
- 8. Time 9. Save

# **Example 1. Program by Date, Time, and Position (Continued)**

- 4. Enter the commands to execute on 08/08/17 at 3:00 AM. Refer to Figures 105-1 through 105-2.
  - a) Select the **Choose Command** drop-down menu and choose **Water**.
  - b) Push the **On** button to set the command to Water **On**.
  - Select the Add Command drop-down menu and choose Depth.
  - d) Select the **Inches** field, enter **1**, **0**, **0** for 1.00 inches and push **Enter** to retain the value.
  - Select the Add Command drop-down menu and choose Direction.
  - f) Push the **Forward** button to set the command to **Forward**.
  - g) Select the Add Command drop-down menu and choose Start/Stop.
  - Push the Start button to set the command to Start.
  - i) Push Add Step to add step 2.

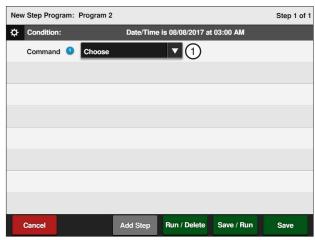

Figure 105-1 1. Choose Command Drop-Down

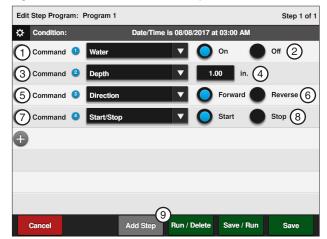

- Figure 105-2 1. Water Command
  - 2. Water On
  - 3. Depth Command
  - 4. Inches
  - 5. Direction Command
- 6. Forward
- 7. Start/Stop Command
- 8. Start
- 9. Add Step

## **Example 1. Program by Date, Time, and Position (Continued)**

#### **Program Step 2**

- Program the position condition for this step. Refer to Figure 106-1.
  - a) Select the Choose Condition drop-down menu and choose Position.
  - b) Select the **Degrees** field, enter 1, 8, 0, 0 for 180.0 degrees and push Enter.
  - c) Push the **Save** button to retain the values for the Position condition.
- 6. Enter the commands to execute at this position. Refer to Figure 106-1.
  - a) Select the next Choose Command dropdown menu, choose Water, and use the default setting of Water Off.
  - b) Select the Add Command drop-down menu and choose Percent.
  - c) Select the **Percent** field, enter 1, 0, 0 for 100 percent, and push Enter to retain the value.
- 7. Push **Add Step** to add step 3.

- 8. Program the position condition for this step. Refer to Figure 106-2.
  - a) Select the Choose Condition drop-down menu and choose Position.
  - b) Select the **Degrees** field, enter 2, 2, 5, 0 for 225.0 degrees, and push Enter to retain the value.
  - c) Push the **Save** button to retain the values for the Position condition.
- 9. Enter the commands to be executed at this position.
  - a) Select the Choose Command drop-down menu and choose Water.
  - b) Push the **On** button to set the command to Water On.
  - c) Select the **Add Command** drop-down menu and choose **Depth**.
  - d) Select the **Inches** field, enter **0**, **7**, **5** for 0.75 inches, and push Enter to retain the value.
- 10. Push Add Step to add step 4.

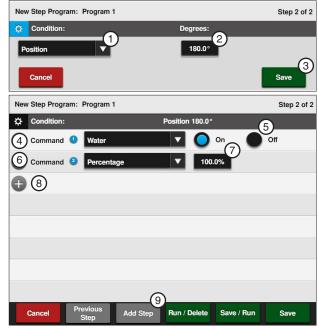

Figure 106-1

- 1. Position Condition 2. Degrees
- 3. Save
- 4. Water Command
- 5. Water OFF
- 6. Percent Command
- 7. Percent
- 8. Add Command
- 9. Add Step

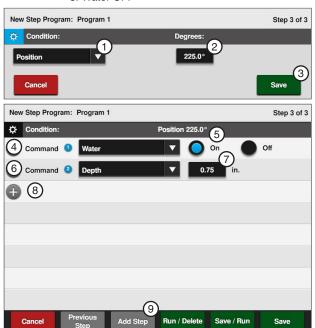

Figure 106-2 1. Position Condition

- 2. Degrees
- 3. Save
- 4. Water Command
- 5. Water ON
- 6. Depth Command
- 7. Inches
- 8. Add Command
- 9. Add Step

## **Example 1. Program by Date, Time, and Position (Continued)**

### **Program Step 4**

- 11. Program the position condition for this step. Refer to Figure 107-1.
  - a) Select the Choose Condition drop-down menu.
  - b) Choose Position as the condition for this step and use the default setting of 0.0 degrees.
  - c) Push the **Save** button to retain the values for the Position condition.
- 12. Enter the command to be executed at this position. Refer to Figure 107-1.
  - a) Select the Choose Command drop-down menu, choose Start/Stop, and use the default setting of Stop.

#### Finish Programming

- 13. Finish the program by selecting one of the following. Refer to Figure 107-1.
  - Push Save to save the program.
  - · Push Save / Run to save and then run the program.
  - Push Run / Delete to run the program once and then delete it.
  - · Push Cancel to return to the main step program screen.

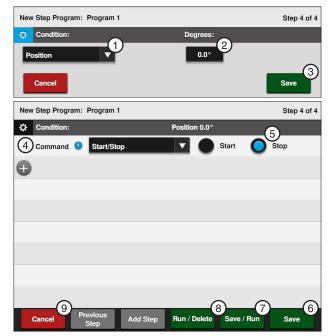

Figure 107-1 1. Position Condition

- 2. Degrees
- 3. Save
- 4. Start/Stop Command
- 5. Stop
- 6. Save 7. Save / Run
- 8. Save / Delete
- 9. Cancel

### **Example 2. Program by Day and Time**

In this program example, the machine is being programmed to start on specific days and time, water one half of the field, turn the water off, and increase speed over set aside acres. It then turns the water on, sets the depth, and waters the remaining half of the field, stopping at 0°. Refer to Figure 108-1.

**Current Machine Condition:** 

Machine Off at 0°

Program Machine By:

- Day and Time: On Mondays, Wednesdays, and Fridays at 3:00 AM, Water On, Forward, Depth 1.00", Start
- Position: At 180°, Water Off, Percent 100
- Position: At 225°, Water On, Depth 0.75"
- Position: At 0°, Stop

### Start Programming

To program Example 2 follow these steps:

- 1. Push Menu, Programs and Step Programs to view the Step Programs screen.
- 2. Push the New Program button corresponding to the preferred program number as shown in Figure 108-2.

- 3. Program the day and time for this step. Refer to Figure 108-2.
  - a) Select the Choose Condition drop-down menu and choose Day/Time.
  - b) Select the days by pushing the Configure Days button and checking the Monday, Wednesday and Friday checkboxes.
  - c) Select the HH/MM Time field one at a time and choose 3, 00 for 3:00 AM, then push Enter to retain the value.
  - d) Push the Save button to retain the values for the Day/Time condition.

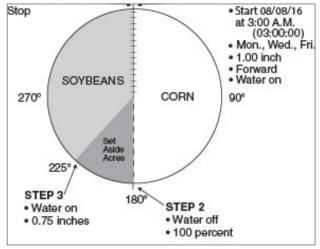

Figure 108-1

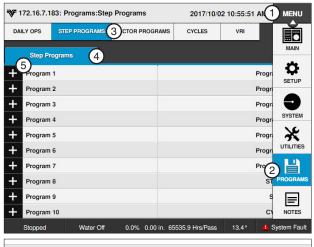

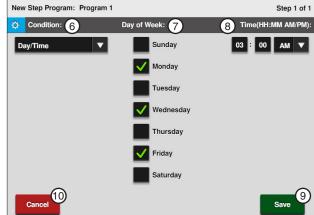

- Figure 108-2 1. Menu
  - 2. Programs
  - 3. Step Programs
  - 4. Step Programs
  - 5. New Program
- 6. Condition
- 7. Day of Week
- 8. Time
- 9. Save
- 10. Cancel

### **Example 2. Program by Day and Time (Continued)**

- 4. Enter the commands to execute on Mondays, Wednesdays, and Fridays at 3:00 AM. Refer to Figure 109-1.
  - Select the Choose Command drop-down menu and choose Water.
  - Push the On button to set the command to Water On.
  - c) Select the Add Command drop-down menu and choose Direction.
  - Push the Forward button to set the command to **Forward**.
  - e) Select the **Add Command** drop-down menu and choose Depth.
  - Select the **Inches** field, enter 1, 0, 0 for 1.00 inches, and push Enter.
  - Select the Add Command drop-down menu and choose Start/Stop.
  - Push the Start button to set the command to Start.
  - Push the **Add Step** button to add step 2.

#### Program Step 2

- Program the position condition for this step. Refer to Figure 109-2.
  - a) Select the Choose Condition drop-down menu and choose Position.
  - Select the **Degrees** field, enter 1, 8, 0, 0 for 180.0 degrees, and push Enter to retain the value.
  - Push the **Save** button to retain the values for the Position condition.
- Enter the commands to be executed at this position. Each command appears on the screen when entered. Refer to Figure 109-3.
  - a) Select the Choose Command drop-down menu, choose Water, and use the default setting of Water Off.
  - b) Select the Add Command drop-down menu and choose Percent.
  - c) Select the Percent field, enter 1, 0, 0 for 100 percent and push **Enter** to retain the value.
- 7. Push Add Step button to add step 3.

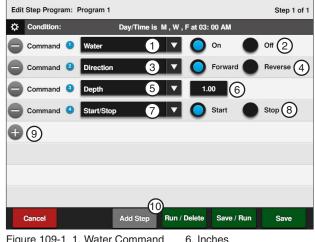

Figure 109-1 1. Water Command

- Start/Stop Command
- 2. Water ON 3. Direction Command
  - 8. Start
- 4. Forward
- 9. Add Command
- 5. Depth
- 10. Add Step

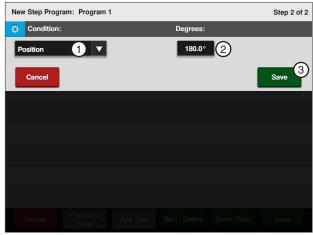

Figure 109-2 1. Condition 2. Degrees

3. Save

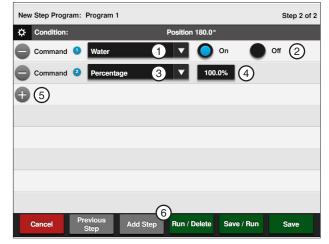

Figure 109-3 1. Water Command

- 2. Water Off
- 4. Percent 5. Add Command
- Percent Command
- Add Step

### **Example 2. Program by Day and Time (Continued)**

#### **Program Step 3**

- Program the position condition for this step. Refer to Figure 110-1.
  - Select the Choose Condition drop-down menu and choose Position.
  - b) Select the **Degrees** field, enter **2**, **2**, **5**, **0** for 225.0 degrees, and push Enter.
  - Push the **Save** button to retain the values for the Position condition.
- 9. Enter the commands to be executed at this position. Refer to Figure 110-2.
  - Select the Choose Command drop-down menu and choose Water.
  - b) Push the **On** button to set the command to Water **On**.
  - Select the Add Command drop-down menu and choose Depth.
  - d) Select the **Inches** field, enter **0**, **7**, **5** for 0.75 inches, and push **Enter** to retain the value.
- 10. Push Add Step to add step 4.

#### **Program Step 4**

- 11. Program the position condition for this step. Refer to Figure 110-3.
  - Select the Choose Condition drop-down menu and choose Position.
  - b) Use the default setting of **0.0** degrees.
  - Push the Save button to retain the values for the Position condition.
- 12. Enter the command to be executed at this position. Refer to Figure 110-4.
  - Select the Choose Command drop-down menu and choose Start/Stop.
  - b) Use the default setting of Stop.

#### Finish Programming

- 13. Finish the program by selecting one of the following. Refer to Figure 110-4.
  - Push Save to save the program.
  - Push Save / Run to save and then run the program.
  - Push Run / Delete to run the program once and then delete it.
  - Push Cancel to return to the main step program screen.

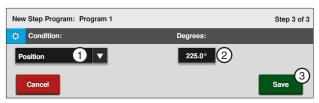

Figure 110-1 1. Condition 2. Degrees

3. Save

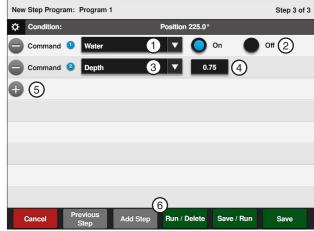

Figure 110-2 1. Water Command

- 2. Water ON
- 4. Inches
- Water ON
   Depth
- 5. Add Command
- 6. Add Step

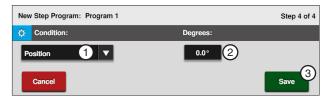

Figure 110-3 1. Condition 2. Degrees

3. Save

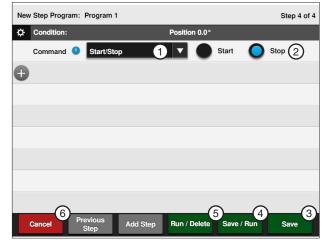

Figure 110-4 1. Start/Stop Command

- 4. Save / Run
- StopSave
- 5. Run / Delete 6. Cancel

### **Example 3. Program by Date/Time and Position with SIS On**

In this programming example, the machine is programmed to start at a specific date and time. Water one quarter of the field, turn AUX1 on and increase speed over one half of the field, then turn AUX1 off, slow down and SIS on to water the remaining quarter of the field. The SIS is set at 90°. Refer to Figure 111-1.

#### **Current Conditions:**

- Machine Off at 90°
- SIS is on and set at 90°

#### Program Machine By:

- Date/Time: On 08/08/17 at 3:00 AM, Water On, Forward, Depth 1.00", Start
- Position: At 180°, Aux1 On, Percent 100
- Position: At 0°, Aux1 Off, Depth to 0.75"

### **Start Programming**

To program Example 3 follow these steps:

- Push Menu, Programs and Step Programs to view the Step Programs screen. Refer to Figure 111-2
- Push the New Program button corresponding to the preferred program number as shown in Figure 111-2.

#### **Program Step 1**

- 3. Program the start time on a date and time. Refer to Figure 111-2.
  - Select the Choose Condition drop-down menu and choose Date/Time.
  - b) Select the Date (MM/DD/YY) field and enter 08, 08, 17 for August 08, 2017, then push Enter to retain the value.
  - c) Select the **Time (HH:MM)** field one at a time and enter 03, 00, for 3:00 AM, then push **Enter** to retain the value.
  - d) Push the **Save** button to retain the values for the Date/Time condition.

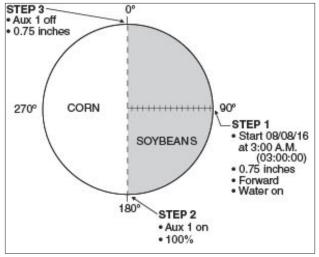

Figure 111-1

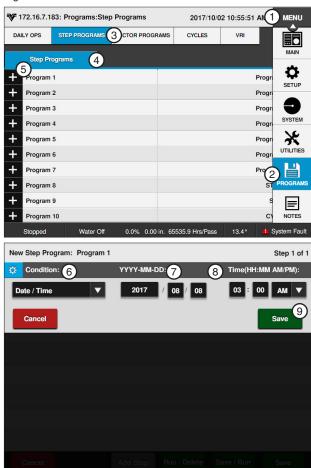

Figure 111-2 1. Menu

- 2. Programs
- 3. Step Programs
- 4. Step Programs
- 5. New Program
- 6. Condition
- 7. Day of Week
- 8. Time
- 9. Save

### Example 3. Program by Date/Time and Position with SIS On (Continued)

- Enter the commands to execute on 2017/08/08 at 3:00 AM. Refer to Figure 112-1.
  - Select the Add Command drop-down menu and choose Water.
  - Push the **On** button to set the command to Water On.
  - Select the **Add Command** drop-down menu and choose Depth.
  - Select the **Inches** field, enter 1, 0, 0 for 1.00 inches, and push Enter.
  - e) Select the Add Command drop-down menu and choose **Direction**.
  - Push the Forward button to set the command to Forward.
  - Select the next Add Command drop-down menu and choose Start/Stop.
  - h) Push the Start button to set the command to Start.
  - Push Add Step to add step 2.

#### **Program Step 2**

- Program the position condition for this step. Refer to Figure 112-2.
  - a) Select the **Choose Condition** drop-down menu and choose Position.
  - b) Select the **Degrees** field, enter 1, 8, 0, 0 for 180.0 degrees, and push Enter.
  - Push the **Save** button to retain the values for the Position condition.
- 6. Enter the commands to be executed at this position. Each command appears on the screen when entered. Refer to Figure 112-3.
  - a) Select the next **Add Command** drop-down and choose Percent.
  - b) Select the **Percent** field, enter **1**, **0**, **0** for 100 percent, and push Enter.
  - Select the Choose Command drop-down menu and choose Aux 1.
  - Push the **On** button to turn Aux 1 on.
  - e) Push Add Step to add step 3.

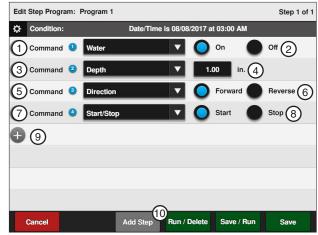

Figure 112-1 1. Depth Command

- 2. Depth
- 3. Water Command
- 4. Water On
- 5. Direction Command
- 6. Forward Direction
- 7. Start/Stop Command
- 8. Start
- 9. Add Command
- Add Step

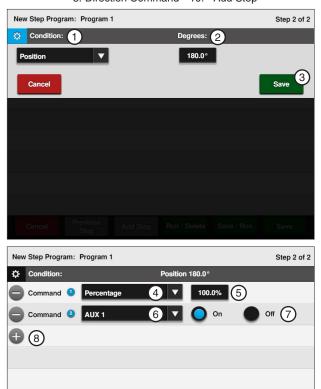

Figure 112-2 1. Condition

- 2. Degrees
- 3. Save
- 4. Percent Command
- Save / Run 6. Aux 1 Command
- 7. Aux 1 On
- 8. Add Command 9. Add Step

## **Example 3. Program by Date/Time and Position with SIS On (Continued) Program Step 3**

- 7. Program the position condition for this step. Refer to Figure 113-1.
  - a) Select the Choose Condition drop-down menu, choose Position.
  - b) Use the default setting of 0.0 degrees in the **Degrees** field.
  - Push the **Save** button to retain the values for the Position condition.
- 8. Enter the commands to be executed at this posi
  - a) Select the Add Command drop-down menu, choose Aux 1.
  - b) Push the Off button to turn Aux 1 off.
  - c) Select the next Add Command drop-down menu and choose **Depth**.
  - d) Select the **Inches** field, enter **7**, **5** for 0.75 inches and push **Enter** to retain the value.
  - e) Select the next Add Command drop-down menu and choose Stop In Slot.
  - Push the **On** button to turn Stop-In-Slot (SIS) on. The SIS position is set on the Main screen.

- 9. Finish the program by selecting one of the following. Refer to Figure 113-1.
  - Push Save to save the program.
  - · Push Save / Run to save and then run the program.
  - Push Run / Delete to run the program once and then delete it.
  - · Push Cancel to return to the main step program screen.

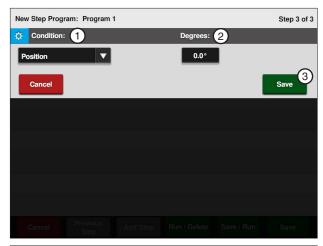

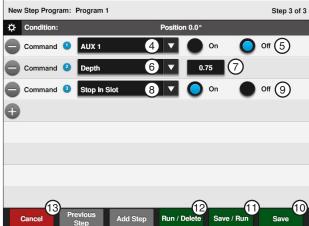

Figure 113-1 1. Condition

- 2. Degrees
- 3. Save
- 4. Aux1 Command
- 5. Aux1 Off
- 6. Depth Command
- 7. Depth
- 8. Stop-In-Slot Command
- 9. Stop-In-Slot Off
- 10. Save
- Save / Run 11.
- 12. Run / Delete
- 13. Cancel

### **Example 4. Program by Pressure**

In this example, the machine is programmed by pressure to compensate for reduced flow rate/low pressure due to draw-down of the well. The program must be loaded with the pressure reading on the screen greater than 25 PSI, otherwise the program executes immediately as soon as it is run. The program runs only one time. If the pressure returns to 33 PSI, the machine still continues to run at 44 percent. A second program can be created that looks for a pressure higher than 30 PSI and sets the machine back to 50 percent.

Several variables are involved when trying to determine an adjustment to machine speed based on the operating pressure. Several of these include field elevations and the use of pressure regulators. Valmont Irrigation is not responsible for a degradation of water uniformity caused by adjusting the speed of the machine based on pressure readings at the pivot. Contact your local Valley dealer for further information regarding this subject.

#### **Current Conditions:**

- Machine is operating at 33 PSI water pressure
- After 4-5 hours, the draw-down of the well increases, causing the pressure to drop approximately 8 PSI Program Machine By:
- Pressure: when the pressure drops below 25 PSI, set the percent to 44, this may help compensate for the reduced flow rate due to a drop in pressure

#### **Start Programming**

To program Example 6 follow these steps:

- 1. Push **Menu**, **Programs** and **Step Programs** to view the Step Programs screen.
- 2. Push the **New Program** button corresponding to the preferred program number as shown in Figure 114-1.

#### **Program Step 1**

- Program the pressure condition for this step. Refer to Figure 114-2.
  - a) Select the Choose Condition drop-down menu and choose Pressure.
  - b) Push the **Lower** button to set the condition to Lower.
  - c) Select the **PSI** field, enter **2**, **5** for 25 PSI, and push Enter to retain the value.
  - d) Push the Save button to retain the values for the Pressure condition.

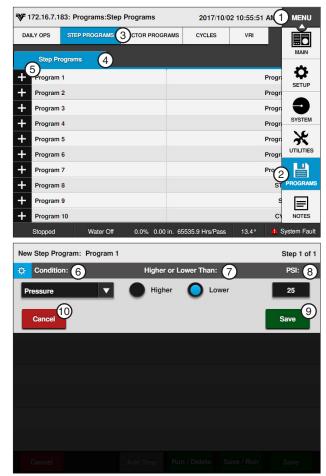

Figure 114-1 1. Menu

- 2. Programs
- 3. Step Programs
- 5. New Program
- 4. Step Programs
- 6. Condition
- 7. Day of Week
- 8. Time
- 9. Save
- 10. Cancel

### **Example 4. Program by Pressure (Continued)**

#### **Program Step 1 (Continued)**

- 4. Enter the command to be executed when the water pressure drops below 25 PSI. Refer to Figures 115-1.
  - a) Select the Choose Command drop-down menu and choose Percent.
  - b) Select the **Percent** field and enter **4**, **4** for 44 percent and push **Enter** to retain the value.

- 5. Finish the program by selecting one of the following. Refer to Figure 115-1.
  - Push Save to save the program.
  - · Push Save / Run to save and then run the program.
  - Push Run / Delete to run the program once and then delete it.
  - Push Cancel to return to the main step program screen.

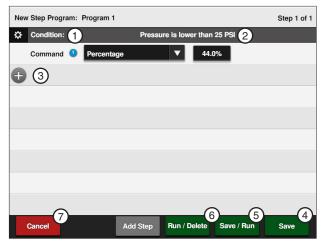

Figure 115-1 1. Percent Condition

- 2. PSI
- 5. Save / Run
- 3. Add Command
- 4. Save
- 6. Run / Delete 7. Cancel

### Example 5. Program with Percent-of-Percent Timer or Percent-of-Depth

In this example, the Percent Timer will be programmed to 50% of its current setting when the wind speed exceeds 20 mph. This action is not dependent on such things as direction, position, time of day, etc. As a result of this program, when the wind speed reaches 20 mph the Percent Timer will be adjusted from 60% to 30%.

#### **Current Conditions:**

Machine Running, 60%, Water On

#### Program Machine By:

 Wind speed equal to or greater than 20 mph -50% of 60%

#### Start Programming

To program Example 7 follow these steps:

- Push Menu, Programs and Step Programs to view the Step Programs screen.
- Push the New Program button corresponding to the preferred program number as shown in Figure 116-1.

#### **Program Step 1**

- To program using the Wind condition, refer to Figure 116-1.
  - a) Select the **Choose Condition** drop-down menu and choose Wind.
  - Push the **Higher** button to set the condition to **Higher**.
  - c) Select the MPH field, enter 2, 0 for 20 MPH wind speed, and push Enter to retain the value.
  - Push the **Save** button to retain the values for the Wind condition.
- Enter the command to be executed when wind speed is higher than 20 mph. Refer to Figure 116-1.
  - a) Select the Choose Command drop-down menu and choose % of % Timer.

You can alternately choose to specify a percent of the depth setting by choosing % of Depth (percent of depth).

Select the **Percent** field, enter **5**, **0** for 50 percent and push **Enter** to retain the value.

#### Finish Programming

- Finish the program by selecting one of the following. Refer to Figure 116-2.
  - Push Save to save the program.
  - · Push Save / Run to save and then run the program.
  - Push Run / Delete to run the program once and then delete it.
  - Push Cancel to return to the main step program screen.

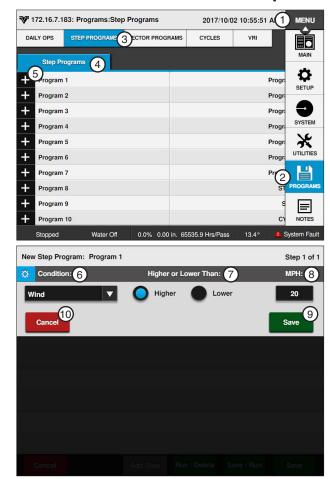

Figure 116-1 1. Menu

- - 2. Programs
  - 3. Step Programs
  - 4. Step Programs 5. New Program
- 8. MPH 9. Save
- 10. Cancel

6. Condition 7. Higher Than

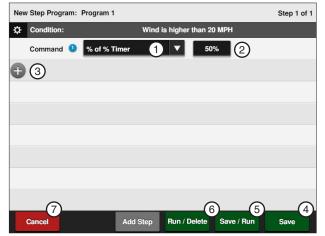

Figure 116-2 1. % of % Timer Command 5. Save / Run

- 2. Percent
- 6. Run / Delete
- 3. Add Command
- 7. Cancel
- 4. Save

### **Example 6. Program with Enable/Disable End Guns**

In this example, the end gun will be disabled when the wind speed exceeds 20 mph. This action is not dependent on such things as direction, position, time of day, etc.

**Current Conditions:** 

- Machine Running, Water On, End Gun Enabled Program Machine By:
- Wind speed equal to or greater than 20 mph End Gun Disabled

#### Start Programming

To program Example 8 follow these steps:

- 1. Push Menu, Programs, and Step Programs to view the Step Programs screen.
- 2. Push the New Program button corresponding to the preferred program number as shown in Figure 117-1.

#### **Program Step 1**

- 3. To program using the wind condition to enable/ disable the End Gun. Refer to Figure 117-1.
  - a) Select the Choose Condition drop-down menu and choose Wind.
  - b) Push the **Higher** button to set the condition to **Higher**.
  - Select the MPH field, enter 2, 0 for 20 MPH Wind Speed, and push Enter to retain the value.
  - d) Push the Save button to retain the values for the Wind condition.
- 4. Enter the command to be executed when wind speed is higher than 20 mph. Refer to Figure 117-2.
  - Select the Choose Command drop-down menu and choose End Gun 1 for End Gun 1.
  - Use the default setting of Off.

### NOTE

· You can alternately choose to enable/disable End Gun 2, End Gun 3, and End Gun 4.

- Finish the program by selecting one of the following. Refer to Figure 117-2.
  - Push Save to save the program.
  - · Push Save / Run to save and then run the program.
  - Push Run / Delete to run the program once and then delete it.
  - Push Cancel to return to the main step program screen.

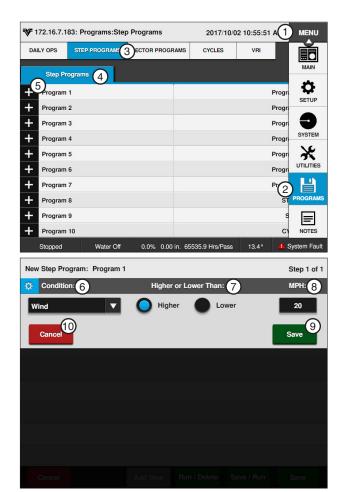

Figure 117-1 1. Menu

- 2. Programs
- 3. Step Programs
- 4. Step Programs 5. Add New Program
- 6. Wind Condition
- 7. Higher Than
- 8. MPH
- 9. Save 10. Cancel

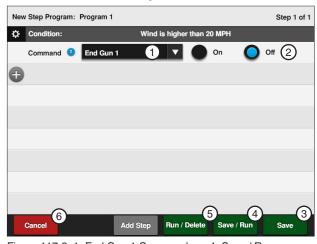

Figure 117-2 1. End Gun 1 Command

- 2. End Gun 1 Off
- 3. Save
- 4. Save / Run
- 5. Run / Delete
- 6. Cancel

### Example 7. Program with Enable Cruise Control

In this example, the Cruise Control hours will be increased when the wind speed exceeds 20 mph. This action is not dependent on such things as direction, position, time of day, etc.

#### **Current Conditions:**

Machine Running, Water On, Cruise Control set at 48 hours.

#### Program Machine By:

Wind speed equal to or greater than 20 mph -Cruise Control set at 72 hours.

### NOTE

•When Cruise Control is enabled, VRI is automatically turned off.

#### **Start Programming**

To program Example 9 follow these steps:

- Push Menu, Programs and Step Programs to view the Step Programs screen.
- 2. Push the **New Program** button corresponding to the preferred program number as shown in Figure 118-1.

#### **Program Step 1**

- To program using the wind condition to enable/ disable Cruise Control follow these steps:
  - Select the **Choose Condition** drop-down menu and choose Wind.
  - b) Push the **Higher** button to set the condition to **Higher**.
  - Select the MPH field, enter 2, 0 for 20 MPH Wind Speed, and push **Enter** to retain the value.
  - Push the **Update** button to retain the values for the Wind condition.
- Enter the command to be executed when wind speed is higher than 20 mph. Refer to Figure 118-2.
  - a) Select the Choose Command drop-down menu and choose Cruise Control On.
  - Select the Hrs/Pass field and enter 7, 2, 0 for 72.0 hours per revolution and push Enter to retain the value.

- 5. Finish the program by selecting one of the following. Refer to Figure 118-2.
  - Push Save to save the program.
  - Push Save / Run to save and then run the program.
  - Push Run / Delete to run the program once and then delete it.
  - Push Cancel to return to the main step program screen.

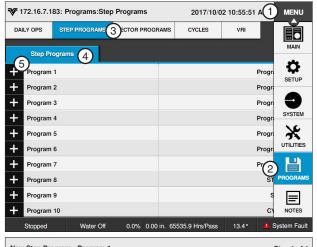

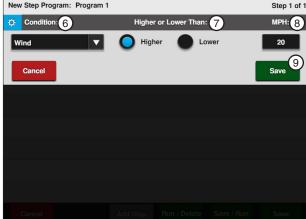

Figure 118-1 1. Menu

- - 2. Programs
  - 3. Step Programs
  - 4. Step Programs 5. Add New Program
- 6. Wind Condition
- 7. Higher Than
- 8. MPH
- 9. Update

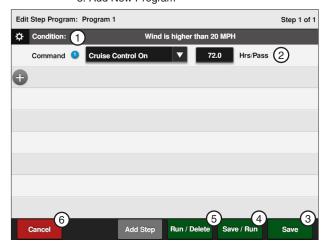

Figure 118-2 1. Cruise Control On

- 2. Hrs/Pass
- 3. Save
- 4. Save / Run
- 5. Run / Delete
- Cancel

### **Example 8. Program for a Logging Event**

In this example, when the wind speed exceeds 25 mph, an entry will be made in the event log and displayed on the History Review screens.

Program Machine By:

Wind speed equal to or greater than 25 mph

#### **Start Programming**

To program Example 11 follow these steps:

- 1. Push Menu, Programs and Step Programs to view the Step Programs screen.
- 2. Push the New Program button corresponding to the preferred program number as shown in Figure 119-1.

#### **Program Step 1**

- 3. To program using the wind condition to initiate a logging event follow these steps:
  - a) Select the Choose Condition drop-down menu and choose Wind.
  - b) Push the **Higher** button to set the condition to Higher.
  - c) Select the MPH field, enter 2, 5 for 25 MPH Wind Speed, and push Enter to retain the value.
  - d) Push the Save button to retain the values for the Wind condition.
- 4. Enter the command to be executed when wind speed is higher than 25 MPH. Refer to Figure 119-2.
  - a) Select the Choose Command drop-down menu and choose Log Event.

- 5. Finish the program by selecting one of the following. Refer to Figure 119-2.
  - Push Save to save the program.
  - · Push Save / Run to save and then run the program.
  - Push Run / Delete to run the program once and then delete it.
  - Push Cancel to return to the main step program screen.

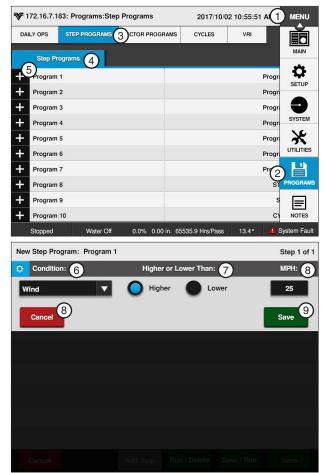

Figure 119-1 1. Menu

- 2. Programs
- 3. Step Programs
- 4. Step Programs
- 5. Add New Program
- 6. Wind Condition
- 7. Higher Than 8. MPH
- 9. Save

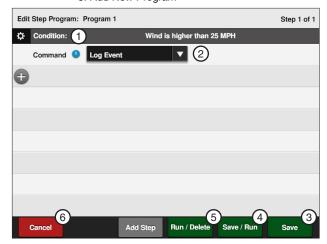

Figure 119-2 1. Wind Condition 2. Log Event Command

- 4. Save / Run 5. Run / Delete
- 3. Save
- 6. Cancel

### **Example 9. Using Run Program Command**

In this example, the machine needs to complete two irrigation cycles and stop at 0°. To accomplish this, two programs are written Program #2 is written first. Refer to Figure 120-1.

Program #2 changes the depth to 0.50 in At 180 $^{\circ}$  and stop the machine at 0 $^{\circ}$  to complete the second cycle.

Program #1 starts the machine at 3:00 am on 08/08/17, change the depth to 0.50 in At 180 $^{\circ}$ , change the depth to 1.00 in At 0 $^{\circ}$ , and load program two to complete the first cycle.

### **Program Two**

Create program two with two steps. Step 1 changes the water application to 0.50 in at  $180^{\circ}$ , and Step 2 stops the machine at  $0^{\circ}$ .

Expected Conditions - Program Two:

Machine Running at 0°

Program Machine By:

Position: At 180°, Depth 0.50"

Position: At 0°, Stop

#### Program Step 1

- Program the position condition for this step. Refer to Figure 120-2.
  - Select the Choose Condition drop-down menu and choose Position.
  - b) Select the **Degrees** field, enter **1**, **8**, **0**, **0** for 180.0 degrees and push **Enter** to retain the value.
  - Push the Enter button to retain the values for the Position condition.
- Enter the command to be executed at this position. Refer to Figure 120-3.
  - Select the Choose Command drop-down menu and choose Depth.
  - b) Select the **Inches** field and enter **0**, **5**, **0** for 0.50 inches and push **Enter** to retain the value.
- 3. Push Add Step to add step 2.

#### Program Step 2

- Program the position condition for this step. Refer to Figure 120-3.
  - Select the Choose Condition drop-down menu, choose Position.
  - Use the default setting of 0.0 degrees in the Degrees field.
  - Push the Enter button to retain the values for the Position condition.
  - d) Select the Choose Command drop-down menu, choose Start/Stop, and push Stop.

- Finish the program by selecting one of the following.
  - Push Save to save the program.

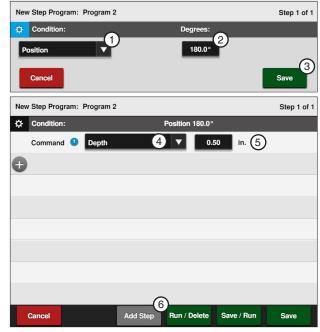

Figure 120-1 1. Position Condition

- Degrees
   Save
- 4. Depth Command
- 5. Inches
  - Add Step

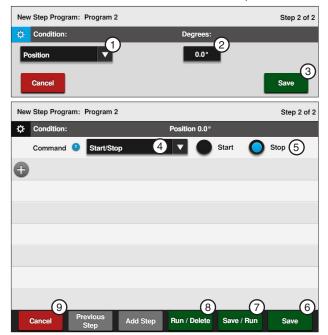

Figure 120-2 1. Position Condition

- Position Conditi
   Degrees
- 3. Save
- 4. Start/Stop Command
- 5. Stop
- 6. Save
- 7. Save / Run
- 8. Run / Delete 9. Cancel
- mina

### **Example 9. Using Run Program Command (Continued)**

### **Program One**

Expected Conditions - First Program:

Machine Off at 0°

Program Machine By:

- Time: On 08/08/17 at 3:00:00 AM, Forward, Water On, Depth 1.00", Start
- Position: At 180°, Depth 0.50 in
- Position: At 0°, Depth 1.00″, Run Program 2

#### **Start Programming**

To write program one of Example 9 follow these steps:

- Push Menu, Programs, and Step Programs to view the Step Programs screen. Refer to Figure 121-1.
- Push the **New Program** button corresponding to the preferred program number.

### NOTE

 Only Program one needs to be running in order to execute this example successfully.

### **Program Step 1**

- 8. Program the date and time condition for this step follow these steps:
  - Select the Choose Condition drop-down menu and choose Date/Time. Refer to Figure 121-2.
  - b) Select the **Date (YYYY/MM/DD)** field and enter 08, 08, 17 for August 8, 2017 and push **Enter** to retain the value.
  - c) Select the **Time (HH:MM)** field and choose 03, 00, 00 for 3:00 and push **Enter** to retain the value.
  - d) Push the AM button the set the condition to AM.
  - e) Push the **Enter** button to retain the values for the Date/Time condition.

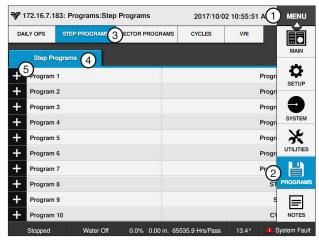

Figure 121-1 1. Menu

- 4. Step Programs5. New Program
- 2. Programs3. Step Programs
- New Step Program: Program 1

  Step 1 of 1

  YYYY-MM-DD: 2

  3 Time(HH:MM AM/PM):

  Date / Time

  V 2017 / 08 / 08 03 : 00 AM V

  Cancel

Figure 121-2 1. Date/Time Condition

3. Time 4. Save

ICON10 / ICON1 Control Panel Advanced Features Manual

### **Example 9. Using Run Program Command (Continued)**

#### **Program Step 1 (Continued)**

- Enter the commands to be executed at that time.
   Refer to Figures 122-1.
  - Select the Choose Command drop-down menu and choose Depth.
  - b) Select the **Inches** field, enter **1**, **0**, **0** for 1.00 inches and push **Enter** to retain the value.
  - Select the Add Command drop-down menu and choose Water.
  - d) Push the **On** button to set the command to Water On.
  - e) Push the Next button.
  - Select the Add Command drop-down menu and choose Direction.
  - g) Push the **Forward** button to set the command to **Forward**.
  - Select the Add Command drop-down menu and choose Start/Stop.
  - Push the Start button to set the command to Start.
- 10. Push Add Step to add step 2.

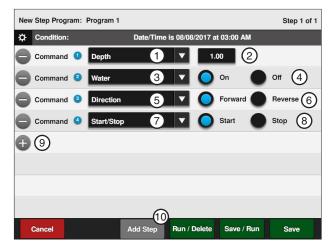

Figure 122-1 1. Depth Command

- 2. Inches
- 3. Water Command
- 4. On
- 5. Direction Command
- 6. Forward
- 7. Start/Stop Command
- 8. Start
- 9. Add Command
- 10. Add Step

### **Example 9. Using Run Program Command (Continued)**

#### **Program Step 2**

- 11. Program the position condition for this step. Refer to Figure 123-1.
  - a) Select the Choose Condition drop-down menu and choose Position.
  - b) Select the **Degrees** field, enter 1, 8, 0, 0 for 180.0 degrees and push Enter to retain the value.
  - c) Push the **Save** button to retain the values for the Position condition.
- 12. Enter the command to be executed at this posi
  - a) Select the **Choose Command** drop-down menu and choose **Depth**.
  - Select the **Inches** field, enter **5**, **0** for 0.50 inches and push **Enter** to retain the value.
- 13. Push **Add Step** to add step 3.

#### **Program Step 3**

- 14. Program the position condition for this step. Refer to Figure 123-2.
  - a) Select the **Choose Condition** drop-down menu and choose Position.
  - b) Use the default setting of **0.0** degrees in the **Degrees** field. Push **Enter** to retain the value.
  - c) Push the **Save** button to retain the values for the Position condition.
- 15. Enter the commands to be executed at this position.
  - a) Select the Choose Command drop-down menu and choose **Depth**.
  - b) Select the **Inches** field, enter **1**, **0**, **0** for 1.00 inches, and push Enter to retain the value.
  - c) Select the **Add Command** drop-down menu and choose Run Program.
  - d) The default selection is Program 1. Select the drop-down menu and choose Program 2 for stored program 2.

- 16. Finish the program by selecting one of the following. Refer to Figure 123-2.
  - Push Save to save the program.
  - Push Save / Run to save and then run the program.
  - Push Run / Delete to run the program once and then delete it.
  - Push Cancel to return to the main step program screen.

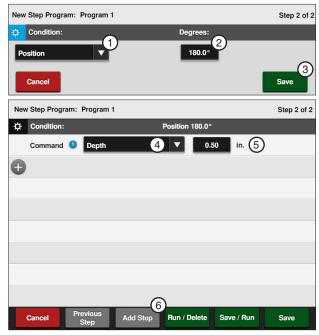

Figure 123-1 1. Position Condition 4. Depth Command 2. Degrees 5. Inches 3. Save 6. Add Step

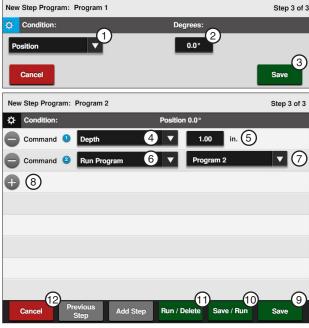

Figure 123-2 1. Position Condition 7. Program 2. Degrees 8. Add Command 3. Save 9. Save 10. Save / Run 4. Depth Command 11. Run / Delete 5. Inches 6. Run Program Command 12. Cancel

### **Example 9. Using Run Program Command (Continued)**

#### **Program Operation**

The programming for Example 9 is complete.

The machine starts on August 08, 2017 at 3:00 AM, changes the water application to 0.50 in at 180°, changes water application to 1.00 in at 0°, and then loads program #2. Program 2 changes the water application to 0.50 in at 180° and stops the machine at 0°.

This sequence of events could have been programmed all in one program by adding steps 4 and 5 to the first program. However, this example was used to illustrate how one program could load another, and how it can be applied.

There could be 17 stored programs, with each one performing a different sequence of events. These could be run one right after the other by using the Run Program command described in this example.

### **Scheduled Irrigation Cycles**

### **Example 10. Time Delay with Run Program Command**

This example illustrates one way to write a series of step programs, one program per irrigation cycle with time delays between each program. Execute the series of programs by running program one, program two, and program three automatically as they are called upon. Refer to Figure 125-1.

#### **Current Conditions:**

Machine Off at 0°

#### Program Machine To:

- Start on 08/08/17, at 3:00 AM, Forward, Water On, Depth 1.00"
- Depth 0.75 in at 180°
- Stop machine at 0° after 3 complete irrigation cycles with a 2 day (2880 minute) delay in between each cycle

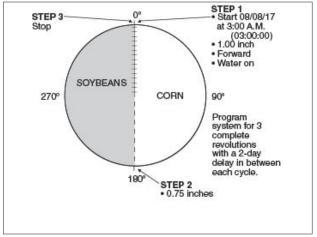

Figure 125-1

### **Example 10. Time Delay with Run Program Command (Continued)**

### **Program Three**

Step 1: At 180°, Depth 0.75 in

Step 2: At 0°, Stop

#### **Start Programming**

To write the third program of Example 1 follow these steps:

#### **Program Step 1**

- 17. Program the position condition for this step. Refer to Figure 126-1.
  - Select the Choose Condition drop-down menu and choose Position.
  - b) Select the **Degrees** field, enter **1**, **8**, **0**, **0** for 180.0 degrees and push **Enter** to retain the value.
  - Push the Save button to retain the values for the Position condition.
- Enter the command to be executed at this position.
  - Select the Choose Command drop-down menu and choose Depth.
  - b) Select the **Inches** field and enter **0**, **7**, **5** for 0.75 inches, push **Enter** to retain the value.
- 19. Push Add Step to add step 2.

### **Program Step 2**

- 20. Program the position condition for this step. Refer to Figure 126-2.
  - Select the Choose Condition drop-down menu and choose Position.
  - b) Use the default setting of **0.0** degrees in the **Degrees** field.
  - Push the **Save** button to retain the values for the Position condition.
- 21. Enter the command to be executed at this position. Refer to Figure 126-2.
  - a) Select the Choose Command drop-down menu.
  - b) Choose **Start/Stop** and use the default setting of **Stop**.

- Finish the program by selecting one of the following. Refer to Figure 126-2.
  - Push Save to save the program.
  - Push Save / Run to save and then run the program.
  - Push Run / Delete to run the program once and then delete it.
  - Push Cancel to return to the main step program screen.

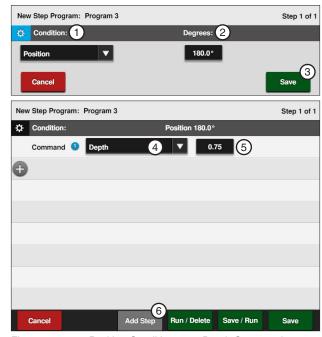

Figure 126-1 1. Position Condition

- 2. Degrees
- 3. Save
- 4. Depth Command
- 5. Inches
- 6. Add Step

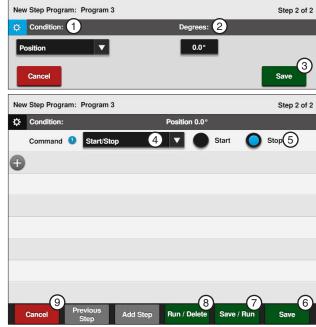

Figure 126-2 1. Position Condition

- 2. Degrees
- 3. Save
- 4. Start/Stop Command
- 5. Stop
- 6. Save
- 7. Save / Run
- 8. Run / Delete
- 9. Cancel

### **Example 10. Time Delay with Run Program Command (Continued)**

**Program Two** 

Step 1: At 180°, Depth 0.75 in

Step 2: At 0°, Stop

At 2880 Minutes Delay, Water On, Depth Step 3:

1.00 in, Forward, Start, run Program 3

#### Start Programming

To write the second program of Example 1 follow these steps:

#### **Program Step 1**

- 23. Program the position condition for this step.
  - a) Select the Choose Condition drop-down menu and choose Position.
  - b) Select the **Degrees** field, enter 1, 8, 0, 0 for 180.0 degrees and push Enter to retain the value.
  - c) Push the **Save** button to retain the values for the Position condition.
- 24. Enter the command to be executed at this position. Refer to Figure 127-1.
  - a) Select the Choose Command drop-down menu and choose **Depth**.
  - b) Select the **Inches** field and enter **0**, **7**, **5** for 0.75 inches, and push Enter to retain the value.
- 25. Push **Add Step** to add step 2.

#### **Program Step 2**

- 26. Program the position condition for this step. Refer to Figure 127-2.
  - a) Select the Choose Condition drop-down menu and choose Position.
  - b) Use the setting of 0.0 degrees in the Degrees field.
  - c) Push the **Save** button to retain the values for the Position condition.
- 27. Enter the command to be executed at this posi
  - a) Select the Choose Command drop-down menu, choose Start/Stop.
  - b) Use the setting of **Stop.**
- 28. Push **Add Step** to add step 3.

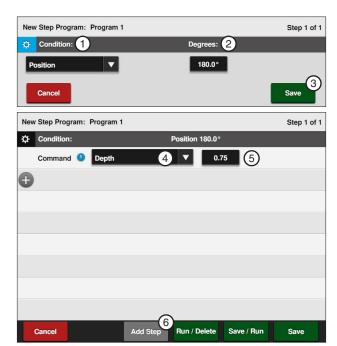

Figure 127-1 1. Position Condition 4. Depth Command 2. Degrees 5. Inches 3. Save 6. Add Step

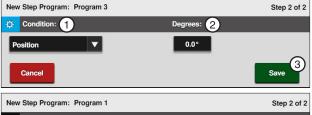

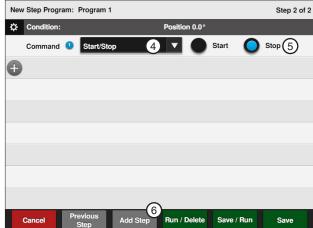

Figure 127-2 1. Position Condition

- 2. Degrees
- 3. Save
- 4. Start/Stop Command
- Stop
   Add Step

### **Example 10. Time Delay with Run Program Command (Continued)**

#### **Program Step 3**

- 29. Program the delay time condition for this step. Refer to Figure 128-1.
  - Select the Choose Condition drop-down menu and choose Delay.
  - Select the **Delay Time** field and enter 2, 8,
     8, 0 for 2880 minutes, push **Enter** to retain the value.
  - Push the Minutes button to set the condition as Minutes.
  - d) Push the **Save** button to retain the value for the Delay condition.

# A delay only counts as down time when the power is on.

- 30. Enter the commands to be executed after the delay. Refer to Figure 128-2.
  - Select the Choose Command drop-down menu and choose Water.
  - b) Push the **On** button to set the command to Water On.
  - c) Select the **Add Command** drop-down menu and choose **Depth**.
  - d) Push the **Inches** button, enter **1**, **0**, **0** for 1.00 inches and push **Enter** to retain the value.
  - Select the Add Command drop-down menu and choose Direction.
  - f) Push the Forward button to set the command to Forward.
  - g) Select the **Add Command** drop-down menu and choose **Start/Stop**.
  - h) Push the **Start** button to set the command to **Start**.
  - Select the Add Command drop-down menu and choose Run Program.
  - The default selection is Program 1. Select the drop-down menu and choose **Program** 3 for stored program 3.

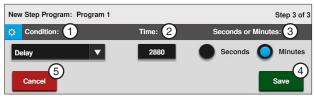

Figure 128-1 1. Delay Condition

- 4. Save 5. Cancel
- 2. Time
- 3. Seconds or Minutes

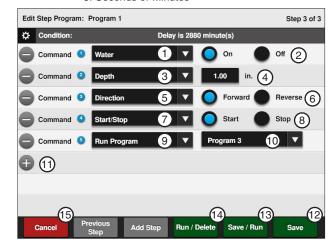

Figure 128-2 1. Water Command

- 10. Prog
- 2. Water On
- Depth Command
   Inches
- 5. Direction Command
- 6. Forward
- 7. Start/Stop Command
- 8. Start
- 9. Run Program Command
- Program
- 11. Add Command
  - 12. Save
- 13. Save / Run
- 14. Run / Delete
- Cancel

- Finish Programming
- 31. Finish the program by selecting one of the following. Refer to Figure 128-2.
  - Push Save to save the program.
  - Push Save / Run to save and then run the program.
  - Push Run / Delete to run the program once and then delete it.
  - Push Cancel to return to the main step program screen.

### **Example 10. Time Delay with Run Program Command (Continued)**

### **Program One**

Step 1: At 3:00 AM on 08/08/17, Water On, Depth

1.00 in, Forward, Start

Step 2: At 180°, Depth 0.75 in

Step 3: At 0°, Stop

Step 4: At 2880 Minutes Delay, Water On, Depth

1.00 in, Forward, Start, Run Program #2

#### **Program Step 1**

#### **Start Programming**

To write the first program of Example 10 follow these steps:

- Push Menu, Programs, and Step Programs to view the Step Programs screen. Refer to Figure 129-1.
- Push the New Program button corresponding to the preferred program number.
- 3. Program the date and time condition for this step follow these steps:
  - Select the Choose Condition drop-down menu and choose Date/Time. Refer to Figure 129-2.
  - b) Select the Date (YYYY/MM/DD) field and choose 2017, 08, 08 for August 08, 2017, push Enter to retain the value.
  - c) Select the **Time (HH:MM)** field and choose 03, 00, push **Enter** to retain the value.
  - Push the AM button the set the condition to AM.
  - e) Push the Save button to retain the values for the Date/Time condition.
- 4. Enter the commands to be executed at that time. Refer to Figure 129-2.
  - a) Select the **Choose Command** drop-down menu and choose **Water**.
  - b) Push the **On** button to set the command to Water On.
  - c) Select the **Add Command** drop-down menu and choose **Depth**.
  - d) Push the **Inches** field, enter **1**, **0**, **0** for 1.00 inches and push **Enter** to retain the value.
  - e) Select the **Add Command** drop-down menu and choose **Direction**.
  - f) Push the Forward button to set the command to Forward.
  - g) Select the **Add Command** drop-down menu and choose **Start/Stop**.
  - h) Push the **Start** button to set the command to **Start**.
- 5. Push **Add Step** to add step 2.

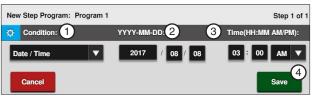

Figure 129-1 1. Date/Time Condition 3. Time 2. Date 4. Save

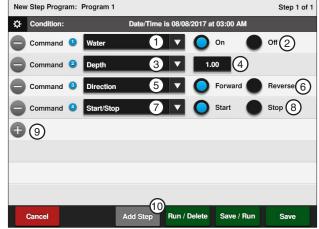

Figure 129-2 1. Water Command

- 2. Water On
- 3. Depth Command
- 4. Inches
- 5. Direction Command
- 6. Forward
- 7. Start/Stop Command
- 8. Start
- 9. Add Command
- Add Step

### **Example 10. Time Delay with Run Program Command (Continued)**

#### **Program Step 2**

- 6. Program the position condition for this step. Refer to Figure 130-1.
  - Select the Choose Condition drop-down menu and choose Position.
  - b) Select the **Degrees** field, enter 2, 7, 0, 0 for 270.0 degrees and push **Enter** to retain the value.
  - Push the **Save** button to retain the values for the Position condition.
- 7. Enter the command to be executed at this position. Refer to Figure 130-1.
  - Select the Choose Command drop-down menu and choose Depth.
  - b) Select the **Inches** field, enter **7**, **5** for 0.75 inches and push **Enter** to retain the value.
- 8. Push Add Step to add step 3.

#### **Program Step 3**

- 9. Program the position condition for this step.
  - Select the Choose Condition drop-down menu and choose Position. Refer to Figure 130-2.
  - Use the setting of 0.0 degrees in the Degrees field.
  - Push the **Save** button to retain the values for the Position condition.
  - d) Select the **Choose Command** drop-down menu and choose **Start/Stop**. Refer to Figure 130-2.
  - e) Push the **Stop** button to set the command to **Start**.
- 10. Push Add Step to add step 4.

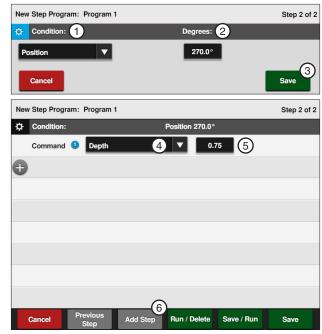

Figure 130-1 1. Position Condition

- 2. Degrees
- 4. Depth Command
- 3. Save
- 5. Inches6. Add Step

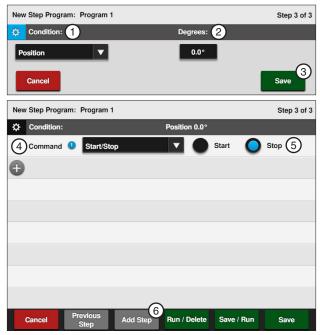

Figure 130-2 1. Position Condition

- 2. Degrees
- 3. Save
- 4. Start/Stop Command
- 5. Start
- 6. Add Step

### **Example 10. Time Delay with Run Program Command (Continued)**

#### **Program Step 4**

- 11. Program the delay time condition for this step. Refer to Figure 131-1.
  - a) Select the **Choose Condition** drop-down menu and choose **Delay**.
  - Select the **Delay Time** field and enter 2, 8, 8, 0 for 2880 minutes and push Enter to retain the value.
  - Push the **Minutes** button to set the condition to Minutes.
  - d) Push the Save button to retain the values for the Delay condition.

#### A delay time only counts down when the power is on.

- 12. Enter the commands to be executed after the delay. Refer to Figure 131-2.
  - a) Select the Choose Command drop-down menu and choose Water.
  - h) Push the **On** button to set the command to Water On.
  - Select the Add Command drop-down menu and choose **Depth**.
  - Select the **Inches** field, enter **1**, **0**, **0** for 1.00 inches and push Enter to retain the value.
  - e) Select the **Add Command** drop-down menu and choose Direction.
  - Push the Forward button to set the command to Forward.
  - g) Select the Add Command drop-down menu and choose Start/Stop.
  - h) Push the Start button to set the command to Start.
  - Select the Add Command drop-down menu and choose Run Program. Refer to Figure 131-2.
  - The default selection is Program 1. Select the drop-down menu and choose Program 2 for stored program 2.

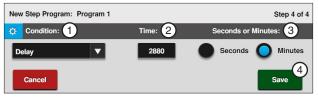

Figure 131-1 1. Delay Condition 2. Delay Time

3. Minutes or Seconds Save

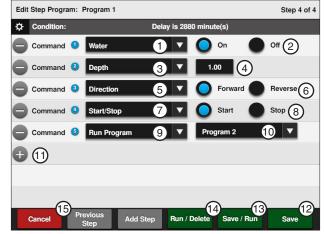

Figure 131-2 1. Water Command

- 2. Water On
- 3. Depth Command
- 4. Inches
- 5. Direction Command 6. Forward

- 7. Start/Stop Command 15. 8. Start
- 9. Run Program Command
- 10. Program
- 11. Add Command
- Save 12.
- 13. Save / Run
- 14. Run / Delete
- Cancel

- 13. Finish the program by selecting one of the following. Refer to Figure 131-2.
  - Push Save to save the program.
  - Push Save / Run to save and then run the program.
  - Push Run / Delete to run the program once and then delete it.
  - Push Cancel to return to the main step program screen.

### **START\$ Program Example**

The START\$ program is used by the Auto Restart power restart feature. There must be START\$ program and Auto Restart must be on for power restart to operate correctly. The START\$ program preexists on the step program screen by default to start the machine and pump (if wired to do so) after a 10 minute delay. The START\$ program can be edited if the user wants to change the delay mode, adjust delay time or do something in addition to the start command.

### Delayed Start - Recommended

The default START\$ program is set for a delayed start, the machine is started 10 minutes (default delay time) after regaining power when Auto Restart is on. Use a delayed power restart to reduce the possibility of damage to an electric pump if power is lost and regained in a short period of time. The time delay for safe restart of your pump/machine may be different. When the machine starts, the Direction, Percent, Depth and Water On or Water Off settings remain the same as when the machine was last shut down. That is, unless the CYCLE\$ program or Daily Ops, along with a Step program, commands other conditions.

#### Immediate Start - Not Recommended

The START\$ program can be set for an immediate start, where after regaining power, the machine is started after the control panel's built in 10 second delay. To set up an immediate start, change the START\$ program delay mode to seconds and set the delay time to 10, for a 10 second delay.

Always use the delay time recommended by the manufacturer of the pumping system.

When the machine starts, the Direction, Percent, Depth, and Water On or Water Off remain the same as when the machine was last shut down. That is, unless the CYCLE\$ program or Daily Ops, along with a step program, commands other conditions.

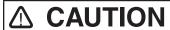

 A DELAYED START IS RECOMMENDED TO REDUCE THE POSSIBILITY OF DAMAGE TO AN ELEC-TRIC PUMP IF POWER IS LOST AND REGAINED IN A SHORT PERIOD OF TIME.

### START\$ Program Example (Continued)

### **Editing**

To edit the START\$ program follow these steps:

- 1. Push Menu, Programs, and Step Programs to view the Step Programs screen. Refer to Figure 133-1.
- 2. Push START\$ Settings then push Edit.

#### Edit Step 1

- 3. Push the **Settings** button (gear icon). Refer to Figure 133-1.
- 4. Edit the Condition and its parameters. The default Condition is a Delay of 10 Minutes.

### NOTE

- •A delay only counts down when the power is on.
- 5. Push the **Update** button to retain the changes.
- 6. START is the default first command.

### NOTE

- •The START\$ program MUST contain the Start command if you want the machine to start.
- 7. Edit or add Commands and their parameters.
- 8. When you are done editing, finish the program by pushing the Save button and selecting Save to save the program. Refer to Figure 133-2.

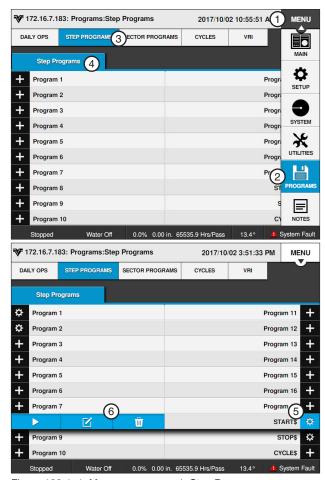

Figure 133-1 1. Menu

- 2. Programs
- 4. Step Programs
  - 5. Settings
- 3. Step Programs 6. Edit

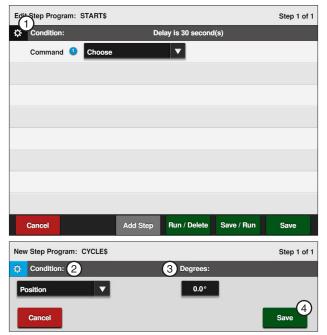

Figure 133-2 1. Settings 2. Condition

- 3. Degrees
- 4. Save

### **STOP\$ Program Example**

### **Immediate Stop**

The STOP\$ program is used by Daily Ops and the CYCLE\$ program to stop the machine. The STOP\$ program preexists on the step program screen and is pre-programmed by default to stop the machine and pump (if wired to do so) after a 0 seconds delay. The STOP\$ program can be edited if the user wants the machine to do something in addition to the stop command. The Stop command is not required to be in the STOP\$ program.

### **WARNING**

**•TO REDUCE THE POSSIBILITY OF SEVERE** INJURY, DEATH AND/OR MAJOR EQUIP-MENT OR PROPERTY DAMAGE, NEVER **USE THE START COMMAND IN THE STOP\$** PROGRAM.

#### **Editing**

To edit the STOP\$ program for Example 1 follow these steps:

- 1. Push Menu, Programs, and Step Programs to view the Step Programs screen. Refer to Figure 134-1.
- 2. Push STOP\$ then push Edit.

#### Edit Step 1

3. Select the Choose Command drop-down menu and choose a different command. Refer to Figure 134-2.

The Stop command is not required to be in the STOP\$ program.

- Select the Add Command drop-down menu, choose a command and, if required, adjust its parameters.
- 5. When you are done editing, finish the program by pushing the Save button and selecting to Save the program.

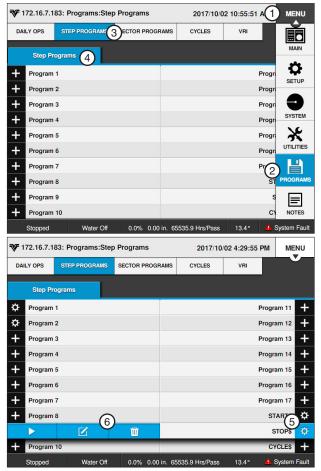

Figure 134-1 1. Menu

- 2. Programs 3. Step Programs
- 4. Step Programs
- 5. Settings
- 6. Edit

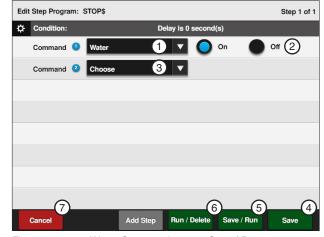

Figure 134-2 1. Water Command

- 2. Water On
- 3. Choose Command
- 4. Save
- 5. Save / Run
- 6. Run / Delete 7. Cancel

### **CYCLE\$ Program Example - Repeating Cycles**

### **Using CYCLE\$ Program**

In this example, the START\$, STOP\$, and CYCLE\$ programs are used to start the machine, complete two identical irrigation cycles, and stop the machine at 0°. Refer to Figure 135-1.

#### **Expected Conditions:**

- Delayed START\$ program is written
- · STOP\$ program is written
- Machine Off at 0°
- SIS position set for 0°
- SIS is off

#### Program Machine By:

- CYCLE\$ program
- Position: At 0°, Forward, Depth 1.00 in
- Position: At 180°, Depth 0.50 in

### NOTE

 The Stop-In-Slot is used as a counter by the computer to signal when a cycle has been completed. During each cycle, the machine MUST pass the Stop-In-Slot position in order to execute the Cycles program again.

### **Start Programming**

To write the CYCLE\$ program for Example 1 follow these steps:

- Push Menu, Programs, and Step Programs to view the Step Programs screen. Refer to Figure 135-2.
- 2. Push CYCLE\$ Settings then push Edit.

#### **Program Step 1**

- Program the position condition for this step. Refer to Figure 135-3.
  - Select the Choose Condition drop-down menu and choose Position.
  - b) Select the **Degrees** field, enter **0**, **0** for 0.0 degrees and push **Enter** to retain the value.
  - Push the **Save** button to retain the values for the Position condition.

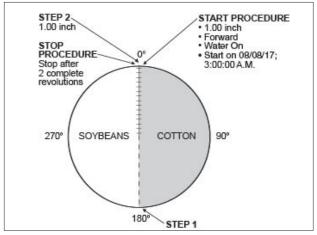

Figure 135-1

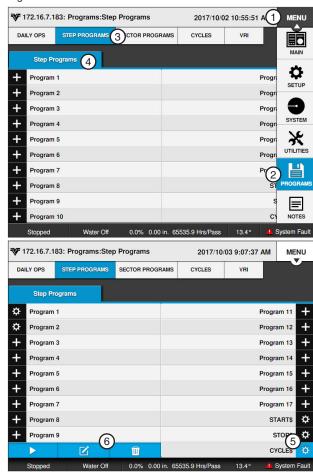

Figure 135-2 1. Menu

- 2. Programs
  3. Step Programs
- 4. Step Programs
- 5. Settings
- 6. Edit

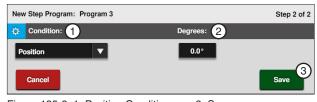

Figure 135-3 1. Position Condition

2. Degrees

### **Example 1. Using Cycles Program (Continued)**

#### **Program Step 1 (Continued)**

- Enter the commands to be executed. Refer to Figure 136-1.
  - a) Select the Choose Command drop-down menu and choose Direction.
  - b) Push the Forward button to set the command to Forward.
  - c) Select the **Add Command** drop-down menu and choose **Depth**.
  - d) Select the **Inches** field, enter **1**, **0**, **0** for 1.00 inches and push Enter to retain the value.
- 5. Push Add Step to add step 2.

### **Program Step 2**

- Program the position condition for this step. Refer to Figure 136-2.
  - a) Select the Choose Condition drop-down menu and choose Position.
  - b) Select the **Degrees** field, enter 1, 8, 0, 0 for 180.0 degrees and push Enter to retain the value.
  - c) Push the **Save** button to retain the values for the Position condition.
- 7. Enter the command to be executed at this position. Refer to Figure 136-2.
  - a) Select the Choose Command drop-down menu and choose **Depth**.
  - b) Select the **Inches** field, enter **5**, **0** for 0.50 inches and push **Enter** to retain the value.

- 8. Finish the program by selecting one of the following. Refer to Figure 136-2.
  - Push Save to save the program.
  - · Push Save / Run to save and then run the
  - Push Run / Delete to run the program once and then delete it.
  - Push Cancel to return to the main step program screen.

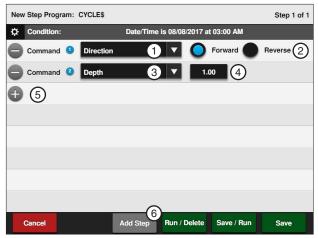

Figure 136-1 1. Direction Command

- 4. Inches
- 2. Forward
- 5. Add Command
- 3. Depth Command
- Add Step

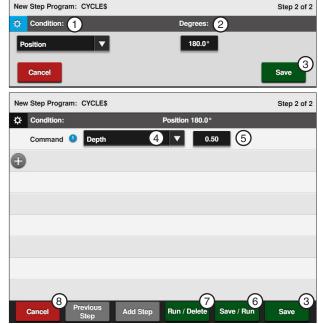

Figure 136-2

- 1. Position Condition
- 2. Degrees
- 3. Save 4. Depth Command
- 5. Inches
- 6. Save / Run 7. Run / Delete
- 8. Cancel

### **Example 1. Using Cycles Program (Continued)**

#### **Execute Cycles By Time**

To execute the Cycles program due to a condition follow these steps:

- 1. Push Menu, Programs, and Step Programs to view the Step Programs screen. Refer to Figure 137-1.
- 2. Push the **New Program** button corresponding to the preferred program number.
- 3. Program the date and time condition for this step follow these steps:
  - a) Select the Choose Condition drop-down menu and choose Date/Time. Refer to Fig-
  - b) Select the Date (YYYY-MM-DD) field and choose 2017, 08, 08 for August 08, 2017, push **Enter** to retain the value.
  - c) Select the **Time (HH:MM)** field and choose 03, 00, 00 for 3:00, push Enter to retain the value.
  - d) Push the AM button to set the condition to AM.
  - Push the **Save** button to retain the values for the Date/Time condition.
- 4. Enter the command to be executed at that time. Refer to Figure 137-2.
  - a) Select the Choose Command drop-down menu and choose Set Cycles.
  - b) Select the Set Cycles field, enter the number of cycles to run, and push Enter to retain the value.

#### **Finish Programming**

- Finish the program by selecting one of the following. Refer to Figure 137-2.
  - Push Save to save the program.
  - Push Save / Run to save and then run the program.
  - Push Run / Delete to run the program once and then delete it.
  - Push Cancel to return to the main step program screen.

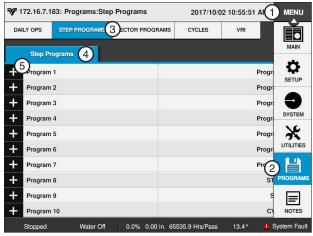

Figure 137-1 1. New Program

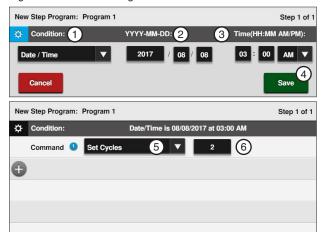

Figure 137-2 1. Date/Time Condition

- 2. Date
- 6. Cycles 7. Save / Run
- 3. Time
- 8. Run / Delete

9. Cancel

- 4. Save
- 5. Set Cycles Command

### **Sector Programs**

From the Sector Program screen the user can choose to add, edit, save, run, review, and delete Sector Programs. Refer to Figure 139-1.

Sector programming allows you to specify commands to be executed in unique regions, or sectors, of the field. When the sector program is in the run mode, and the machine enters the region, the Sector Program overrides the normal machine operation with temporary settings. When the machine leaves the region, all settings are returned to the original settings. The sector program will remain in the run mode until the operator stops or deletes the program.

Up to 20 Sector Programs can be written for one field, with a maximum of 9 commands in each. The commands in a program are executed in the order in which they appear in the program.

### **Sector Program Functions**

- Sector Program screen Use to add, review, edit and delete sector programs.
- Save Use to save, save and run or run and delete a sector program.
- Run Use to run a sector program.
- Delete Use to erase a sector program from
- Edit Use to review or make changes to a sector
- Stop Use to stop a sector program that is run-

#### **Program Run Status Key**

| Display: | Color:             | Status:                    |
|----------|--------------------|----------------------------|
| -3°      | Solid<br>Green     | Running                    |
| -3-      | Flashing<br>Green  | Active Running             |
| 3°       | Solid<br>Orange    | Run and Delete             |
| -3-      | Blinking<br>Orange | Active, Running and Delete |

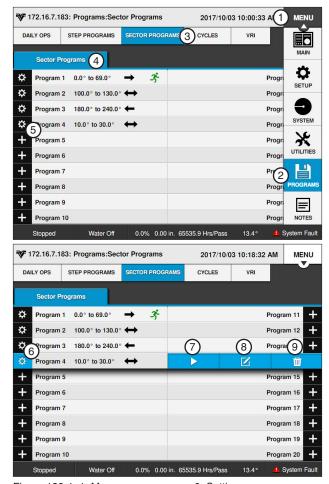

Figure 139-1 1. Menu

- 6. Settings 7. Run/Stop
- 2. Programs
- 3. Sector Programs 4. Sector Programs
- 8. Edit
- 5. Add Program
- 9. Delete

### **Programs / Sector Programs**

#### **Available Commands**

- Stop Auxiliary 1 On/Off
- Water
   Auxiliary 2 On/Off
- Depth
   End gun 1 through 4 Enable/Disable
- Percentage% of %
- Cruise Control On % of Depth, Adjust Depth by a %
- Cruise Control Off VRI On/Off

#### **Using Run**

A stored Sector program can easily be run from the ICON10 control panel.

- Push Menu, Programs and Sector Programs to view the Sector Programs screen. Refer to Figure 140-1.
- Select the number of the program you want to run by pushing the **Settings** button corresponding to the program number.
- Push the **Run** button to run the selected program.
   Refer to Figure 140-1.

The program commands will be executed when the machine reaches the region specified. Indication that the program is running occurs in multiple places.

On the Sector Programs screen:

 A running icon appears next to the program being run.

On the Main screen:

 Programs appears in the status area. Refer to Figure 140-2.

Two Sector programs with overlapping regions, running in the same direction, cannot be run at the same time. If you attempt to run a stored program that overlaps with a running program, and runs in the same direction, the system displays a message telling you it cannot be loaded. Refer to Figure 140-3. You can then modify the start or end angles of one or the other programs to allow them both to be run.

### NOTE

Two Sector programs with overlapping regions, running in opposite directions, can be run at the same time.

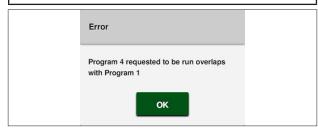

Figure 140-3 Error Message

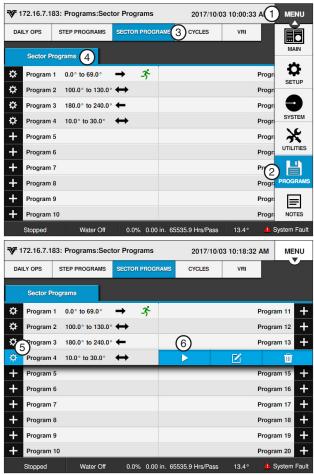

Figure 140-1 1. Menu

- 2. Programs
- 3. Step Programs

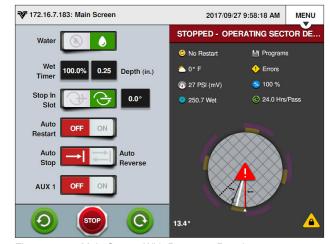

Figure 140-2 Main Screen With Programs Running

### **Sample Sector Program Design Form**

The Sector Program Design Form is a useful tool when you are planning your Sector program. It provides you with the ability to describe the left and right angles, direction, and actions you want included in the program. Figure 141-1 below is an example of how the sectors could each be mapped out and described.

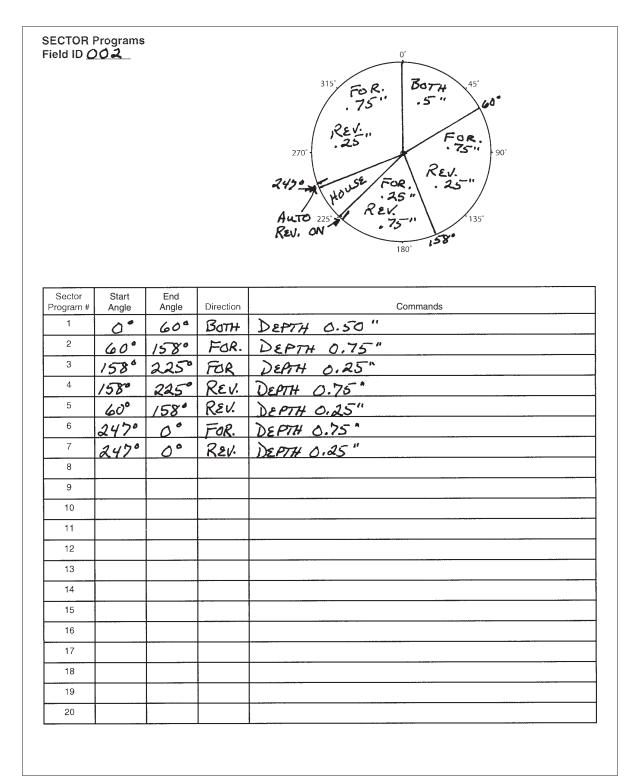

Figure 141-1

### **Programs / Sector Programs**

### Write a New Program

To write a new Sector program, fill in a copy of the Sector Program Design Form with commands for each step. Refer to the sample Sector Program Design Form on the previous page. Blank forms are located in the Appendix. Using a completed design form follow the steps:

- Push Menu, Programs and Sector Programs to view the Sector Programs screen. Refer to Figure 142-1.
- Push the **Add Program** button corresponding to the program number.
- 3. Select the Start Angle field.
- Using the numeric keypad, enter the start angle of the new sector.
- 5. Push **Enter** to retain this value.
- 6. Select the **End Angle** field. Refer to Figure 142-2.
- Using the numeric keypad, enter the end angle of the new sector.
- Push Enter to retain this value.
- 9. Select the **Direction** drop-down menu.
- 10. Choose the direction in which the machine will be moving when this sector program begins. The choices are:
  - Both The program will begin when the machine is moving either forward or in reverse.
  - Forward The program will begin only when the machine is moving forward.
  - Reverse The program will begin only when the machine is moving in reverse.
- 11. Push **Save** to begin choosing commands.
- To choose the commands for this sector follow these steps. Refer to Figure 142-3.
  - Select the Choose Command drop-down menu and choose a command.
  - Set the command as required to turn on/off, enable/disable or enter a parameter.
- 13. Repeat steps 2 through 12 for all sectors of the field.
- Finish the program by selecting one of the following. Refer to Figure 142-2.
  - Push Save to save the program.
  - Push Save / Run to save and then run the program.
  - Push Run / Delete to run the program once and then delete it.
  - Push Cancel to return to the main step program screen.

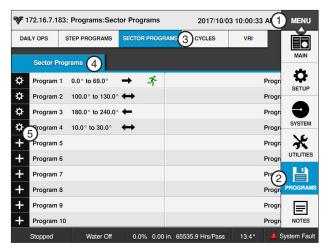

Figure 142-1 1. Menu

- 4. Sector Programs5. Add Program
- 2. Programs
- 3. Sector Programs

New Sector Program: Program 5

Start Angle: 1 End Angle: 2 Direction: 3

0.0° 80.0° Both V

Cancel Save

Figure 142-2 1. Start Angle 2. End Angle

- 3. Direction
- 4. Save

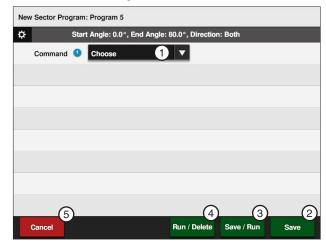

Figure 142-3 1. Choose Command

- Save
- 3. Save / Run
- 4. Run / Delete
- 5. Cancel

### **Reviewing or Editing Sector Programs**

To review current Sector program(s) that are running, or will be executed as soon as their boundaries are reached follow these steps:

- Push Menu, Programs and Sector Programs to view the Sector Programs screen. Refer to Figure 143-1.
- Push the **Settings** button corresponding to the program number.
- 3. To review or edit the program.
  - If no changes are required, push Settings to accept the program and exit.
  - If changes are required, make changes to any command or condition by pushing the Edit button.
- 4. Finish the program by selecting one of the following. Refer to Figure 143-2.
  - · Push Save to save the program.
  - Push Save & Run to save and then run the program.
  - Push Run & Delete to run the program once and then delete it.
  - Push Cancel to return to the main step program screen.

### **Deleting a Stored Program**

To delete a Sector program that is stored in memory follow these steps:

- Push Menu, Programs and Sector Programs to view the Sector Programs screen. Refer to Figure 143-1.
- Push the **Settings** button corresponding to the program number.
- Push the **Delete** button to delete the stored program number.

### **Stopping a Running Program**

To stop a program that is running follow these steps:

- 1. Push Menu, Programs and Sector Programs to view the Sector Programs screen. Refer to Figure 143-1.
- 2. Push the **Settings** button corresponding to the program number.
- Push the Start / Stop button to stop or start the program.

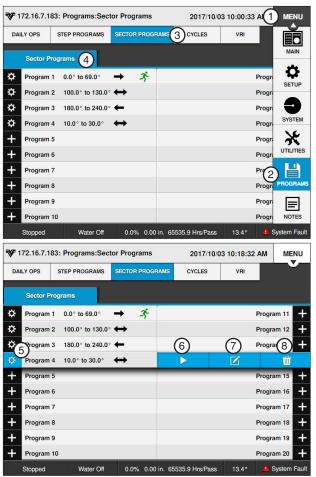

Figure 143-1 1. Menu

- Settings
- 2. Programs
- 6. Start/Stop
- 3. Sector Programs
- 7. Edit
- 4. Sector Programs
- 8. Delete

# **Programs / Sector Programs**

### **Designing Sector Programs**

A sector program is a list of commands which need to occur in a specified order. The completed Sector Program Design Form example below illustrates how to use the form to outline the following example program. Refer to Figure 145-1.

### **Example Sector Program and Design Form**

**Current Conditions:** 

Machine On at 0°

Program Machine By:

- Position: At 45°, Water On, End-Gun Disabled, Depth 0.75 in
- Position: At 135°, Return to original settings
- Position: At 180°, Water Off, Percent 100
- Position: At 225°, Return to original settings

The program design form has been filled out to reflect the example program. Follow these steps as a guide when thinking about programs you want to write.

- Make a sketch of the field and identify what you want the irrigation machine to do.
- Determine what must happen first. This will be Sector Program #1.
- 3. Identify the left and right angles of the sector (Ex: 45° and 135°).
- 4. Identify the direction in which the machine will be moving when the program is run (Forward, Reverse, or Both) (Ex: Both).
- Identify what commands need to occur for Sector Program #1 (Ex: Water On, 1.00 inch Depth).
- 6. Determine conditions and commands for all other steps.

# All steps are executed in sequential order.

If you complete the Sector Program Design Form, it makes entering the program easy.

Just follow each row across and enter the correct information.

A blank Sector Program Design Forms are provided in the Appendix.

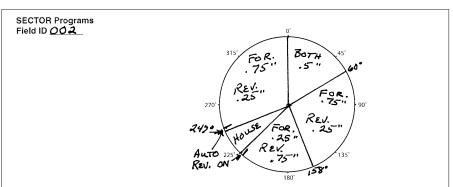

| Sector<br>Program # | Left<br>Angle | Right<br>Angle | Direction | Actions      |
|---------------------|---------------|----------------|-----------|--------------|
| 1                   | 0°            | 60°            | BOTH      | DEPTH 0.50"  |
| 2                   | 60°           | 158°           | FOR.      |              |
| 3                   | 1580          | 225°           | FOR       | DEPTH 0.25"  |
| 4                   | 1580          | 225°           | REV.      | DEPTH 0.75"  |
| 5                   | 60°           | 1580           | REV.      | DEPTH 0.25"  |
| 6                   | 247°          | 0°             | FOR.      | DEPTH 0.75 " |
| 7                   | 247°          | 0°             | Rev.      | DEPTH 0.25"  |
| 8                   |               |                |           | 4            |
| 9                   |               |                |           |              |
| 10                  |               |                |           |              |
| 11                  |               |                |           |              |
| 12                  |               |                |           |              |
| 13                  |               |                |           |              |
| 14                  |               |                |           |              |
| 15                  |               |                |           |              |
| 16                  |               |                |           |              |
| 17                  |               |                |           |              |
| 18                  |               |                |           |              |
| 19                  |               |                |           |              |
| 20                  |               |                |           |              |

Figure 145-1

### **Using the Depth and Percent Commands**

In this programming example, the machine is programmed to override the normal system operation at a wet area of the field, resume normal operation, override the normal system operation at a dry area of the field, and resume normal operation. Refer to Figure 146-1.

Normal System Operation:

Machine: On at 0°

Water: On

Direction: Forward

Depth: 0.75 in

Program First Sector:

Start Angle: 72°End Angle: 90°

Direction: Both

Command(s): Water Off, Percent 100

Program Second Sector:

Start Angle: 180°
End Angle: 225°
Direction: Both

· Command(s): Depth 1.00 in

### **Programming a Sector**

To program the sector for Depth follow these steps:

- Push Menu, Programs and Sector Programs to view the Sector Programs screen. Refer to Figure 146-2.
- 2. Push the **Add Program** button to the corresponding to Program.
- 3. Select the **Start Angle** field. Refer to Figure 146-3.
- Using the numeric keypad, enter 7, 2, 0 for 72.0° as the start angle of the new sector.
- 5. Push Enter to retain the value.
- 6. Select the End Angle field.
- 7. Using the numeric keypad, enter **9**, **0**, **0** for 90.0° as the end angle of the new sector.
- 8. Push **Enter** to retain the value.
- Select the **Direction** drop-down menu and choose **Both**.
- Push the Save button to begin choosing commands.

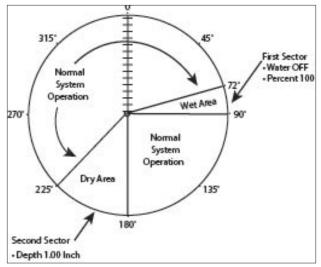

Figure 146-1

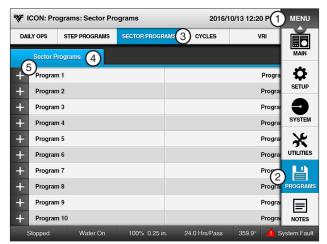

- Figure 146-2 1. Menu
  - 2. Programs
  - 3. Sector Programs
- 4. Sector Programs
- 5. Add Program

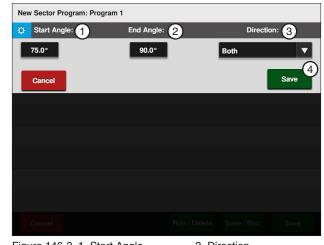

Figure 146-3 1. Start Angle

- 2. End Angle
- 3. Direction
- 4. Save

### **Programming the Sector (Continued)**

- 11. To choose the Depth command for this sector follow these steps:
  - a) Select the Choose Command drop-down menu and choose Water. Refer to Figure 147-1.
  - b) Push the Off button to set the command to Water Off.
  - c) Select the Add Command drop-down menu and choose Percent.
  - d) Select the **Percent** field, enter 1, 0, 0, 0 for 100 percent.
  - e) Push Enter to retain the value.
- 12. Finish the program by selecting one of the following. Refer to Figure 147-2.
  - Push Save to save the program.
  - · Push Save / Run to save and then run the program.
  - Push Run / Delete to run the program once and then delete it.
  - Push Cancel to return to the main step program screen.

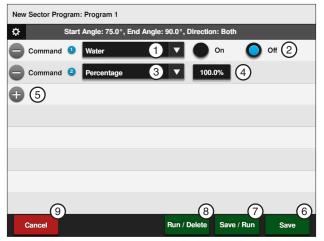

Figure 147-1 1. Water Command

- 6. Save
- 2. Water Off
- 7. Save / Run
- 3. Percent Command
- 8. Run / Delete 9. Cancel
- 4. Percent
- 5. Add Command

### **Programming the Next Sector**

To program the second sector for Percentage follow these steps:

- Push Menu, Programs, and Sector Programs to view the Sector Programs screen. Refer to Figure 148-1.
- 2. Push the **New Program** button corresponding to Program 2.
- 3. Select the **Start Angle** field. Refer to Figure 148-2.
- Using the numeric keypad, enter 1, 8, 0, 0 for 180.0° as the start angle of the new sector.
- Push Enter to retain the value.
- Select the End Angle field.
- 7. Using the numeric keypad, enter 2, 2, 2, 0 for 222.0° as the end angle of the new sector.
- 8. Push **Enter** to retain the value.
- Select the **Direction** drop-down menu and choose Both.
- 10. Push the Save button to begin choosing commands.
- 11. To choose the Percentage command for the second sector follow these steps:
  - a) Select the Choose Command drop-down menu and choose **Depth**. Refer to Figure 148-3.
  - b) Select the **Inches** field, enter **1**, **0**, **0** for 1.00 inches.
  - c) Push Enter to retain the value.
- 12. Finish the program by selecting one of the following. Refer to Figure 148-3.
  - Push Save to save the program.
  - · Push Save / Run to save and then run the program.
  - · Push Run / Delete to run and then delete the program.
  - · Push Cancel to return to the main step program screen.

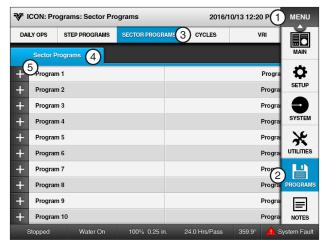

Figure 148-1 1. Menu

- 4. Sector Programs 5. Add Program
- 2. Programs
- 3. Sector Programs
- New Sector Program: Program 1 Start Angle: 1 180.0° Cancel

Figure 148-2 1. Start Angle 2. End Angle

- 3. Direction
- 4. Save

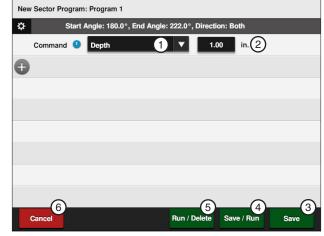

Figure 148-3 1. Depth Command

- 2. Inches
- 3. Save
- 4. Save / Run 5. Run / Delete
- 6. Cancel

### **Using the Percent-of-Percent or Percent-of-Depth Command**

In this program example, the region has recently experienced a lot of rain, and a low area of the soybean field has become wetter than usual. The machine is currently running at 60%, but you want to cut that in half for this area of the field. Refer to Figure 149-1.

Normal System Operation:

Machine: On at 0°

Water: OnDirection: Both

Percent: 60

Program First Sector:

Start Angle: 45°End Angle: 80°Direction: Both

Command: Percent of Depth = 50

### **Programming the First Sector**

To program the sector for % of Depth follow these steps:

- 1. Push **Menu, Programs**, and **Sector Programs** to view the Sector Programs screen. Refer to Figure 149-2.
- Push the **Add Program** button corresponding to Program 1.
- 3. Select the **Start Angle** field. Refer to Figure 149-3.
- Using the numeric keypad, enter 4, 5, 0 for 45.0° as the start angle of the new sector.
- 5. Push **Enter** to retain the value.
- 6. Select the End Angle field.
- 7. Using the numeric keypad, enter **8**, **0**, **0**, for 80.0° as the end angle of the new sector.
- 8. Push Enter to retain the value.
- Select the **Direction** drop-down menu and choose **Both**.
- Push the **Save** button to begin choosing commands.

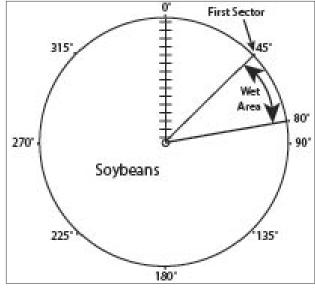

Figure 149-1

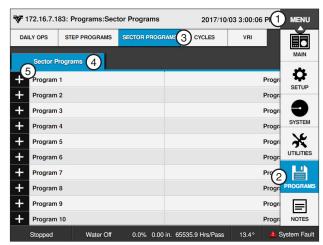

- Figure 149-2 1. Menu
  - 2. Programs
  - 3. Sector Programs
- 4. Sector Programs
- 5. Add Program

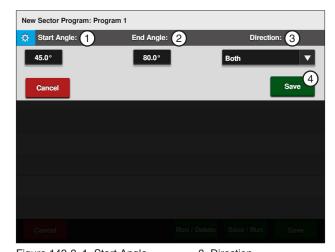

Figure 149-3 1. Start Angle

- 2. End Angle
- 3. Direction
- 4. Save

### **Programming the First Sector (Continued)**

- 11. To choose the % of Depth command for this sector follow these steps:
  - a) Select the Choose Command drop-down menu and choose % of Depth. Refer to Figure 150-1.
  - b) Select the % field, enter 5, 0 for 50%.
  - c) Push Enter to retain the value.
- 12. Finish the program by selecting one of the following. Refer to Figure 150-1.
  - Push Save to save the program.
  - Push Save / Run to save and then run the program.
  - Push Run / Delete to run and then delete the Program.
  - Push Cancel to return to the main step program screen.

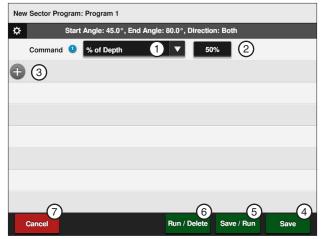

- Figure 150-1 1. % of Depth Command
  - 5. Save / Run 6. Run / Delete
  - 2. Percent
  - 3. Add Command
- 7. Cancel
- 4. Save

### **Cycles**

The Cycles menu allows the operator to run complete irrigation cycles at specified intervals in days. For example, the operator may want to irrigate every 3 days or 5 days. This feature uses the START\$ programs. Refer to Figure 151-1.

#### **START\$ Interval**

START\$ Interval is used to run the system to the SIS location and the stop. The machine will then restart a number of days later, and then stop at the SIS location.

Requirements for an interval restart to occur include.

- 1. SIS must be turned on.
- Must run to SIS and stop at SIS location.
- 3. A START\$ must be programmed.

#### START\$ Interval Enable/Disable

The START\$ Interval checkbox is used to enable and disable the START\$ Interval.

- Check the START\$ Interval checkbox to enable START\$ Interval.
- Uncheck the START\$ Interval checkbox to disable it.

When the START\$ Interval is enabled the Next Start date at the bottom of the START\$ Interval screen will then show the next date that this cycle will run. Refer to Figure 151-1.

#### Stop-In-Slot (SIS)

The Stop-In-Slot feature is used to stop the machine at a SIS location in the field that you selected, such as the pivot road.

- 1. Select the SIS field.
- Enter the desired degree on the numeric keypad at which the machine will stop.
- Push Enter to retain the value.
- 4. Push the SIS Off button to turn this feature on.

### NOTE

 The Stop-In-Slot bypass is used as a counter by the computer to signal when a cycle has been completed. During each cycle, the machine MUST pass the Stop-In-Slot position in order to execute the CYCLE\$ program again.

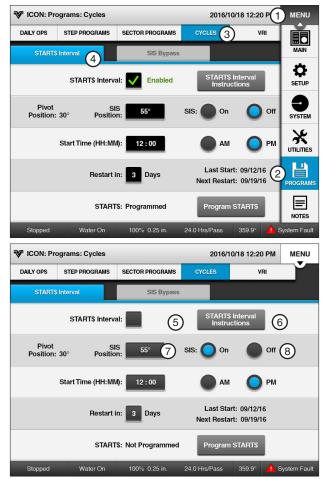

Figure 151-1 1. Menu

- 5. START\$ Interval Checkbox
- 2. Programs
- 6. START\$ Interval Instructions
- Cycles
   Start\$ Interval
  - al 8. SIS Off

7. SIS Position

### **Programs / Cycles**

# START\$ Interval (Continued) Start Time (HH:MM)

The Start Time feature is used to set the time at which the cycle will start on the preset days it is set up to start.

- Select the Start Time field.
- 2. Enter the desired Start Time on the numeric keypad at which the machine will start.
- 3. Select AM or PM.
- 4. Push Enter to retain the value.

#### Restart in (Days)

This feature is used to set the number of days at which the cycle will restart.

- Select the Restart in (Days) field.
- Enter the desired number of days on the numeric keypad at which the machine will restart the cycle.
- 3. Push Enter to retain the value.

### **Program START\$**

The START\$ program is used to command how the machine should start, and is used by the Power Restart function, CYCLE\$, and Daily Ops. For more information on Program START\$ refer to "START\$ Program" on page 91 and "Using Write START\$" on page 92 in the Daily Ops Section.

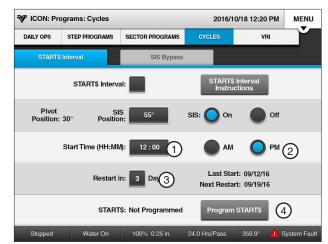

Figure 152-1 1. Start Time 2. AM or PM

- 3. Restart in (Days)
- 4. Program START\$

### SIS Bypass

The Stop-In-Slot Bypass feature is used to run the system to the SIS location and bypass the SIS a defined number of times. Refer to Figure 153-1.

Requirements for a Stop-In-Slot Bypass are:

- SIS must be turned off
- A START\$ must be programmed

To execute the SIS Bypass program follow these steps:

- Push Menu, Programs, Cycles and SIS Bypass to view the SIS Bypass screen.
- If necessary, push the Off button to turn SIS off.
- Select the Number of Times to Bypass SIS
- 4. Using the numeric keypad, enter the number of times to bypass SIS.
- 5. Push Enter to retain the value.
- 6. Push the **Run SIS Bypass** button.

### NOTE

- The machine starts immediately after pushing Run SIS Bypass, and executes two complete cycles before stopping.
- The Run SIS Bypass button cannot be pushed until SIS is turned Off.

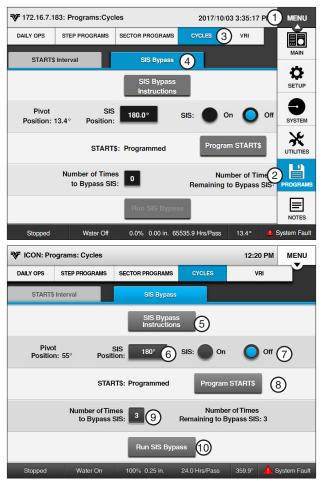

Figure 153-1 1. Menu

2. Programs

3. Cycles

4. SIS Bypass

6. SIS Position

7. SIS Off

8. Program Start\$

9. Number of Times 5. SIS Bypass Instructions 10. Run SIS Bypass

### **Programs / Cycles**

### Example 1. START\$ Interval - Interval in Days

START\$ Interval allows the operator to run complete irrigation cycles at specified intervals in days. For example, the operator may want to irrigate every 3 days or 5 days. This feature uses the START\$, STOP\$, and CYCLE\$ programs.

**Expected Conditions** 

- Delayed START\$ program is written
- STOP\$ program is written
- Machine off at 0°
- Stop-In-Slot is set to 0°
- Stop-In-Slot is on

Program Machine To

- Start at 10:00 AM
- Water On
- Forward, Depth 1.00 in
- Depth 0.50 in at 180°
- Execute one complete revolution every three days

#### Setup Cycle Interval

To set up the Cycle Interval for Example 1 follow these steps:

- Push Menu, Programs, Cycles and START\$ Interval to view the START\$ Interval screen. Refer to Figure 154-1.
- 2. Check the START\$ Interval checkbox to enable START\$ Interval.
- 3. Select Start\$ Interval instructions to view requirements for a Start\$ Interval restart.
- 4. If necessary, turn Stop-In-Slot on.
- 5. Select the Start Time (HH:MM) field, enter 10, 00, 00 for 10:00 and choose AM.
- 6. Select the Restart in (Days) field and enter 3 to repeat the cycle every three days, push Enter to retain the value.
- 7. Push the **Program START\$** button and verify there is a delay set.

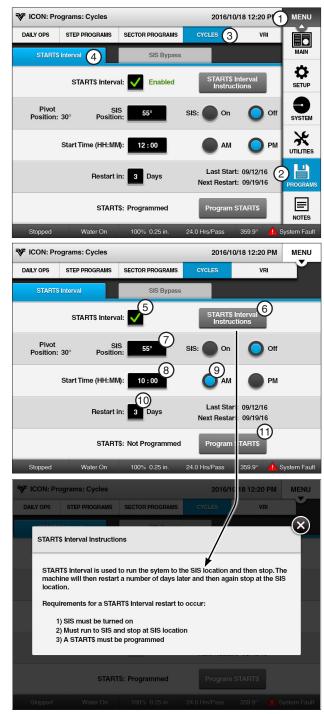

Figure 154-1 1. Menu

7. SIS Position

2. Programs

8. Start Time

3. Cycles 4. Start\$ Interval 9. AM

10. Restart in Days 5. Start\$ Interval Checkbox 11. Program Start\$

6. Start\$ Interval Instructions

### Example 1. START\$ Interval - Interval in Days (Continued) Write CYCLE\$ Program

To write the CYCLE\$ program for Example 4 follow these steps:

#### **Program Step 1**

- 1. Push Menu, Programs, and Step Programs to view the Step Programs screen. Refer to Figure 155-1.
- 2. Push the New Program button for CYCLE\$.
- 3. Program the Delay condition for this step. Refer to Figure 155-2.
  - Select the Choose Condition drop-down menu and choose **Delay**.
  - b) Select the **Delay Time** field and enter **0** for 0 seconds, push Enter to retain the value.
  - Push the Seconds button to set the condition as Seconds.
  - d) Push the Save button to retain the values for the Delay condition.
- 4. Enter the commands to be executed. Refer to Figure 155-3.
  - e) Select the Choose Command drop-down menu and choose Water.
  - Push the **On** button to set the command to Water On.
  - g) Select the Add Command drop-down menu and choose Direction.
  - h) Push the Forward button to set the command to Forward.
  - Select the Add Command drop-down menu and choose Depth.
  - Select the Inches field, enter 1, 0, 0 for 1.00 inches and push Enter to retain the value.
- 5. Push Add Step to add step 2.

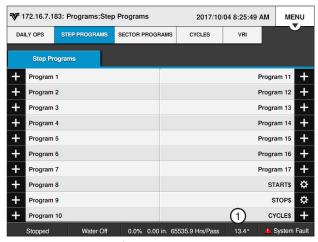

Figure 155-1 1. CYCLE\$

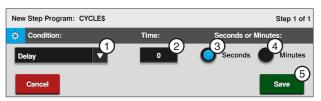

Figure 155-2 1. Delay Condition

- 2. Delay Time
- 4. Minutes
- 3. Seconds
- 5. Enter

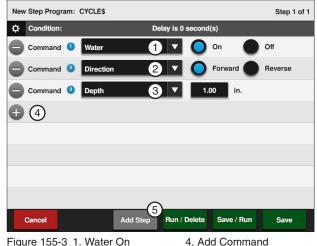

Figure 155-3 1. Water On

- 2. Direction Forward
  - 5. Add Step
- 3. Depth 1.00"

### **Programs / Cycles**

### **Example 1. START\$ Interval - Interval in Days (Continued) Program Step 2**

- 6. Program the position condition for this step. Refer to Figure 156-1.
  - k) Select the Choose Condition drop-down menu and choose Position.
  - Select the **Degrees** field, enter 1, 8, 0, 0 for 180.0 degrees and push Enter to retain the value.
  - m) Push Save to retain the values for the Position condition.
- 7. Enter the command to be executed at this position. Refer to Figure 156-2.
  - n) Select the Choose Command drop-down menu and choose Depth.
  - Select the **Inches** field, enter **5**, **0** for 0.50 inches and push Enter to retain the value.

#### Finish Programming

- 8. Finish the program by selecting one of the following. Refer to Figure 156-2.
  - Push Save to save the program.
  - Push Save / Run to save and then run the program.
  - Push Run / Delete to run the program once and then delete it.
  - · Push Cancel to return to the main step program screen.

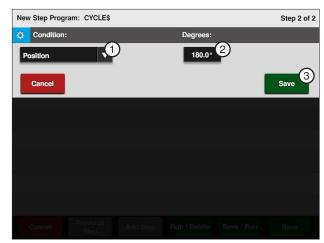

Figure 156-1 1. Position Condition 3. Save 2. Degrees

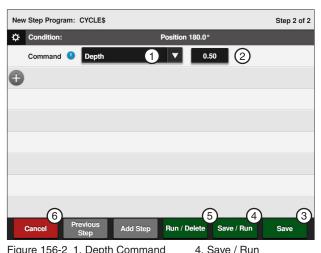

Figure 156-2 1. Depth Command 3. Save

- 2. Inches Field
- 5. Run / Delete
- 6. Cancel

### **VRI-Speed Control**

The VRI Speed (VRI-S) Control uses mapping software to divide the field into 180 sectors that relate to the sectors on a prescription map. Each sector has a resolution of two degrees.

At periodic intervals, the control panel uses the VRI-S prescription along with the current Encoder Position, GPS coordinates, or run time to determine and adjust the machine speed for each sector.

Example: If the set application rate is 1.00 in (25.4 mm) and the prescription has a value of 200% in the sector where the center pivot is currently running, the control panel adjusts the speed of the center pivot to achieve an application of 2.00 in (17.78 mm). Center pivot speed cannot exceed 100%.

#### **VRI-S Screen**

Use the VRI-S screen to enable or disable the Variable Rate Irrigation Speed (VRI-S) control feature, view the prescriptions, add sectors or edit sectors. VRI-S is not available when VRI-Z protocol is enabled.

A graphic display of the color coded % of depth multiplier settings are shown for the selected prescription.

Push Menu, Programs and VRI to display the VRI screen. Refer to Figure 157-1.

#### VRI-S Enable/Disable

VRI-S is only available when VRI-Z or VRI-iS have not been configured in a Comm Port. To enable or disable VRI-S follow these steps:

- 1. Push Menu, Programs, VRI and VRI-S to display the VRI-S screen. Refer to Figure 157-1.
- 2. To enable VRI-S check the VRI-S checkbox.
  - To disable VRI-S uncheck the VRI-S checkbox.

### NOTE

- •When VRI-S is enabled, Cruise Control is automatically disabled.
- •The VRI screen functions as a VRI-S screen unless VRI-Z or VRI-iS protocol has been enabled in Comm Port Settings.

#### Rx#

There are five default prescriptions set from 0 to 360 degrees with a % of depth multiplier of 100%.

Other prescriptions can be uploaded to the control panel to replace the default prescriptions. Up to five prescriptions can be stored.

To select the Rx # prescription number follow these steps:

- 1. Push Menu, Programs, VRI and VRI-S to display the VRI-S screen. Refer to Figure 157-1.
- 2. Select the **Rx** # drop-down menu.
- 3. Choose the Rx # options.

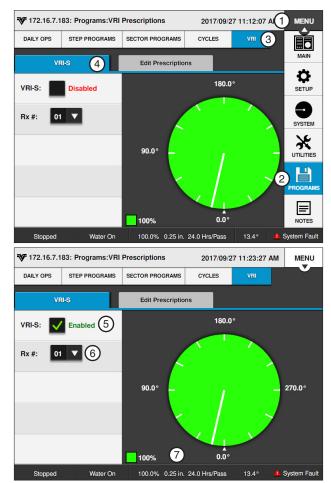

Figure 157-1 1. Menu

- - 2. Programs
  - 3. VRI
  - 4. VRI-S
- 5. VRI-S Enabled
- 6. Rx # Drop-Down
- 7. % of Depth

### **Programs / VRI-S**

#### **Main Screen Status**

When VRI-S is enabled and the machine is running with water on, the VRI icon and VRI-S alternate with the Programs icon and Programs in the status area of the Main screen. Refer to Figure 158-1.

### **Irrigation Prescription**

A prescription is created using a computer and the Prescription software. See Figure 158-2.

The VRI-Speed prescription can have up to 180 sectors each with a resolution of 2 degrees.

#### **Prescription Upload Methods**

Listed below are products along with several methods for uploading prescriptions to the control panel based on the product being used.

- VRI Prescription Software including Prescription Loader: Save a VRI prescription created with the prescription software program to a folder on the computer hard drive. This may require an updated version of the VRI Software.
- BaseStation3: Access a VRI prescription saved by Prescription Loader to a folder on the computer hard drive for upload to a control panel.
- WagNet.net website: Access a VRI prescription created with the prescription software from a folder on the computer hard drive for upload through a wireless connection to a control panel with ICON Link.

#### **Position Values**

VRI-S works with the Position Encoder, GPS position or Runtime Fallback Position.

- When the Position Encoder is activated, position values are provided by the Position Encoder, the GPS positioning or the Runtime Fallback Position.
- When the GPS Position is activated, position values are provided by the GPS antenna. If there is
  no GPS signal the position values are calculated
  through the Runtime Fallback Position.

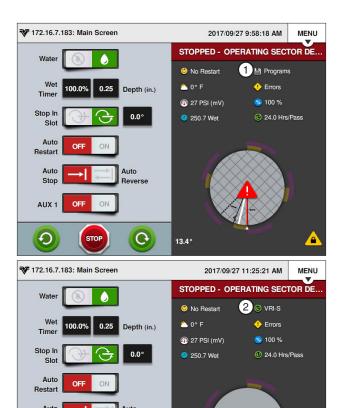

Figure 158-1 1. Programs Icon 2. VRI-S Icon

G

13.4°

Stop

AUX 1

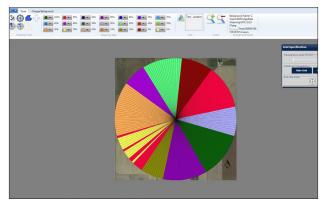

Figure 158-2 Example prescription as shown using VRI prescription software. The prescription in graphic form is not seen on the control panel.

### **Configure Prescriptions**

The Configure Prescription button is used to select, edit, review and load prescription numbers and sectors. Push Menu, Programs, VRI-S and Edit Prescriptions to view the Edit Prescriptions screen. Refer to Figures 159-1 and 159-2.

#### **Edit Sectors**

To set or change the sector positions and depth multiplier of the prescription while in the field follow these steps:

- 1. Push **Menu**, **Programs**, **VRI** and **VRI-S** to display the VRI-S screen. Refer to Figure 159-1.
- 2. Push the Edit Prescriptions tab.
- 3. Choose the Rx # (prescription) number to edit.
- 4. Push the **Edit Sectors** button to display the Edit Sectors screen. Refer to Figure 159-2.
- 5. Select the Left Angle field.
- Using the numeric keypad, enter the start angle of the sector. The start angle value is automatically rounded down to the nearest even number. Example: A start angle of 181° is rounded up to 182°.
- 7. Push Enter to retain the value.
- 8. Select the Right Angle field.
- 9. Using the numeric keypad, enter the end angle of the sector. The end angle value is automatically rounded up to the nearest even number. Example: An end angle of 195° is rounded up to 196°.
- 10. Push Enter to retain the value.
- 11. Select the % of Depth field.
- 12. Repeat steps 2 through 9 for other sectors that require different water application rates.
- Using the numeric keypad, enter the % of depth multiplier (1 to 255) and push Enter to retain the value.
- Push the Save button to save the changes, or push the Cancel button to cancel the entries and exit to VRI-S screen.

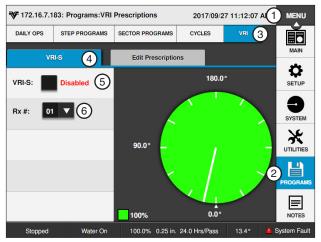

Figure 159-1 1. Menu

- 4. \
- 2. Programs3. VRI
- 5. VRI-S Enable/Disable
- RI 6. Rx#

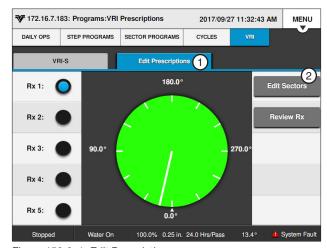

Figure 159-2 1. Edit Prescriptions

2. Edit Sectors

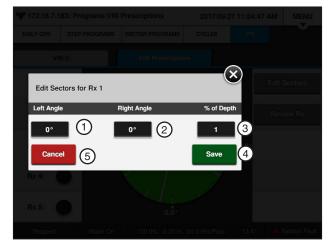

Figure 159-3 1. Left Angle

- 2. Right Angle
- 3. % of Depth
- Save
   Cancel

### **Programs / VRI-S**

#### **Review Rx**

The Review Rx button is used to review the % of depth multiplier for each sector of the selected Rx #. Refer to Figure 160-1.

To review the % of depth multiplier for each sector of a selected Rx # follow these steps:

- Push Menu, Programs, VRI and Edit Prescriptions to display the Edit Prescriptions. Refer to Figure 160-1.
- 2. Choose the Rx # (prescription) number to review.
- Push the Review Rx button to display the Review Rx Screen. Refer to Figure 160-2.
- Push the Next / Previous buttons at the bottom of the Review Rx screen to review additional % of depth multiplier settings.
- Push Cancel to return to the Configure Prescriptions screen.

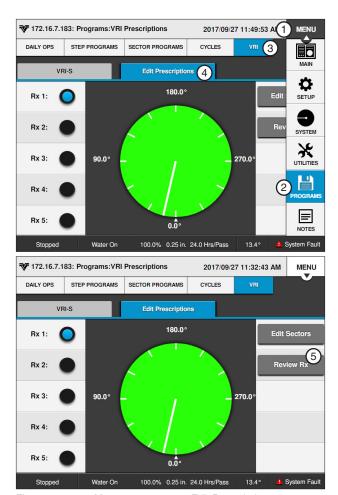

Figure 160-1 1. Menu

- 4. Edit Prescriptions
- Programs
   VRI
- 5. Review Rx

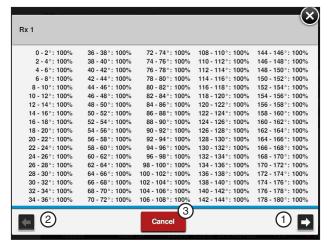

Figure 160-2 1. Next

- 2. Previous
- 3. Cancel

#### **VRI-Zone Control**

The VRI-Zone (VRI-Z) Control option uses mapping software and hardware to divide the irrigation machine sprinklers and the field into sprinkler zones that relate to the sectors on a sprinkler map. Each sprinkler zone has an ID number associated with a VRI tower box valve that controls one or more sprinklers. There can be up to 30 sprinkler banks, this is not a sector.

Each VRI tower box can support up to 30 sprinkler banks. Each VRI tower box PLC modem card has an ID number. There can be up to 15 VRI tower boxes.

When the control panel safety circuit is complete, the PLC Modem Card (OPMC) in each VRI tower box powers up and begins receiving information from the control panel. As the machine runs, each sprinkler bank is pulsed on and off based on its cycle time and Percent On setting (duty cycle).

At periodic intervals, the control panel uses the sprinkler map along with the current encoder position, GPS coordinates, or run time to determine the Percent On for each sprinkler bank. It then sends a set sprinkler messages with the current Percent On for each sprinkler bank along with the current cycle time to the OPMC boards.

### NOTE

- When VRI-Z is enabled, Cruise Control is automatically disabled.
- •When VRI-Z protocol has been enabled, the VRI screen functions as a VRI-Z screen.

### **VRI-Z Screen**

#### VRI-Z Enable/Disable

VRI-Z is only available when VRI-Z has been configured in a Comm Port. After the control panel has been set up, the VRI-Z option can be enabled or disabled by doing the following.

- Push Menu, Programs, VRI and VRI-Z to display the VRI-Z screen. Refer to Figure 161-1.
- 2. Check the VRI-Z checkbox to enable VRI-Z.
  - Uncheck the VRI-Z checkbox to disable VRI-Z.

#### Main Screen Status

When VRI-Z is enabled and the machine is running with water on, the VRI icon and VRI-Z alternate with the Programs icon and Programs in the status area of the Main screen. Refer to Figure 161-2.

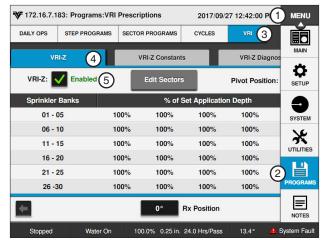

Figure 161-1 1. Menu 2. Programs

- 4. VRI-Z
- 5. VRI-Z Checkbox
- 3. VRI

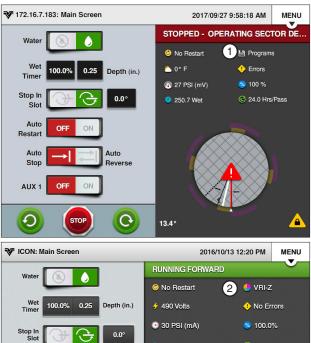

Figure 161-2 1. Programs Icon 2. VRI-Z Icon

### Programs / VRI-Z

### **Irrigation Prescription**

The prescription is created using a computer and the VRI Prescription software. Refer to Figure 162-1.

### NOTE

- A good understanding of the overall hydraulics of the center pivot, pipeline, if any and pump is necessary to ensure equipment is not damaged by shutting off too many zones at once, thereby decreasing flow to less than the Low Flow Limit.
- •Most pumps experience an increase in Pressure as the flow is decreased. The Low Flow Limit must be determined in order to calculate the maximum changes that can be made.
- A variable speed pump is a good option.
- Contact your Valley dealer if you have questions.

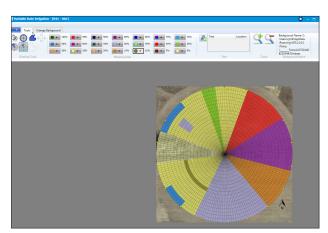

Figure 162-1 Example prescription as shown using VRI Prescription software. The prescription, in graphic form, is not seen on the control panel.

#### **Prescription Upload Methods**

Listed below are products along with several methods for uploading prescriptions to the control panel based on the product being used.

- VRI Prescription Software including Prescription Loader: Save a VRI prescription created with the prescription software program to a folder on the computer hard drive.
- BaseStation3: Access a VRI prescription saved by Prescription Loader to a folder on the computer hard drive for upload to a control panel.
- WagNet.net website: Access a VRI prescription created with the prescription software from a folder on the computer hard drive for upload through a wireless connection to a control panel with ICON Link.

#### **Position Values**

VRI-Z works with the Position Encoder, GPS position, or Runtime Fallback Position.

- When the Position Encoder is activated, position vales are provided by the Position Encoder, the GPS position, or the Runtime Fallback Position.
- When the GPS Position is activated, position values are provided by the GPS antenna. If there is no GPS signal, the position values are calculated through the Runtime Fallback Position.

### **View Prescription**

To display the duty cycle for each sprinkler zone at a specific position on the map: Refer to Figure 163-1.

1. Push **Menu**, **Programs**, **VRI** and **VRI-Z** to display the VRI-Z screen. Refer to Figure 163-1.

The current pivot position in the field is shown in the **Pivot Position** field. In this example, the pivot position is 13.5°.

The prescription position is shown in the **Rx Position** field. In this example, the prescription position being viewed is 20°.

The **% of Set Application Depth** setting for each sprinkler bank/zone when the pivot is at the 20° position in the field is displayed at the bottom of the screen.

- 2. To adjust the viewed position:
  - Select the Rx Position field, enter the position in degrees and push Enter

or

 Use the Next or Previous buttons to decrease or Increase or Decrease the viewed position by one degrees.

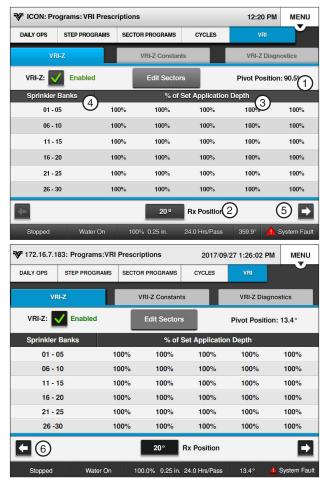

Figure 163-1 1. Pivot Position

- 4. Sprinkler Banks
- 2. Rx Position
- 5. Next
- 3. % of Set Application Depth 6. Previous

### **Programs / VRI-Z**

#### **Edit Sectors**

Used to add or change the sector position and % of Depth of the prescription.

- 1. Push **Menu**, **Programs**, **VRI** and **VRI-Z** to display the VRI-Z screen. Refer to Figure 164-1.
- 2. Push the Edit Sectors button.
- 3. Select the **Sprinkler Bank** # field and choose the sprinkler bank number to add or change.
- Select the Left Angle field.
- Using the numeric keypad, enter the left angle of the sector. The left angle value is automatically rounded down to the nearest even number. Example: A left angle of 181° is rounded down to 180°.
- 6. Push Enter to retain the value.
- 7. Select the Right Angle field.
- 8. Using the numeric keypad, enter the right angle of the sector. The right angle value is automatically rounded up to the nearest even number. Example: An right angle of 195° is rounded up to 196°.
- 9. Push Enter to retain the value.
- 10. Select the % of Depth field.
- 11. Using the numeric keypad, enter the % of depth multiplier (0% to 100%) and push **Enter**.
- 12. Repeat steps 2 through 11 for changing other sectors.
- Push the Save button to save the changes, or push the Cancel button to cancel the entries and exit to VRI-Z screen.

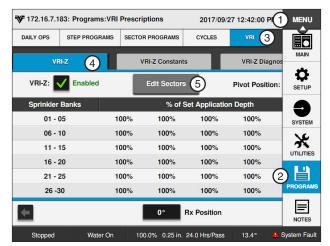

Figure 164-1 1. Menu

4. VRI-Z

- 2. Programs
- 5. Edit Sectors
- 3. VRI

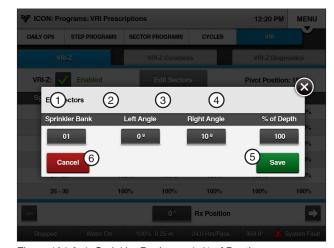

Figure 164-2 1. Sprinkler Bank

- 4. % of Depth
- Left Angle
   Right Angle
- 5. Save6. Cancel

#### **VRI-Z Constants**

#### Re-synchronize Valve Duty Cycle

When the valve re-synchronize pressure is reached, the duty cycles of all sprinkler zones starts over. All odd numbered zones start on the off part of the cycle and all even numbered zones start on the on part of the cycle.

#### Valve Resync Pressure (PSI)

Valve Resync Pressure is used to monitor water pressure and re-synchronizes the duty cycle of all sprinkler zones. When the valve re-synchronize pressure is reached, the duty cycles of all sprinkler zones start over. All the odd numbered zones start on the off part of the cycle and all even numbered zones start on the on part of the cycle.

- 1. Push Menu, Programs, VRI and VRI-Z Con**stants** to display the VRI-Z Constants screen. Refer to Figure 165-1.
  - The Valve Resync Pressure field displays the current resync pressure in psi (kPa).
- 2. To change the valve resync pressure, select the Valve Resync Pressure field.
- 3. Using the numeric keypad, enter a new resync pressure value. The range is 1-999 psi (6.90-6887.90 kPa). The default is 60 psi (413.7 kPa).

#### Sprinkler Banks

The number of sprinkler banks constant is used to set the number of sprinkler zones. This is required so that the control panel knows how many tower boxes it must communicate with. For example, If there are 13 sprinkler zones, then the control panel communicates with tower boxes with an ID from 1-7.

- 1. Push Menu, Programs, VRI and VRI-Z Constants to display the VRI-Z Constants screen. Refer to Figure 165-1.
  - The Number of Sprinkler Banks field displays the current number of sprinkler banks. Refer to Figure 165-1.
- 2. To change the number of sprinkler banks, select the Number of Sprinkler Banks field and enter the number of sprinkler banks for this application. The range is 1-30 sprinkler zones. The default is 1.

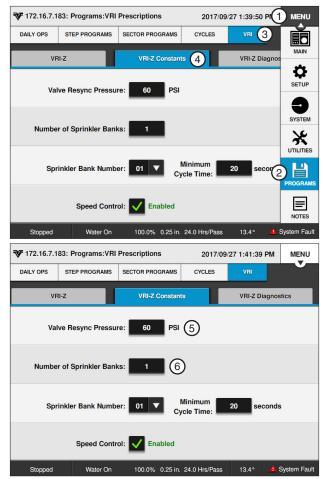

Figure 165-1 1. Menu

- 2. Programs 3. VRI
- 4. VRI-Z Constants
- 5. Valve Resync Pressure
- 6. Number of Sprinkler Banks

### **Programs / VRI-Z**

### **VRI-Z Constants (Continued) Minimum Cycle Time**

The minimum cycle time function is used to view and change the sprinkler zone minimum valve cycle time.

Push Menu, Programs, VRI and VRI-Z Con**stants** to display the VRI-Z Constants screen. Refer to Figure 166-1.

The minimum cycle time is displayed in seconds for the corresponding sprinkler bank number.

- 2. To change the minimum cycle time, select the Sprinkler Bank Number field and enter the number of sprinklers using the numeric keypad.
- 3. Select the Min Cycle Time (seconds) field and enter the minimum cycle time value using the numeric keypad. The range is 1-999 seconds. The default is 20 seconds. Refer to Figure 166-1.
- 4. Check the Speed Control checkbox to enable Speed Control.
  - Uncheck the Speed checkbox to disable Speed Control.

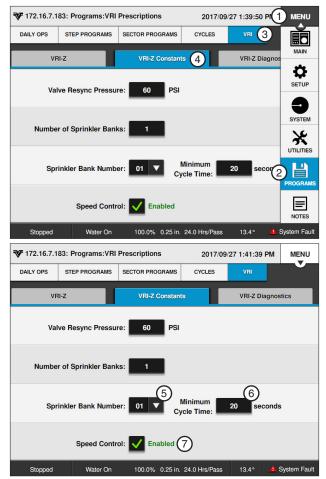

Figure 166-1 1. Menu

- 2. Programs
- 3. VRI
- 4. VRI-Z Constants
- 5. Sprinkler Bank Number
- 6. Minimum Cycle Time
- 7. Speed Control

### **VRI-Z Diagnostics**

#### System Shutdown

The control panel monitors the pressure and flow rate (flow rate requires a flow meter). If the system pressure exceeds the High Pressure value, entered on the Pump screen, for three seconds, the system shuts down. Likewise, if the flow rate is less than the user-entered Low Flow Limit after the system operating pressure is above the low pressure limit, the system shuts down. A system fault occurs in the event of a shutdown.

#### Sprinkler Bank Off

This diagnostic is used to test sprinkler zones for proper operation. This feature turns all sprinkler banks on. Then, it turns the sprinkler bank number entered off.

This setting is maintained for five minutes, or until a different sprinkler bank is commanded off. After five minutes, the control panel resorts back to the programmed settings.

- Push Menu, Programs, VRI and VRI-Z Diagnostics to display the VRI-Z Diagnostics screen. Refer to Figure 167-1.
- Select the **Bank** field and choose the sprinkler bank number to turn off.
- 3. Push the Bank Switch to on to begin the test.

#### Valve Resync

Use Valve Resync to manually re-synchronize the duty cycle of all sprinkler banks. The duty cycles of all sprinkler banks start over. All odd numbered banks start on the off part of the cycle and all even numbered banks start on the on part of the cycle.

- Push Menu, Programs, VRI and VRI-Z Diagnostics to display the VRI-Z Diagnostics screen. Refer to Figure 167-1.
- 2. Push the **Resync** button to re-synchronize.

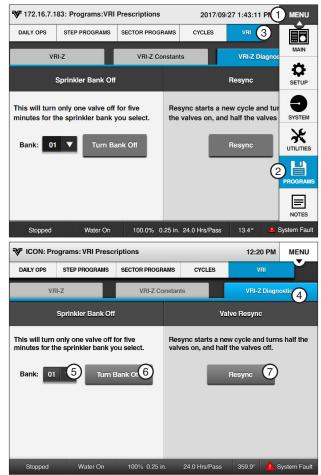

- Figure 167-1 1. Menu
  - 2. Programs
  - 3. VRI
  - 4. VRI-Z Diagnostics
- 5. Bank
- 6. Bank Switch
- 7. Resync

### **Programs / VRI-Z**

#### **VRI-Z Overview**

The pages in this section provide a brief description of the Valley Variable Rate Irrigation (VRI) components and controls.

#### **VRI Tower Box**

Each VRI tower box contains an PLC Modem Card (OPMC) and two solenoid valves. Refer to Figure 168-1.

The control panel sends messages to the OPMC that provide the current percent on for control of each solenoid valve. VRI tower boxes are usually installed on the span pipe close to the drive unit.

#### **Water Filter**

The water filter filters water going to the solenoid valves in the tower box. Refer to Figure 168-1.

Each water filter supplies water to both solenoids' valves on one VRI tower box.

#### Sprinkler Valve

One or more Aquamatic sprinkler valves are opened and closed by one solenoid valve in the VRI tower box. A plastic tube connects each Aquamatic sprinkler valve to a solenoid valve. Refer to Figure 168-2.

The Aquamatic sprinkler valve used in the VRI application does not have a drain.

A typical plumbing configuration for regions where the temperature during the winter months drops below 40°F (4°C) and/or the growing season is six months is shown in Figure 168-2.

- The valve is mounted horizontally which allows water to drain out of the valve and plumbing reducing the possibility of damage due to freezing. Refer to Figure 168-2.
- Other plumbing configurations that might be used in regions where the temperature during the winter months stays above 40°F (4°C) are shown in Figure 168-3.
- The valve is mounted vertically which does not allow water to drain out of the valve or U-pipe. If temperatures drops below 40°F (4°C), turn the VRI option off and run the machine with water, this opens the valves (which can be visually inspected) to drain water and reduce the possibility of damage due to freezing. Refer to Figure 168-3.

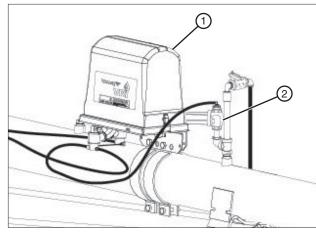

Figure 168-1 1. Aquamatic Valve 2. Plastic Tube

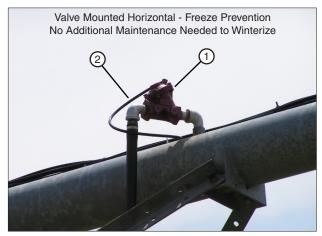

Figure 168-2 1. Aquamatic Valve 2. Plastic Tube

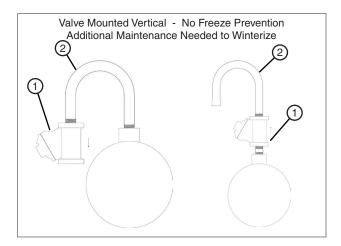

Figure 168-3 1. Aquamatic Valve 2. U-Pipe

### **VRI-Z Overview (Continued) Stand Pipe Option**

The Stand Pipe Option is used to reduce off duty cycle lag time in extreme applications where it takes more than a few seconds for sprinkler valves in a specific zone to close. Refer to Figure 169-1.

The ball valve on the bottom of the stand pipe must be closed during operation.

In regions where the temperature during the winter months drops below 40°F (4°C) and/or the growing season is six months or less, drain the stand pipe at the end of season.

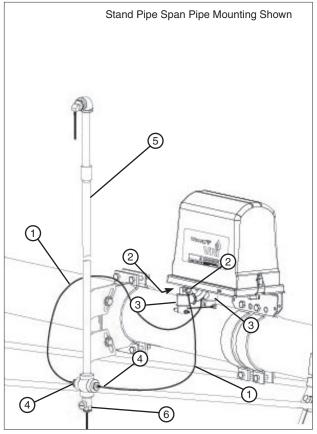

Figure 169-1 1. Plastic Tubing

- 2. Exhaust Port
- 3. Solenoid
- 4. Fitting
- 5. Stand Pipe
- 6. Ball Valve

### Programs / VRI-iS

### VRI-individual Sprinkler (VRI-iS) Control

There are two different VRI-iS products, Legacy VRI-iS and Valley VRI-iS.

The Legacy VRI-individual Sprinkler (VRI-iS) Control option uses a Personal Computer based mapping software to develop prescriptions with up to 1300 zones that can control up to 1015 sprinklers. The irrigation machine sprinklers and the field are divided into sectors and sprinkler zones that relate to the sectors on a sprinkler map.

The Valley VRI-Individual Sprinkler (VRI-iS) Control option uses an online mapping software to develop prescriptions with up to 3600 irrigation positions that can control up to 1015 sprinklers. The irrigation machine sprinklers and the field are divided into irrigation positions that relate to the positions on a sprinkler map.

The control panel uses the VRI-iS prescriptions from either product in the same way. Each sprinkler valve is assigned an ID number by the control panel. As the machine runs, each sprinkler is pulsed on and off based on the cycle time and percent on setting (duty cycle) for the position of the sprinkler in the field. The control panel uses the sprinkler map along with the current GPS coordinates, or run time to determine the percent on for each sprinkler. It then sends sprinkler messages with the current percent on for each sprinkler along with the current cycle time.

### NOTE

- When VRI-iS is enabled, Cruise Control is automatically disabled.
- When VRI-iS protocol has been enabled, the VRI screen functions as a VRI-iS screen.

#### **VRI-iS Screen**

Use the VRI-iS screen to enable VRI-iS, view prescriptions, view the map, adjust parameters and add sectors.

Push Menu, Programs and VRI. The landing screen displays the Prescriptions tab. Push the VRI-iS tab to access the VRI-iS screen. Refer to Figure 170-1.

#### VRI-iS Enable/Disable

VRI-iS is only available when VRI-iS has been configured in a Comm Port. After the control panel has been set up, the VRI-iS option can be enabled or disabled by doing the following:

- Push Menu, Programs, VRI and VRI-iS to access the VRI-iS screen. Refer to Figure 170-1.
- 2. Check the VRI-iS checkbox to enable VRI-iS.
  - Uncheck the VRI-iS checkbox to disable VRI-iS.

- •When VRI-iS is turned on, cruise control is automatically disabled.
- •When VRI-iS protocol has been enabled, the VRI screen functions as a VRI-iS screen.

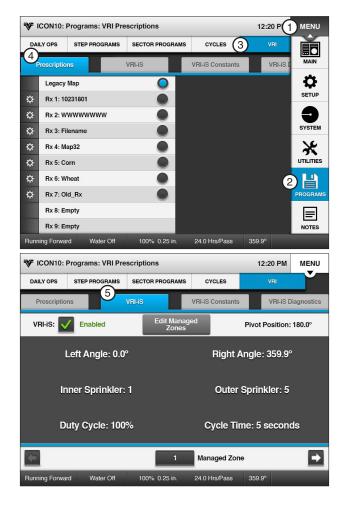

Figure 170-1 1. Menu

- 2. Programs
- 3. VRI
- 4. Prescriptions
- 5. VRI-iS

### **Prescriptions Screen**

The default VRI screen opens to the Prescriptions screen. The Prescriptions screen displays available prescriptions.

One legacy prescription and up to nine Valley VRIiS prescriptions are available. When a prescription is available in the control panel, the end of the prescription row is filled with a radio button. See Figure 171-1.

#### VRI-iS Legacy/Valley Selection

The user selects a Prescription to view either Legacy or Valley VRI prescriptions. Refer to Figure 171-1.

- One Legacy Map prescripion is available.
- Up to nine Valley prescriptions are available.
- 1. Push **Menu**, **Programs**, **VRI** and **Prescriptions**. The Prescriptions screen displays.
- 2. Push Rx 1 to select the Valley VRI prescription.
  - Push Legacy Map to select the Legacy VRI-iS prescription.

#### **Prescription Running Status**

A running prescription displays an icon next to the selected prescription. Refer to Figure 171-2.

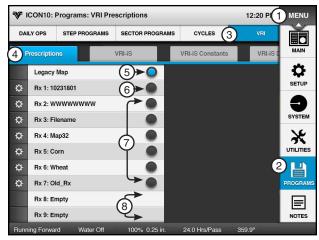

Figure 171-1 1. Menu 5. VRI-iS Legacy Map 2. Programs 6. Rx 1 3. VRI 7. VRI-iS Valley Rx

4. Prescriptions 8. VRI-iS Empty Rx

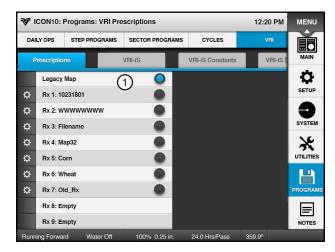

Figure 171-2 1. Running Status Icon

### **Programs / VRI-iS**

#### **Main Screen Status**

When VRI-iS is enabled and the machine is running with Water On, the VRI icon and VRI-iS alternate with the Programs icon and Programs in the status area of the Main screen. Refer to Figure 172-1.

### **Legacy Irrigation Prescription**

A prescription is created using a computer and the Prescription software.

The prescription is limited to 1300 managed zones and 10 valves, with a resolution of 0.1 degrees for each zone. The Percent On values in the sprinkler map can be set from 0 to 100 percent in five percent steps. Refer to Figure 172-2.

### Valley VRI-iS Irrigation Prescription

A prescription is created using the online prescription software. The prescription is limited to 3600 managed position and 1015 valves. The Percent On values in the sprinkler map can be set from 0 to 100 percent in five percent steps.

### NOTE

- •A good understanding of the overall hydraulics of the center pivot, pipeline, if any and pump is necessary to ensure equipment is not damaged by shutting off too many zones at once, thereby decreasing flow to less than the minimum flow rate.
- •Most pumps experience an increase in pressure as the flow is decreased. The minimum flow rate must be determined in order to calculate the maximum changes that can be made.
- A variable speed pump is a good option.
- Contact your Valley dealer if you have questions.

#### **Prescription Upload Methods**

Listed in the table below are methods for creating and uploading prescriptions to the control panel and which methods to use based on the VRI-iS product.

| Legacy<br>VRI-iS | Valley<br>VRI-iS | Prescription Upload Method                                                                                                    |
|------------------|------------------|----------------------------------------------------------------------------------------------------|
| Yes              | No               | Legacy VRI-iS Prescription Software<br>Save a VRI prescription to a folder on<br>the computer hard drive.                                          |
| No               | Yes              | Valley VRI-iS Website Save a VRI pre-<br>scription to the download folder on the<br>computer hard drive.                                           |
| Yes              | No               | BaseStation3 Access a VRI prescription saved on the computer hard drive for upload saved on the computer hard drive for upload to a control panel. |
| Yes              | Yes              | WagNet.net web site Access a VRI prescription saved on the computer hard drive and upload to an ICON control panel with ICON Link.                 |

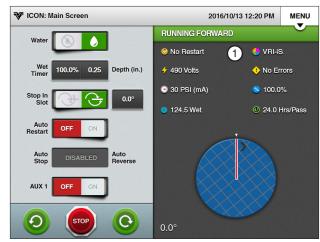

Figure 172-1 1. VRI-iS Icon

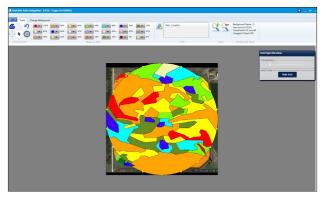

Figure 172-2 Example prescription as shown using VRI prescription software. The prescription in graphic form is not seen on the ICON control panel.

#### **Position Values**

VRI-iS works only with GPS Position:

Position values are provided by the GPS receiver. But, when there is no GPS signal, the position resorts to using backup Runtime. An E18 error is recorded.

### **Legacy VRI-iS View Prescription**

To display the duty cycle for each sprinkler zone at a specific position on the map:

- 1. Push Menu, Programs VRI and Prescriptions.
- Select the Legacy Map radio button and the VRI-iS tab. Refer to Figure 173-1.
  - There is only one Legacy Map VRI-iS Prescrip-
  - · The displayed Cycle Time is calculated using a % Timer value of 100%.

Adjusting the viewed position:

- Push the Next or Previous button to increase or decrease the viewed Management Zone by 1.
- Select the Managed Zone field and enter the zone using the numeric keypad.

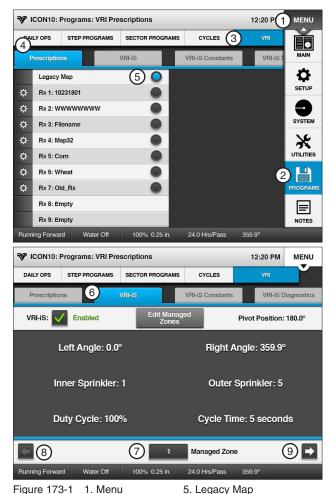

- Figure 173-1
- 1. Menu
  - 2. Programs
  - 3. VRI
  - 4. Prescriptions
- 6. VRI-iS
- 7. Previous Button
- 8. Next Button

### Programs / VRI-iS

### Legacy VRI-iS Edit Managed Zones

Used to change the zone settings.

- 1. Push Menu, Programs, VRI and Prescriptions to display the VRI-iS Prescriptions screen. Refer to Figure 174-1.
- 2. Push the Legacy Map.
- Select the VRI-iS tab.
- 4. Select the Managed Zone field and enter the Managed Zone using the numeric keypad.
- 5. Push the **Edit Managed Zone** button to display the Edit Managed Zone screen.
- 6. Select the Left Angle field and enter the Left Angle using the numeric keypad. Refer to Figure 174-2.
- 7. Select the Right Angle field and enter the Right Angle using the numeric keypad.
- 8. Select the Inner Sprinkler field and enter the Inner Sprinkler using the numeric keypad.
- Select the Outer Sprinkler field and enter the Outer Sprinkler using the numeric keypad.
- 10. Select the **Duty Cycle** field and enter the Duty Cycle using the numeric keypad.
  - The Duty Cycle is entered in whole numbers between 0 and 100.
- 11. Push the **Save** button to save the Managed Zone values or push Cancel to return to the VRI-iS screen without saving the values.
  - Push Clear Managed Zone to return all fields to NC.

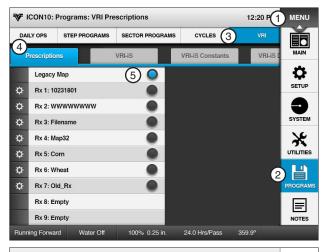

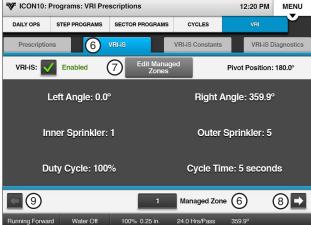

Figure 174-1 1. Menu

- 2. Programs
- 3. VRI 4. Prescriptions
- 5. Legacy Map
- 6. VRI-iSEdit Managed Zone
- 7. Next Zone
- 8. Previous Zone

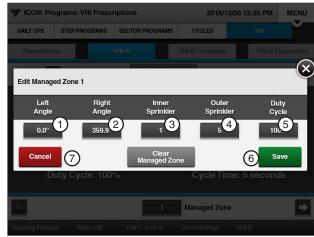

Figure 174-2 1. Left Angle

- 5. Duty Cycle
- 2. Right Angle
- 6. Save 7. Cancel
- 3. Inner Sprinkler

### Valley VRI-iS View Prescription

To display the duty cycle for each sprinkler in a selected prescription:

- Push Menu, Programs VRI and Prescriptions The Prescriptions screen displays. Select the desired Valley VRI prescription. Refer to Figure 175-1.
- 2. The VRI Prescriptions screen displays:
  - The number of sprinklers is listed at the top.
  - The Next and Previous navigation buttons in this sprinkler area of the screen allow navigation to other sprinklers.
  - The Position field allows the user to input the position which they would like to see for their currently selected prescription.
  - The Next and Previous navigation arrows in the position area change the position in one tenth of a degree increments.

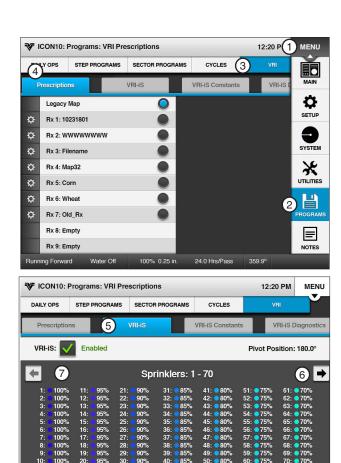

Figure 175-1

10)

- 1. Menu
- 6. Sprinklers Next Navigation
- 2. Programs
- 7. Sprinklers Previous Navigation

9 -

3. VRI

(8) 180.0°

- 8. Position 4. Prescriptions 9. Position Next Navigation
- 5. VRI-iS
- 10. Position Previous Navigation

### Programs / VRI-iS

#### **VRI-iS Constants**

#### Re-synchronize Valve Duty Cycle

When the valve re-synchronize pressure is reached, the duty cycles of all sprinklers. All odd numbered zones start on the off part of the cycle and all even numbered sprinklers start on the on part of the cycle.

#### Valve Resync Pressure (PSI)

Valve Resync Pressure is used to monitor water pressure and re-synchronizes the duty cycle of all sprinklers. When the valve re-synchronize pressure is reached, the duty cycles of all sprinklers start over.

- Push Menu, Programs, VRI and VRI-iS Constants to display the VRI-iS Constants screen. Refer to Figure 176-1.
  - The Valve Resync Pressure field displays the current resync pressure in psi (kPa).
- 2. To change the valve resync pressure, select the **Valve Resync Pressure** field.
- 3. Using the numeric keypad, enter a new resync pressure value. The range is 1-999 psi (6.90-6887.90 kPa). The default is 60 psi (413.7 kPa).

#### **Minimum Cycle Time**

The minimum cycle time function is used to view and change the sprinkler zone minimum valve cycle time.

- Push Menu, Programs, VRI and VRI-iS Constants to display the VRI-iS Constants screen. Refer to Figure 176-1.
- Select the Min Cycle Time (seconds) field and enter the minimum cycle time value using the numeric keypad. The range is 1-255 seconds. The default is 20 seconds.

The minimum cycle time is displayed in seconds for the corresponding sprinkler bank number.

### **Maximum Cycle Time**

The maximum cycle time function is used to view and change the sprinkler zone maximum valve cycle time.

- Push Menu, Programs, VRI and VRI-iS Constants to display the VRI-iS Constants screen. Refer to Figure 176-1.
- Select the Max Cycle Time (seconds) field and enter the maximum cycle time value using the numeric keypad. The range is 20-9999 seconds. The default is 1800 seconds.

The maximum cycle time is displayed in seconds for the corresponding sprinkler bank number.

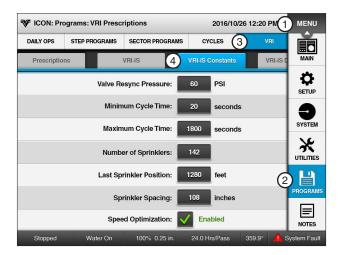

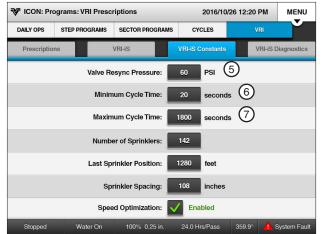

Figure 176-1 1. Menu

- 2. Programs
- 3. VRI
- 4. VRI-iS Constants
- 5. Valve Resync Pressure
- 6. Minimum Cycle Time
- 7. Maximum Cycle Time

### VRI-iS Constants (Continued) **Number of Sprinklers**

The Number of Sprinklers constant is used to set the number of sprinkler valves. This is required so that the control panel knows how many sprinkler valves it must communicate with during configuration of the valve network. Refer to Figure 177-1.

- Push Menu, Programs, VRI and VRI-iS Con**stants** to display the VRI-iS Constants screen.
- Select the Number of Sprinklers field and enter the number of sprinklers using the numeric keypad.

#### **Last Sprinkler Position**

The Last Sprinkler Position constant is the distance from the pivot point to the last sprinkler valve in feet or meters. Refer to Figure 177-1.

- Push Menu, Programs, VRI and VRI-iS Constants to display the VRI-iS Constants screen.
- Select the Last Sprinkler Position field and enter the number of sprinklers using the numeric keypad.

#### Sprinkler Spacing

The Sprinkler Spacing constant is used to set the distance between sprinkler valves in inches or millimeters. If the spacing varies, enter the spacing used for valve that is furthest away from the pivot point. Refer to Figure 177-1.

- 1. Push Menu, Programs, VRI and VRI-iS Con**stants** to display the VRI-iS Constants screen.
- Select the **Sprinkler Spacing** field and enter the space between sprinkler valves using the numeric keypad.

#### Speed Optimization Enable/Disable

The Speed Optimization feature speeds up the machine if, in a given sector, all the duty cycles are less than 100%. Refer to Figure 177-1.

Enable or Disable Speed Optimization by following these steps:

- Push Menu, Programs, VRI and VRI-iS Con**stants** to display the VRI-iS Constants screen. Check the Speed Optimization checkbox to enable Speed Optimization.
  - Uncheck the Speed Optimization checkbox to disable Speed Optimization.

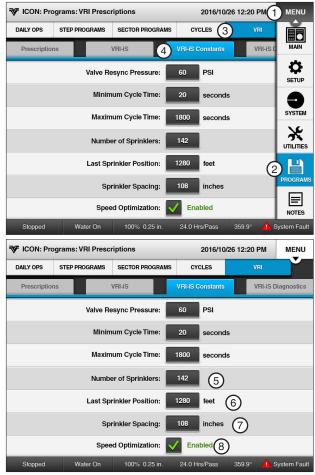

Figure 177-1 1. Menu

- 2. Programs
- 3. VRI
- 5. Number of Sprinklers
- 6. Last Sprinkler Position
- 7. Sprinkler Space
- 4. VRI-iS Constants 8. Speed Optimization

### **Programs / VRI-iS**

#### **VRI-iS Diagnostics**

#### **Configure Network**

The Configure Network function is used to configure the communication network between the control panel and each valve. Refer to Figure 178-1.

- Push Menu, Programs, VRI and VRI-iS Diag**nostics** to display the VRI-iS diagnostics screen.
- 2. Push the Configure Network button to display the Configure VRI-iS Network screen.
- When prompted to initiate VRI-iS network configuration, push the Yes button.
- 4. When configuration is complete the VRI-iS Network Configuration Complete screen will be displayed.

Push the Cancel button to return to the diagnostics screen or push the Reconfig Network button to run the network configuration again.

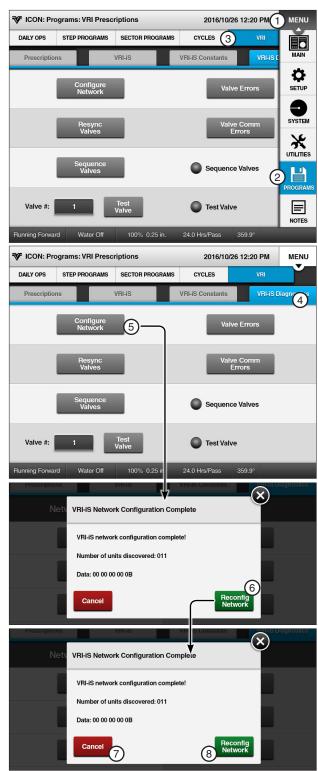

Figure 178-1 1. Menu

- 2. Programs
- 3. VRI
- 4. VRI-iS Diagnostics
- 5. Configure Network
- 6. Yes
- 7. Cancel
- 8. Reconfig Network

### **VRI-iS Diagnostics (Constants)**

#### **Resync Valves**

Use Resync Valves to manually re-synchronize the duty cycle of all sprinkler banks.

### NOTE

• The VRI-iS protocol must be enabled via RJ11 on the Comm Port screen.

The duty cycles of all valves will start over. Valves will be staggered evenly within their managed zone.

- 5. Push Menu, Programs, VRI and VRI-iS Diag**nostics** to display the VRI-iS diagnostics screen. Refer to Figure 179-1.
- 6. Push the Resync Valves button to re-synchronize.
- 7. When prompted to initiate a valve resync, push the OK button.

#### Sequence Valves

Use Sequence Valves to test valve operation. The feature will turn all valves on and then turn each valve off for 5 seconds, in sequence, beginning with valve 1 and ending with the last valve.

- 1. Push Menu, Programs, VRI and VRI-iS Diag**nostics** to display the VRI-iS diagnostics screen. Refer to Figure 179-1.
- 2. Push the **Sequence Valves** button to test valve operation.
- 3. When prompted to initiate valve sequencing, push the **OK** button.

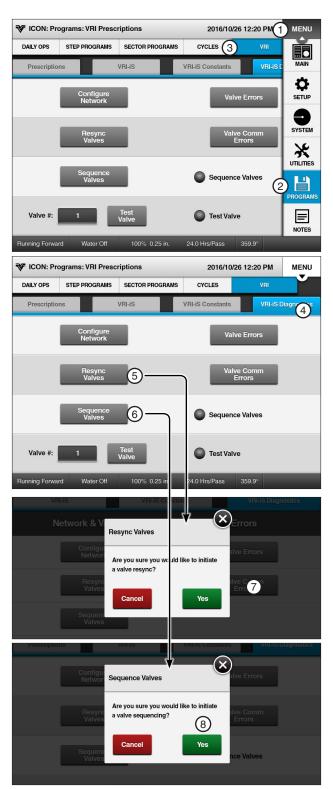

Figure 179-1 1. Menu

- 2. Programs
- 5. Resync Valves
- 3. VRI
- 6. Sequence Valves 7. OK
- 4. VRI-iS Diagnostics
- 8. Yes

### **Programs / VRI-iS**

### **VRI-iS Diagnostics (Constants)**

#### **Test Valve**

This diagnostic is used to test sprinkler zones for proper operation. This feature turns all sprinkler banks on. Then, it turns the sprinkler bank number entered off.

This setting is maintained for five minutes or until a different sprinkler bank is commanded off. After five minutes the control panel resorts back to the programmed settings.

### NOTE

- System should be running with water on to test valve operation.
- Push Menu, Programs, VRI and VRI-iS Diagnostics to display the VRI-iS diagnostics screen. Refer to Figure 180-1.
- 2. Select the **Valve** # field and set the valve number using the numeric keypad.
- 3. Push the **Test Valve** button to display the Test Valve screen.
- When prompted to turn the valve off for 5 minutes push the **OK** button. While the valve test is running the Test Valve is Running Indicator will turn on.

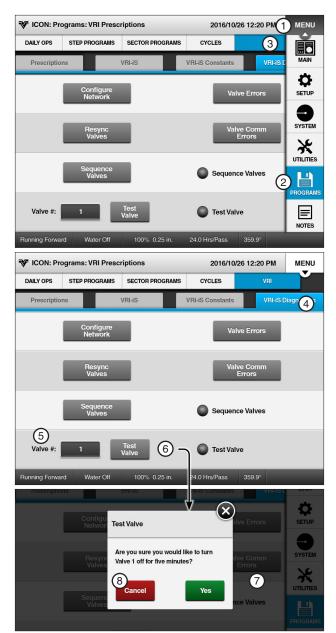

Figure 180-1 1. Menu

- 2. Programs
- 3. VRI
- 4. VRI-iS Diagnostics
- 5. Valve#
- 6. Test Valve
- 7. OK
- 8. Cancel

### **VRI-iS Diagnostics (Continued) Valve Errors**

Use Valve Errors to view:

- On Errors
- Off Errors
- Low Power Errors

### NOTE

- On and Off Errors only occur when the optional pressure switch is installed on the valve assembly.
- 1. Push Menu, Programs, VRI and VRI-iS Diag**nostics** to display the VRI-iS diagnostics screen. Refer to Figure 181-1.
- 2. Push the Valve Errors button to display the Valve Errors screen.
- 3. Use the Next and Previous buttons to view the desired sprinkler valve number.

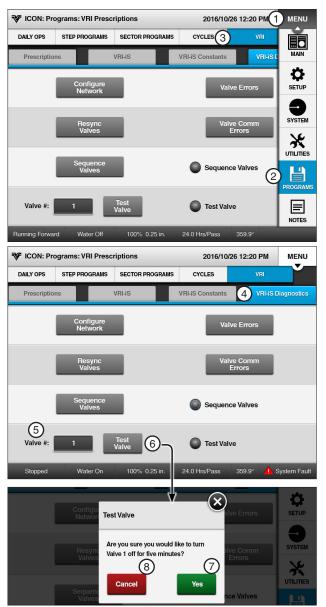

Figure 181-1 1. Menu

- - 2. Programs
- 4. VRI-iS Diagnostics
- 5. Valve #
- 6. Test Valve
- 7. Yes
- 8. Cancel

## Programs / VRI-iS

### **VRI-iS Diagnostics (Continued)**

#### **Valve Comm Errors**

Use Valve Comm Errors to view communication errors for all sprinkler valves. Refer to Figure 182-1.

- Push Menu, Programs, VRI and VRI-iS Diag**nostics** to display the VRI-iS diagnostics screen.
- Push the Valve Comm Errors button to display the Valve Comm Errors screen.
- Use the **Next** and **Previous** buttons to view the desired sprinkler valve number.

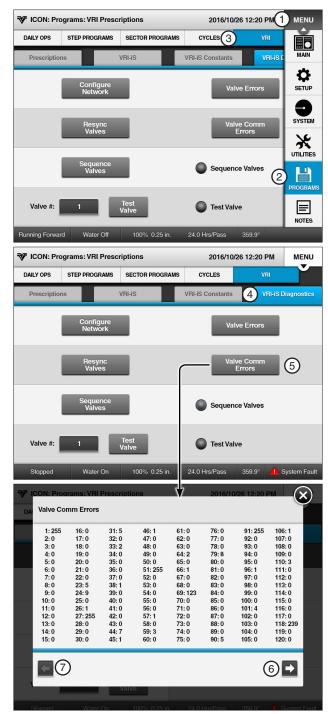

Figure 182-1 1. Menu

- 2. Programs
- 3. VRI
- 4. VRI-iS Diagnostics
- 5. Valve Comm Errors
- Next
- 7. Previous

### **Programming Design Forms**

#### **Design Forms**

This appendix provides blank forms for your use when planning your Step and Sector programs. They provide you with the ability to describe the conditions, commands and options you want included in the programs.

Make as many copies of these forms as you need. You may want to keep the completed design forms on file for future reference.

### **Step Programming Design Form**

Use the circular drawing to map out the field and the table to describe the conditions, commands and options required in each step of the program. You can have up to 17 Step programs for each machine with up to 9 steps in each.

#### NOTE

The commands in each step will be executed in the order in which they are entered.

### **Sector Programming Design Form**

Use the circular drawing to map out the field and the table to describe the commands and options required in each sector of the field. You can have up to 20 Sector programs for each machine with up to 9 steps in each.

#### NOTE

· The commands for each sector will be executed in the order in which they are entered.

# **Programming Design Forms**

STEP Program Number \_\_ Field ID \_\_\_\_\_

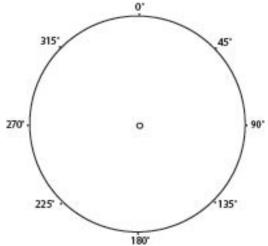

|                                    |        |        |        |        |        | 180"   |        |        |        |
|------------------------------------|--------|--------|--------|--------|--------|--------|--------|--------|--------|
| CONDITIONS                         | STEP 1 | STEP 2 | STEP 3 | STEP 4 | STEP 5 | STEP 6 | STEP 7 | STEP 8 | STEP 9 |
| DATE / TIME                        |        |        | 1      |        |        |        |        | İ      |        |
| DAY / TIME                         |        |        |        |        |        |        |        |        |        |
| POSITION                           |        |        |        |        |        |        | ĺ      | ĺ      |        |
| PRESSURE                           |        |        |        |        |        |        |        |        |        |
| DELAY                              |        | ĺ      |        |        |        |        |        |        |        |
| DIRECTION                          |        |        |        |        |        |        |        |        |        |
| ANALOG                             |        | ĺ      |        |        |        |        |        |        |        |
| MODULE                             |        |        |        |        |        |        |        |        |        |
| PULSE RATE                         |        | ĺ      |        |        |        |        |        |        |        |
| PULSE COUNT                        |        |        |        |        |        |        |        |        |        |
| RAIN                               |        | ĺ      |        |        |        |        |        |        |        |
| WIND                               |        |        |        |        |        |        |        | ĺ      |        |
| FLOW                               |        | ĺ      |        |        |        |        |        |        |        |
| TEMPERATURE                        |        |        |        |        |        |        |        |        |        |
| DISPLAY IGNITION                   |        | ĺ      |        |        |        |        |        |        |        |
| END GUN                            |        |        |        |        |        |        |        |        |        |
| AUXILIARY                          |        |        |        |        |        |        |        |        |        |
| REMOTE START                       |        |        |        |        |        |        |        |        |        |
| PRESSURE SWITCH                    |        |        |        |        |        |        |        |        |        |
| SPARE PTG                          |        |        |        |        |        |        |        |        |        |
| SAFETY SENSE                       |        |        |        |        |        |        |        |        |        |
| CABLE THEFT                        |        |        |        |        |        |        |        |        |        |
| COMMANDS                           |        |        |        |        |        |        |        |        |        |
| START/STOP                         |        |        |        |        |        |        |        |        |        |
| DIRECTION FOR/REV                  |        |        |        |        |        |        |        |        |        |
| WATER ON/OFF                       |        |        |        |        |        |        |        |        |        |
| DEPTH                              |        |        |        |        |        |        |        |        |        |
| PERCENTAGE                         |        |        |        |        |        |        |        |        |        |
| AUX 1 ON / OFF                     |        |        |        |        |        |        |        |        |        |
| AUX 2 ON / OFF                     |        |        |        |        |        |        |        |        |        |
| STOP-IN-SLOT ON/OFF                |        |        |        |        |        |        |        |        |        |
| RUN PROGRAM                        |        | 1      | 1      |        |        |        |        |        |        |
| ARAS                               |        |        |        |        |        |        |        |        |        |
| AUTO RESTART                       |        | 1      |        |        |        |        |        |        |        |
| SET CYCLE                          |        |        |        |        |        |        |        |        |        |
| % OF % ADJUST % TIMER              |        |        |        |        |        |        |        |        |        |
| % OF DEPTH, ADJUST DEPTH<br>BY A % |        |        |        |        |        |        |        |        |        |
| LOG EVENT                          |        | ĺ      |        |        |        |        |        |        |        |
| VRI ON/OFF                         |        |        |        |        |        |        |        |        |        |
| CRUISE CONTROL ON/OFF              |        |        |        |        |        |        |        |        |        |
| 12 V POWER                         |        | ĺ      |        |        |        |        |        |        |        |
| END-GUN 1, 2, 3, 4                 |        | ĺ      |        |        |        |        |        |        |        |

**SECTOR Programs** Field ID \_\_\_\_\_

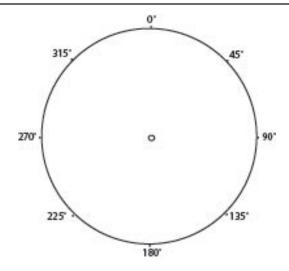

| Sector<br>Program # | Start<br>Angle | End<br>Angle | Direction | Commands |
|---------------------|----------------|--------------|-----------|----------|
| 1                   |                |              |           |          |
| 2                   |                |              |           |          |
| 3                   |                |              |           |          |
| 4                   |                |              |           |          |
| 5                   |                |              | Ì         |          |
| 6                   |                |              | Ì         |          |
| 7                   |                |              | Ì         |          |
| 8                   |                |              | Ì         |          |
| 9                   |                |              |           |          |
| 10                  |                |              |           |          |
| 11                  |                |              |           |          |
| 12                  |                |              |           |          |
| 13                  |                |              |           |          |
| 14                  |                |              | Ì         |          |
| 15                  |                |              |           |          |
| 16                  |                |              |           |          |
| 17                  |                |              |           |          |
| 18                  |                |              |           |          |
| 19                  |                |              |           |          |
| 20                  |                |              |           |          |

# **Programming Design Forms**